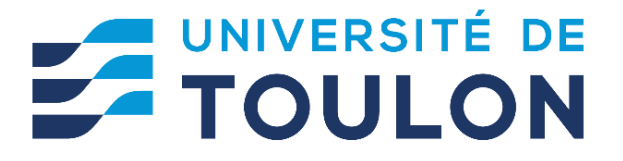

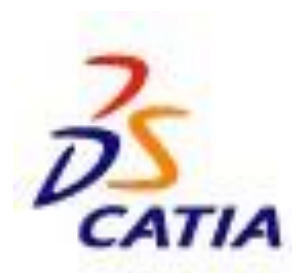

# **LIVRET D'UTILISATION DE CATIA V5**

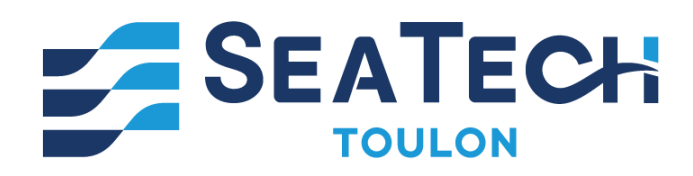

**Myriam ORQUERA** SEATECH École d'Ingénieurs de Toulon [myriam.orquera@univ-tln.fr](mailto:myriam.orquera@univ-tln.fr)

Imprimé le 03/04/2024

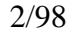

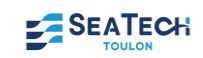

## SOMMAIRE

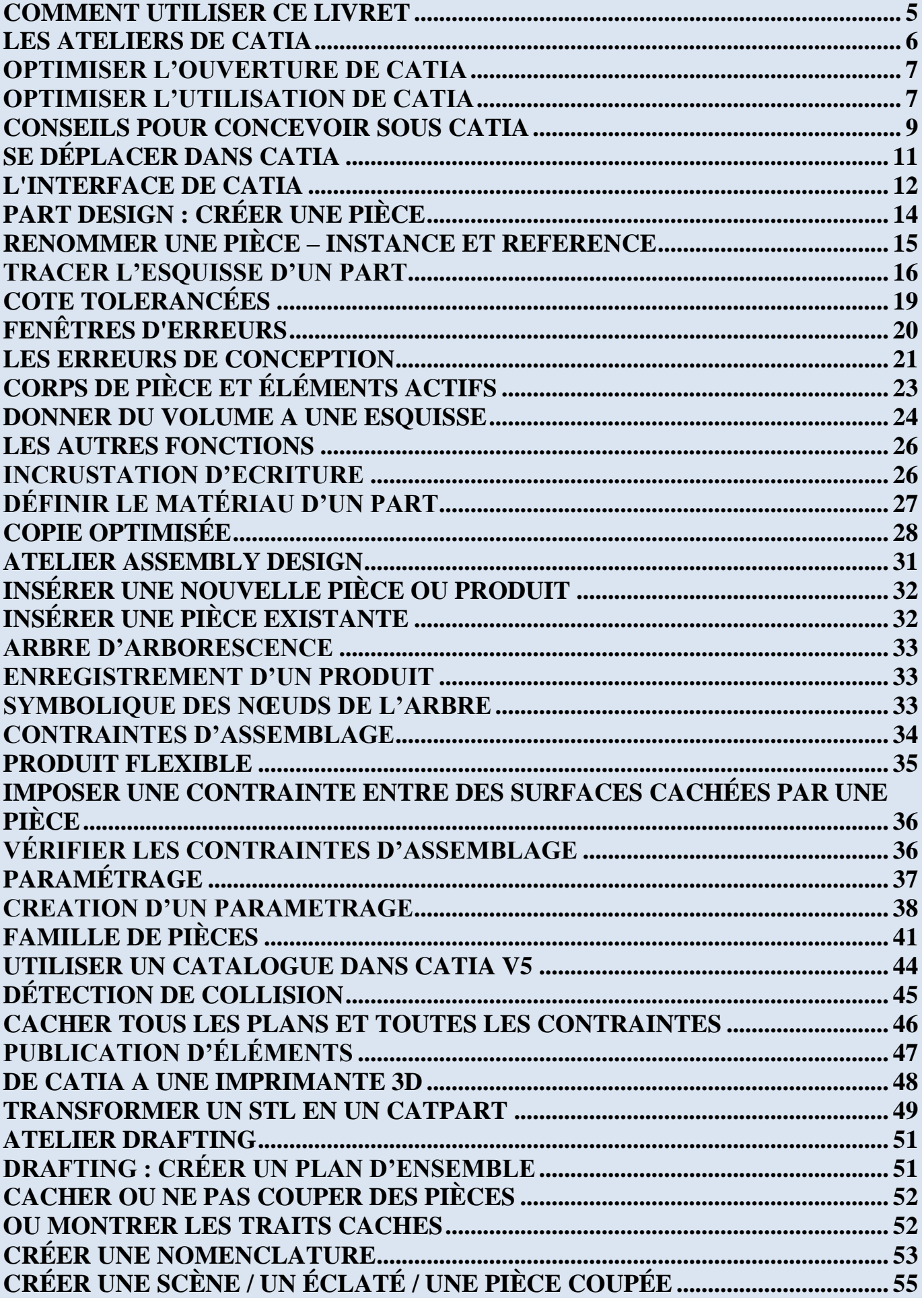

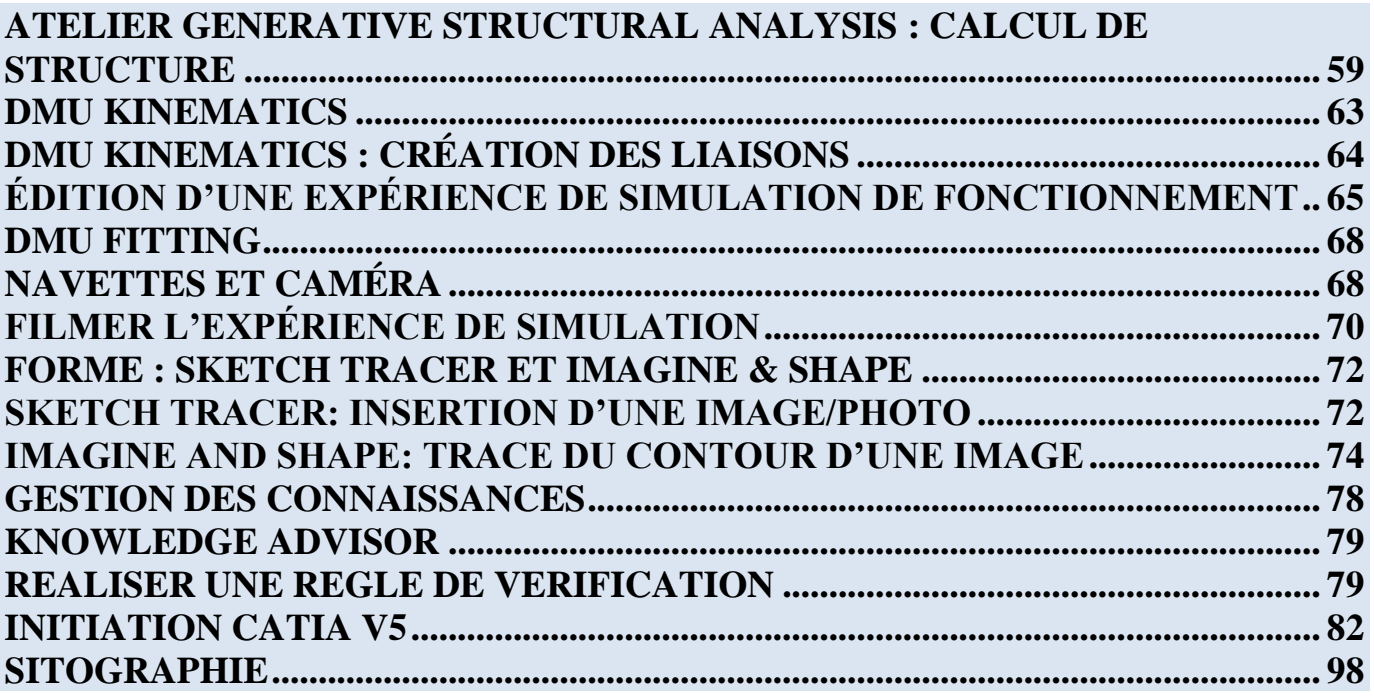

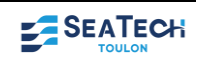

## **COMMENT UTILISER CE LIVRET**

<span id="page-4-0"></span>Les couleurs en haut de page vous indiquent dans quel chapitre vous vous trouvez :

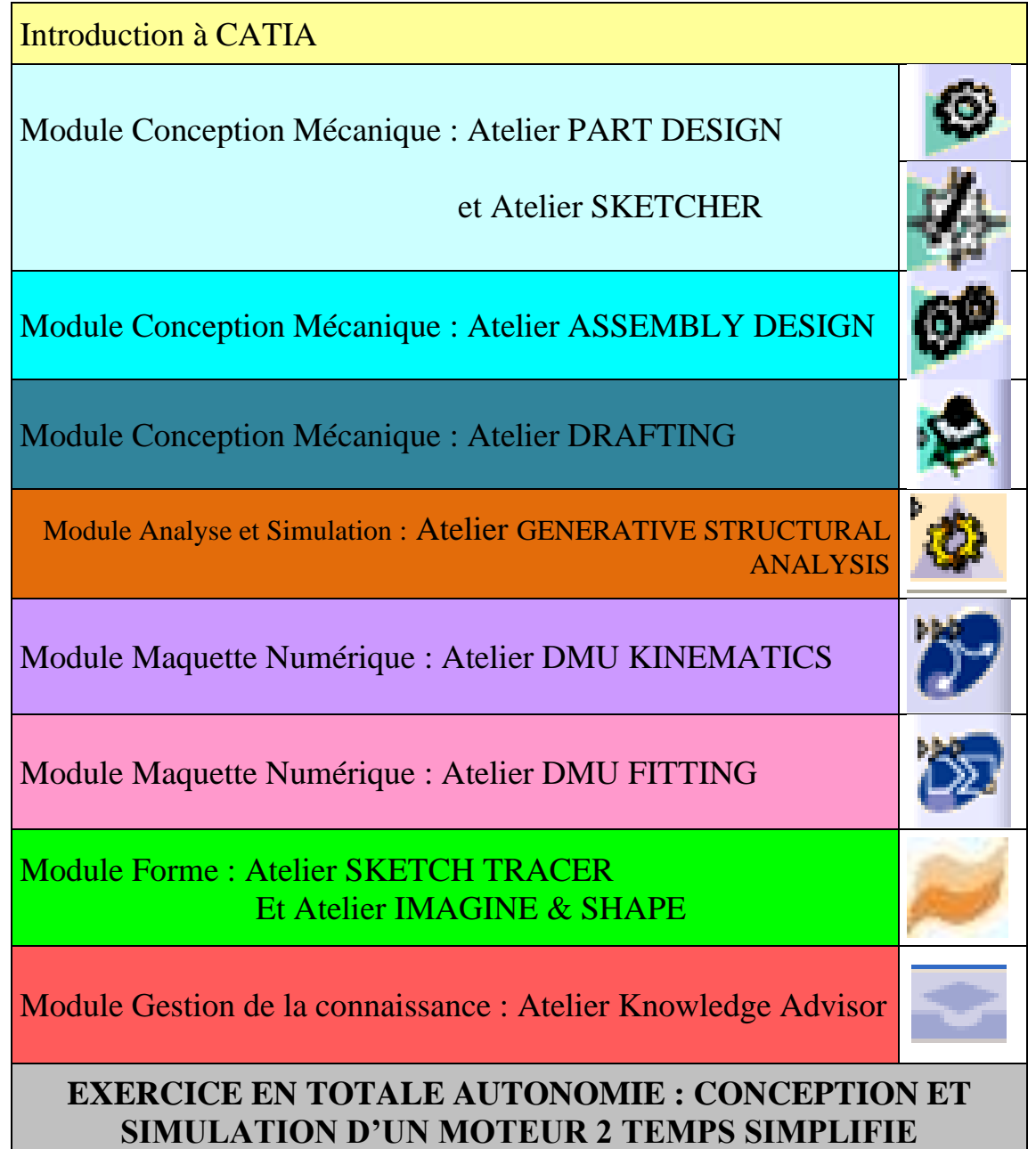

Le symbole suivant vous indique les parties très importantes à retenir pour l'utilisation de CATIA.

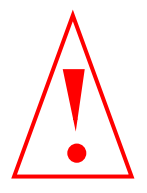

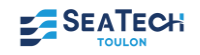

## **LES ATELIERS DE CATIA**

<span id="page-5-0"></span>Voici la liste des ateliers de CATIA V5 licence Education Nationale et leurs objectifs :

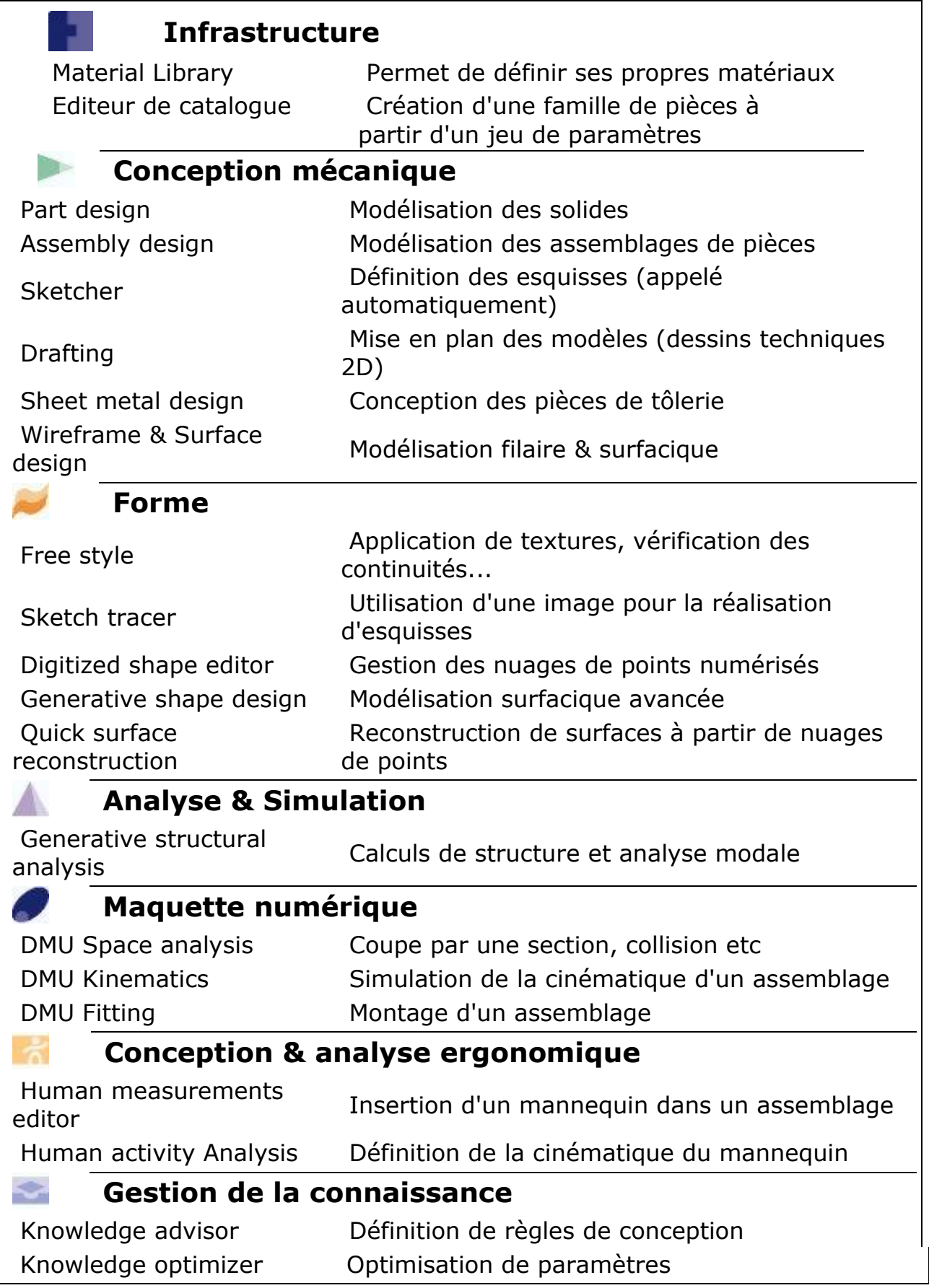

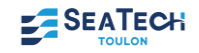

## **OPTIMISER L'OUVERTURE DE CATIA**

<span id="page-6-0"></span>La souris sur poste de Travail, cliquez sur le bouton droit puis sur

- **Propriété**
- Paramètres système avancés
- Variables d'environnement
- Dans Variables système Cliquez Nouvelle

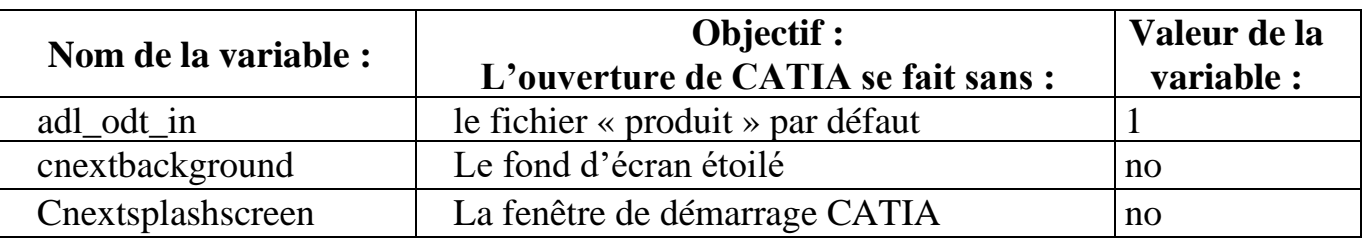

## **OPTIMISER L'UTILISATION DE CATIA**

#### • **Modifiez le quadrillage**

<span id="page-6-1"></span>Cliquez sur le menu Outil puis Options, puis dans Conception Mécanique, choisissez Sketcher modifiez l'espacement principal à 100mm et les subdivisions à 10 comme suit et décochez points aimantés :

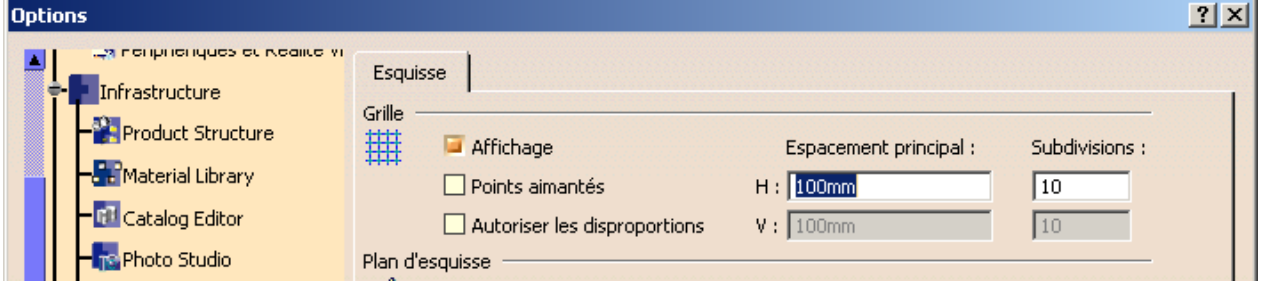

• **Pour que la puissance de votre ordinateur soit mieux utilisée**

CATIA ouvert, cliquez sur le menu Outil

- Options
- Infrastructure
- Product Struture
- gestion du cache : cochez « travailler avec le système de cache »

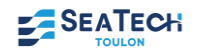

#### • **Modifier l'apparence de l'arbre historique**

Cliquez sur le menu Outil puis Options, sélectionnez Infrastructure puis Infrastructure Part et cochez comme suit :

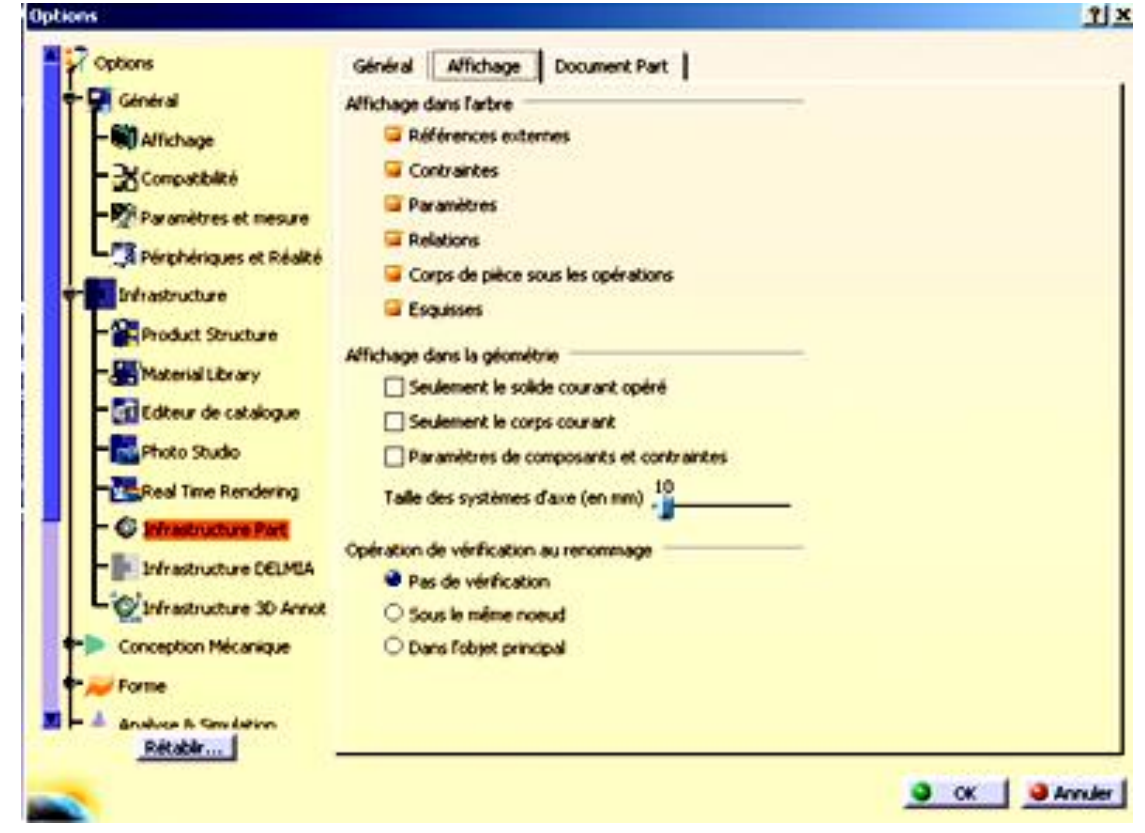

• **Pour nommer plus rapidement les nouvelles pièces ou assemblages**

CATIA ouvert, cliquez sur

- Outil
- Options
- Infrastructure
- product struture
- dans l'onglet product struture

o cocher « saisir clavier » (dès l'ouverture d'un nouveau part ou autre il demandera le nom)

![](_page_7_Picture_13.jpeg)

## **CONSEILS POUR CONCEVOIR SOUS CATIA**

#### <span id="page-8-0"></span>**1. Le CdCf**

Il faut tout d'abord bien cerner le besoin en rédigeant le CdCf, les fonctions principales et contraintes du mécanisme à concevoir.

#### **2. La Conception Papier**

La conception papier est primordiale. Celle-ci peut être faite à main levée mais toutes les solutions technologiques doivent être détaillées.

#### **3. Nommer rigoureusement les pièces et les produits**

La plupart des conceptions sous CATIA possèdent un nombre important de pièces et les retrouver dans vos dossiers, relève de l'exploit.

Pour cela il est fortement conseillé que chacune des pièces (dont l'extension est .CatPart) faisant partie d'une même classe d'équivalence doit être nommée par les 2 premières lettres de sa classe en majuscule puis par son nom en minuscule.

Ex : La vis de la classe d'équivalence du carter sera nommée : CA\_Vis.CatPart

![](_page_8_Picture_147.jpeg)

Reporter ces noms sur votre conception papier en guise de repérage.

Le produit principal comportant toutes les pièces du mécanisme, sera enregistré sous son nom entier qui sera écrit en majuscule.

Exemple : ASSEMBLAGE\_MOTEUR V6.CatProduct

Attention, CATIA V5 ne supporte pas les noms avec des accents, et autre caractères de type  $[(\rightarrow +, ?]$ 

#### **4. Ne pas réinventer le monde !**

Utilisez les bibliothèques existantes : celle que CATIA met à votre disposition (vis, clavettes...) mais aussi celles disponibles sous Internet..

#### **5. Vérifiez le fonctionnement et les interactions**

Dans l'atelier Assembly Design ou DMU Kinematics, vérifiez si le système conçu répond bien à vos attentes et s'il n'y a aucune interaction entre les matières en simulant le fonctionnement.

#### **6. Faites la mise en plan**

Dans l'atelier Drafting effectuez la mise en plan que vous enregistrerez sous le même nom que le produit suivit de suffixe \_2D. Ex: ASSEMBLAGE\_MOTEUR V6\_2D.CatDrafting.

![](_page_8_Picture_22.jpeg)

## **LES DIX COMMANDEMENTS POUR COMMENCER CORRECTEMENT UNE CONCEPTION SOUS CATIA V5**

Par une conception à la main tu commenceras

Le cahier des charges tu respecteras

La réussite de la construction et la modification possible du modèle tu favoriseras

Toutes pièces et produits correctement tu nommeras

L'arbre d'arborescence rigoureusement par classe d'équivalence tu organiseras

La lecture de ton travail par une autre personne tu faciliteras

Les dessins d'ensemble et de définition dans les conventions du dessin technique tu réaliseras

La faisabilité de la fabrication et du montage tu garantiras

Toujours dans le même fichier et avec le tout puissant "Gestion des Enregistrements" tu enregistreras

De la patience tu auras, sinon tu l'apprendras !

![](_page_9_Picture_13.jpeg)

## **SE DÉPLACER DANS CATIA**

#### <span id="page-10-0"></span>• **Avec la souris**

![](_page_10_Picture_2.jpeg)

Centrer : cliquez sur le bouton 2 de la souris sur un objet, le point repéré devient le nouveau centre de l'écran

Déplacer : Appuyer sur le bouton 2 de la souris et déplacez la souris Rotation : cliquez sur le bouton 2 puis 3 et déplacez la souris et en les gardant appuyer. (3 peut être remplacé par **ctrl**)

Zoom : cliquez sur le bouton 2 de la souris puis effectuez juste un clic sur le bouton 3 et déplacez la souris verticalement.

#### • **Avec la boussole :**

![](_page_10_Picture_7.jpeg)

Translation suivant un axe : cliquez sur l'axe désiré de la boussole avec le bouton de gauche de la souris puis déplacez la souris en restant appuyer.

Déplacement suivant un plan : Cliquez sur un plan de la boussole avec le bouton de gauche de la souris puis déplacez la souris en restant appuyer.

Visualisation suivant un plan de référence : Cliquez sur une des trois lettres pour se positionner dans le plan normal à la lettre sélectionner.

Rotation autour d'un point : cliquez sur le point gris à l'extrémité de l'axe Z avec le bouton gauche de la souris puis déplacez la souris en restant appuyer.

Rotation autour d'un des trois axes principaux : Cliquez sur un des trois arcs de cercles délimitants les plans de la boussole puis déplacez la souris en restant appuyer.

Déplacement d'un corps de pièce : Cliquez sur le point rouge de la boussole pour la déplacer et positionnez-la sur la face d'un objet. Sélectionnez le corps de pièce à déplacer et manipulez-la boussole. En combinaison avec la touche **ctrl** vous obtenez une duplication de l'élément.

#### • **Par icône**

![](_page_10_Picture_15.jpeg)

- 1- L'avion doit impérativement être présent
- 2- Permet de recentrer les objets
- 3- Permet de déplacer la vue
- 4- permet d'effectuer des rotations
- 5- zoom +
- 6- zoom –
- 7- visualisation suivant la normal du plan sélectionné
- 8- Visualisation suivant des vues prédéfinies (dessus, gauche ….)
- 9- Rendu des objets (filaire, réaliste, avec matériaux, personnalisé…)

![](_page_10_Picture_27.jpeg)

## **L'INTERFACE DE CATIA**

#### <span id="page-11-0"></span>• **Affichage**

Lorsqu'un atelier ou un module de CATIA est activé, l'interface qui s'ouvrira sera sensiblement identique à celui-ci : **Icône de l'atelier activé**

![](_page_11_Figure_3.jpeg)

- •La barre des menus vous permet d'enregistrer, ouvrir, réaliser des actions en fonction de l'atelier activé.
- •La boussole vous permet de vous repérer dans l'espace et de vous déplacer.
- •L'icône de l'atelier activé est très important pour savoir dans quel atelier on se trouve (certaines actions ne sont possibles que dans un atelier précis).
- •L'arbre d'arborescence garde en mémoire l'historique de la construction de votre pièce.
- •Les icônes à droite et au bas de l'écran sont des raccourcis pour concevoir, simuler un fonctionnement, un usinage…
- •La zone d'instruction vous indique les commandes à faire où en cours.

#### • **Historique de l'arbre**

Lors de l'ouverture d'un mécanisme, CATIA n'appelle pas l'historique de l'arbre pour gagner en temps. Si vous souhaiter modifier une pièce ou en créer de nouvelles, placer la souris sur l'arbre d'arborescence, faites un clic droit, choisissez représentations puis mode conception.

#### • **Perte d'icône**

Lorsque vous ne retrouvez plus une barre d'outil, où que vous désirez les replacer par défaut, cliquez sur outils, personnaliser, rubrique Barre d'outil : cochez « rétablir les contenus », puis « rétablir les positions ».

![](_page_11_Picture_16.jpeg)

*Vos notes sur CATIA*

![](_page_12_Picture_2.jpeg)

![](_page_12_Picture_3.jpeg)

![](_page_13_Picture_0.jpeg)

## **PART DESIGN : CRÉER UNE PIÈCE**

#### <span id="page-13-0"></span>• **Intro**

Une pièce est appelée PART et est créer dans l'atelier PART DESIGN. L'extension lors de son enregistrement sera .CatPart

#### • **Options de CATPART**

Aller dans outils option pour cochez et décochez les éléments suivants :

• Général - Affichage

![](_page_13_Picture_93.jpeg)

• Infrastructure – Infrastructure part

![](_page_13_Picture_9.jpeg)

![](_page_13_Picture_12.jpeg)

![](_page_14_Picture_0.jpeg)

#### • **Création d'un PART**

1- Choisir : *Démarrer + conception mécanique + part design*

Ou *Fichier nouveau + part*

- Si la fenêtre suivante s'ouvre, choisissez Part
- Si la fenêtre suivante s'ouvre (uniquement à partir des versions CATIA V5 R15), choisissez Activer la conception hybride et cochez ne pas afficher cette boite au démarrage.

L'icône (représentant un pignon) s'affiche en haut à

droite de la barre d'outil.

2- Sauvegarder dans le fichier désiré (Fichier+Enregistrer sous)

## <span id="page-14-0"></span>**RENOMMER UNE PIÈCE – INSTANCE ET REFERENCE**

Avant toute chose, prenez l'habitude de renommer l'arbre d'arborescence :

- Cliquer avec le bouton de droite de la souris sur « part.1 » dans l'arbre d'arborescence.
- Cliquez sur propriété puis nommez-le.

![](_page_14_Picture_15.jpeg)

![](_page_14_Picture_156.jpeg)

• La référence est le nom de la pièce. Par exemple Vis CHc 20-60. dans Référence. Dans un mécanisme il peut y avoir plusieurs vis identique. Elles seront différenciées grâce à l'instance.

![](_page_14_Picture_157.jpeg)

![](_page_14_Picture_21.jpeg)

![](_page_15_Picture_0.jpeg)

## **TRACER L'ESQUISSE D'UN PART**

#### <span id="page-15-0"></span>• **Introduction**

Les PART sont des volumes formés par des contours. Dans CATIA, il faut tout d'abord dessiner ces contours dans l'atelier esquisse (aussi appelé SKETCHER).

#### • **Option pour l'atelier SKETCHER**

Aller dans outils option pour cochez et décochez les éléments suivants :

• Conception mécanique - Sketcher

![](_page_15_Picture_177.jpeg)

• **Création d'une esquisse (contour)**

Cliquez sur l'icône (en haut à droite) puis sur le plan dans lequel vous voulez tracer votre esquisse :

- soit en cliquant sur l'un des trois plans s'affichant au centre de l'écran
- soit en cliquant sur l'un des trois plans de l'arbre d'arborescence
- soit en cliquant sur l'une des faces planes d'un objet

![](_page_15_Picture_13.jpeg)

#### • **Tracé d'une esquisse (contour)**

Tracez l'esquisse avec les outils de dessin ci-contre.

#### • **Imposition des contraintes**

Imposez les contraintes de dimension et de position pour rendre l'esquisse isocontrainte (c'est-à-dire complètement définie), pour cela : **Contraintes** 

Cliquez sur **that pour mettre toutes les cotes désirées** 

Cliquez sur  $\Box$  pour les contraintes de position (En maintenant la touche CTRL enfoncée, cliquez sur les 2 éléments à contraindre, puis sur l'icône contraintes prédéfinies), la fenêtre ci-contre s'ouvre.

![](_page_15_Picture_20.jpeg)

। ० ८ ०

Darkt r Plan xy

lan zx

![](_page_15_Picture_23.jpeg)

#### • **Les couleurs de l'esquisse**

Blanc : élément libre sous-contraint (il manque des spécifications) Orange : élément sélectionné Jaune : élément protégé Marron : élément non résolu suite à un cas de sur-contrainte Vert : élément fixe, iso-contraint ou valide Mauve : élément sur-contraint Rouge : géométrie non valide suite à un cas de sur-contrainte.

![](_page_16_Figure_2.jpeg)

#### • **Coupe par le plan d'esquisse**

Les pièces déjà tracées nous empêchent de voir les détails qui se trouvent sur plan de l'esquisse

Lorsque vous êtes dans l'atelier esquisse, Cliquez sur qui permet de couper toutes les pièces par le plan d'esquisse.

![](_page_16_Figure_6.jpeg)

• **Sortir du mode esquisse**

![](_page_16_Picture_8.jpeg)

Cliquez sur pour sortir de l'esquisse et revenir dans l'environnement 3D (Part Design).

![](_page_16_Picture_12.jpeg)

*Vos notes sur l'atelier Sketcher*

![](_page_17_Picture_2.jpeg)

![](_page_17_Picture_3.jpeg)

## **COTE TOLERANCÉES**

#### <span id="page-18-0"></span>• **Imposer une cote tolérancée**

Tracez l'esquisse désirée puis cliquez sur **Lit**opour mettre toutes les cotes désirées. Par exemple :

![](_page_18_Figure_3.jpeg)

Pour insérer un tolérance (par exemple +0, et –0,5), double-cliquez sur la cote, placez la souris sur la valeur puis cliquez sur le bouton de droite de la souris et choisissez Ajouter une Tolérance.

![](_page_18_Figure_5.jpeg)

La fenêtre suivante s'ouvre. Imposez les tolérances souhaitées. Le signe +/- s'affiche à coté

![](_page_18_Figure_7.jpeg)

#### • **Mesurer la pièce 3D / Calcul de la cote moyenne**

Vous pouvez mesurer toutes les formes de la pièce 3D, toutes les distances, longueurs (entre arêtes, axes, centres …)…. Ces cotes sont les cotes nominales.

![](_page_18_Picture_10.jpeg)

![](_page_18_Picture_11.jpeg)

 $10.1$ 

Pour passer en cote moyenne cliquez sur l'icône **10,0** en bas à droite de l'écran.

![](_page_18_Picture_16.jpeg)

## **FENÊTRES D'ERREURS**

#### <span id="page-19-0"></span>• **Erreur lors de l'extrusion, révolution, poche, gorge ...**

Si le problème suivant apparaît (ou similaire) lors d'une extrusion, révolution ... alors votre esquisse n'est pas convenable.

![](_page_19_Picture_3.jpeg)

Pour comprendre d'ou ce problème peut venir, cliquez sur outil, analyse d'esquisse.

![](_page_19_Picture_128.jpeg)

Les ronds bleus ou oranges vous signalent où se trouve(nt) le(s) problème(s).

#### • **Erreur pour la fonction trou (perçage), la fonction raidisseur (nervure) ...**

Si la fenêtre suivante apparaît, alors :

- Le perçage se fait dans le vide
- **Ou le raidisseur ne touche pas la matière**<br>Erreur de définition du composant  $\vert x \vert$ Opérateurs topologiques : relimitation impossible sur la pièce principale. - Pas d'intersection avec le body relimitant, veuillez inverser la direction  $\alpha$ Il vous faut modifier Extension | Type | Définition du taraudage | • la position du centre du perçage en cliquant sur Edition de-Borane  $\sqrt{10}$ 團 Diamètre : l'esquisse,  $\sqrt{10m}$ rofondeur • ou améliorer la position de l'esquisse du raidisseur pour qu'il puisse projeter de la matière sur de la matière (et non dans le Inverser
	- vide).

![](_page_19_Picture_14.jpeg)

O OK CAnnuler Ap

## **LES ERREURS DE CONCEPTION**

#### <span id="page-20-0"></span>• **Référence du produit et nom de fichier**

La référence du produit, ici "Part1", ne correspond pas au nom du fichier chargé. Cette pièce sera difficile à retrouver dans vos fichiers de pièces et quasiment impossible à identifier. C'est pourquoi il faut toujours nommer les pièces et produits. Placez la souris sur la tête de l'ardre d'arborescence, clic droit, propriété, modifiez le nom de « l'instance » et de la

![](_page_20_Figure_3.jpeg)

#### « référence ».

#### • **Plan de références**

La pièce doit être conçue judicieusement par rapport à son repère. Il est conseillé de faire coïncider les plans de symétries de la pièce avec les plans de référence.

![](_page_20_Figure_7.jpeg)

#### • **Esquisse sous-contrainte**

En éditant l'esquisse de la première extrusion, on découvre une esquisse sous-contrainte : les caractéristiques des entités géométriques ne sont pas définies en totalité, ici la position du segment blanc se trouvant à gauche n'est pas figée.

Les intentions de conception ne sont donc pas totalement captées dans le modèle; en cas de modification, le résultat peut ne pas correspondre au résultat souhaité ou aboutir à un échec. Il est fortement recommandé de toujours utiliser des esquisses iso-contraintes.

![](_page_20_Figure_11.jpeg)

#### • **Fonctions technologiques mal utilisées**

Toute fonction doit être utilisée correctement. Pour réaliser un perçage, la fonction « trou » doit être utilisée et non « poche ». Ainsi la fonction est plus rapidement identifiée dans l'arborescence et une modification en taraudage ou lamage pourra être réalisé rapidement.

![](_page_20_Picture_14.jpeg)

*Vos notes sur les erreurs rencontrées*

![](_page_20_Picture_18.jpeg)

![](_page_21_Picture_2.jpeg)

![](_page_22_Picture_0.jpeg)

## **CORPS DE PIÈCE ET ÉLÉMENTS ACTIFS**

#### <span id="page-22-0"></span>• **Corps de pièces**

Lorsqu'une pièce est formée par des formes diverses, on peut créer un corps de pièce par forme.

Les corps de pièces étaient très utilisés lors des premières utilisations de CATIA. Cette utilisation booléenne est maintenant désuète.

## • **Eléments actifs.**

La notion d'éléments actifs est très importante. L'objet de travail actif est souligné dans l'arbre d'arborescence et toutes les opérations (esquisse, transformation …) se feront dans cet objet de travail.

Il est sélectionné en amenant le pointeur de la souris dessus, cliquer sur le bouton droit de la souris et choisir « définir l'objet de travail ».

![](_page_22_Figure_8.jpeg)

#### • **Opérations booléennes**

Chaque corps de pièce doit être relié au corps principal par les opérations de transformation booléennes

![](_page_22_Picture_11.jpeg)

![](_page_22_Picture_12.jpeg)

![](_page_22_Picture_15.jpeg)

![](_page_23_Picture_0.jpeg)

## **DONNER DU VOLUME A UNE ESQUISSE**

## <span id="page-23-0"></span>• **Fonction Extrusion**

En cliquant sur l'icône et sur l'esquisse la fenêtre ci-contre s'ouvre : Vous extrudez une esquisse sur une longueur, jusqu'à une surface… En cliquant sur « Plus », vous pouvez définir une extrusion de longueur différente dans les 2 sens.

![](_page_23_Picture_4.jpeg)

La méthodologie et les options de la création de poche sont exactement identiques à la fonction Extrusion. La seule différence est que la fonction poche enlève de la matière, alors que la fonction extrusion en ajoute.

Cliquez sur l'icône, sélectionnez une esquisse puis complétez les paramètres de la boite de dialogue.

![](_page_23_Picture_7.jpeg)

![](_page_23_Picture_162.jpeg)

![](_page_23_Picture_9.jpeg)

Cliquez sur l'icône, sélectionnez une esquisse puis complétez les paramètres de la boite de dialogue.

Rq : L'axe de la révolution peut être crée par l'icône dans l'atelier esquisse ou peut être l'arête d'un contour.

![](_page_23_Picture_12.jpeg)

La méthodologie et les options de la création de gorge sont exactement identiques à la fonction révolution. La seule différence est que la fonction gorge enlève de la matière, alors que la fonction révolution en ajoute.

Cliquez sur l'icône, sélectionnez une esquisse puis complétez les paramètres de la boite de dialogue.

![](_page_23_Picture_15.jpeg)

Cette fonction permet de creuser un volume (un part) avec une épaisseur constante ou variable Sélectionnez les faces suivant lesquelles on doit retirer la matière, imposez l'épaisseur interne ou

externe ou les 2.  $\Box$ 

![](_page_23_Picture_163.jpeg)

![](_page_23_Picture_19.jpeg)

![](_page_23_Picture_22.jpeg)

## • Trou **et TARAUDAGE**

Sélectionnez la face sur laquelle vous voulez effectuer le trou puis cliquez sur l'icône. Complétez les paramètres de la boite de dialogue. Le perçage peut-être borgne, débouchant, lamé, taraudé…

Cliquez sur l'icône « Edition de l'esquisse » pour contraindre le centre du perçage (représenté par une étoile)

## • **Raidisseur pour tracer une nervure !**

Consiste en une extrusion d'un contour ouvert s'appuyant sur un solide existant. Il faut au préalable tracer l'esquisse de la nervure voulue. Esquisse de la Nervure (simplement une droite)

![](_page_24_Figure_6.jpeg)

## • **Nervure et Rainure**

La création d'une nervure consiste à balayer un **contour** le long d'une **courbe guide** (il faudra donc créer ces deux éléments avant d'activer la fonction). La boite de dialogue suivante s'affiche : La méthodologie et les options de la création de

![](_page_24_Picture_165.jpeg)

ainures  $\mathbf{f}_{\text{cont}}$  exactement identiques à la fonction nervure. La seule différence est que la fonction rainure enlève de la matière, alors que la fonction nervure en ajoute.

#### • **Lissage et lissage en retrait**

La création d'un lissage consiste à créer un solide s'appuyant sur des sections. Il faut au préalable définir au moins 2 **esquisses de sections** et une **courbe guide**. La boite de dialogue suivante s'affiche :

![](_page_24_Picture_166.jpeg)

La méthodologie et les options de lissage en retrait  $\mathcal{F}$  sont exactement identiques à la fonction lissage. La seule différence est que la fonction lissage en retrait enlève de la matière, alors que la fonction lissage en ajoute.

Vérifiez l'orientation des sections pour éviter de vriller le solide.

**…**

![](_page_24_Picture_17.jpeg)

![](_page_24_Picture_18.jpeg)

![](_page_24_Picture_19.jpeg)

![](_page_25_Picture_0.jpeg)

## **LES AUTRES FONCTIONS**

## <span id="page-25-0"></span>• **Miroir**

Sélectionnez la pièce ou le corps que vous désirez dupliquer puis sélectionnez la face ou le plan de symétrie comme indiqué dans la figure

![](_page_25_Picture_4.jpeg)

Cette fonction permet d'enlever un volume par rapport à un autre.

Cliquez sur insertion, opération booléenne, relimitation partielle, cliquez sur le volume à enlever

Faites un aperçu en appuyant sur Aperçu

![](_page_25_Picture_124.jpeg)

## **INCRUSTATION D'ECRITURE**

<span id="page-25-1"></span>Si vous souhaitez insérer une écriture sur une pièce, une démarche facile et rapide existe sous CATIA.

- Dans l'atelier DRAFTING, écrire le texte souhaité
- Enregistrer sous format .dxf
- Ouvrir le .dxf (toujours dans l'atelier drafting)
- Copier le texte qui est devenu un contour
- Coller le texte dans l'esquisse de la pièce sur laquelle vous voulez « graver » cette écriture
- Modifier si nécessaire l'échelle
- Réaliser une extrusion ou une poche de l'écriture

![](_page_25_Picture_18.jpeg)

![](_page_25_Picture_19.jpeg)

![](_page_25_Picture_20.jpeg)

![](_page_25_Picture_21.jpeg)

## **DÉFINIR LE MATÉRIAU D'UN PART**

## <span id="page-26-0"></span>• **Appliquer des matériaux**

Choisissez la fonction Appliquer des matériaux sur les icônes qui se trouvent en bas de votre écran et dans l'onglet métaux choisissez celui adapté, puis appliquer le matériau (le part doit être sélectionné dans l'arbre).

![](_page_26_Picture_42.jpeg)

Par un double clic sur le matériau, la fenêtre propriété s'ouvre dans laquelle vous pouvez modifier les caractéristiques mécaniques, le rendu visuel, les hachures …

![](_page_26_Picture_43.jpeg)

![](_page_26_Picture_8.jpeg)

## **COPIE OPTIMISÉE**

#### <span id="page-27-0"></span>• **Objectif**

Une copie optimisée est un ensemble de composants (éléments géométriques, formules, contraintes etc.) qui sont regroupés afin d'être utilisés dans un contexte différent (redéfinition de certains paramètres en fonction du contexte).

Cela est très pratique lorsque l'on veut, par exemple, utiliser plusieurs fois une même pièce (ou esquisse) avec une ou plusieurs côtes différentes.

#### • **Comment ?**

#### • **Création de la copie**

1. Ouvrez le modèle (l'esquisse ou la pièce) à copier et sélectionnez **Insertion > Modèles intelligents > Copie optimisée** ou bien l'atelier **«Product Knowledge Template »**

![](_page_27_Picture_114.jpeg)

2. Dans l'onglet « définition » vous nommez votre modèle de copie et vous sélectionnez les paramètres (relations, sets géométriques, corps…) définissant votre modèle.

3. Dans l'onglet « entrées » il devrait apparaître les 3 plans de références. **Remarque** : l'onglet « entrées » permet de définir tous les éléments de référence constituant la copie optimisée.

4. Dans l'onglet paramètres, vous choisissez en double cliquant les paramètres qui seront modifiés lors de la copie (s'il y a lieu) qui deviendront des paramètres publiés

![](_page_27_Picture_13.jpeg)

![](_page_28_Picture_83.jpeg)

**Remarque** : l'onglet paramètre permet la publication de tous les éléments (formule, valeur…) que le concepteur pourra modifier par la suite, au moment de l'instanciation de la copie optimisée.

5. Puis vous validez. Dans l'arborescence de votre conception apparaît votre modèle au nœud « copies optimisées ».

#### • **Création de l'instanciation**

1. Pour effectuer une instanciation de la copie optimisée, il suffit de cliquer sur l'icône

Instanciation  $\frac{1}{2}$  ou sélectionnez la commande Insertion -> Instanciation à **partir d'un document** dans l'atelier « Part design » ou d'utiliser l'atelier «Product Knowledge Template »

2. Le positionnement de la copie optimisée se fait en associant aux plans de références de la copie optimisée des plans de la pièce.

![](_page_28_Picture_9.jpeg)

*Vos notes sur l'atelier PartDesign*

![](_page_29_Picture_2.jpeg)

![](_page_29_Picture_3.jpeg)

## **ATELIER ASSEMBLY DESIGN**

#### <span id="page-30-0"></span>• **Intro**

Un produit est appelé PRODUCT et est créer dans l'atelier ASSEMBLY DESIGN. L'extension lors de son enregistrement sera .CatProduct

#### • **Options pour l'atelier Assembly design**

Aller dans outils option pour cochez et décochez les éléments suivants :

• Conception mécanique – Assembly design

![](_page_30_Picture_132.jpeg)

![](_page_30_Picture_7.jpeg)

#### • **Création d'un PART**

• Choisir : *Démarrer + conception mécanique + Assembly Design*

• Sauvegarder dans le fichier désiré (Fichier+Enregistrer sous)

Ou *Fichier nouveau + Product*

• Si la fenêtre suivante s'ouvre, choisissez Product

L'icône (représentant un engrenage) s'affiche en haut à droite de la barre d'outil.

![](_page_30_Picture_13.jpeg)

![](_page_30_Picture_16.jpeg)

## **INSÉRER UNE NOUVELLE PIÈCE OU PRODUIT**

- <span id="page-31-0"></span>1. Cliquez dans le menu sur **Insertion** puis sur **Nouvelle Pièce** ou **Nouveau Produit**.
- 2. Cliquez dans l'arborescence le produit dans lequel vous voulez insérer la pièce (ou produit) puis nommer la pièce (ou le produit). Edition Affichage Insertion Qutils

![](_page_31_Picture_145.jpeg)

Pour définir personnellement le repère de la nouvelle pièce (ou produit), ce qui est conseillé, cliquez sur « oui » puis sur le repère désiré (ou un point, ou centre d'un cercle …).

![](_page_31_Picture_146.jpeg)

![](_page_31_Picture_6.jpeg)

**Rq : Vous ne pouvez insérer une pièce ou produit que dans un assemblage !!!**

![](_page_31_Picture_8.jpeg)

## **INSÉRER UNE PIÈCE EXISTANTE**

- <span id="page-31-1"></span>• Cliquez dans le menu sur Insertion puis sur **« Composant existant avec positionnement ».**
- Cliquez dans l'arbre d'arborescence le produit dans lequel vous souhaitez insérer ce composant.
- Sélectionnez la pièce que vous souhaitez insérer
- Une fenêtre s'ouvre vous montrant cette pièce
- Cochez « convertir en contrainte d'assemblage »
- Puis sélectionnez les éléments permettant d'assembler les pièces, pour valider ce choix, cliquez n'importe où dans la fenêtre

![](_page_31_Picture_18.jpeg)

## **ARBRE D'ARBORESCENCE**

- <span id="page-32-0"></span>• **L'arbre d'arborescence doit représenter les classes d'équivalences du mécanisme**
- **La tête de l'arbre porte le nom du mécanisme**
- **Chaque sous-produit est une classe d'équivalence qui contient toutes les pièces de la classe en question**

## **ENREGISTREMENT D'UN PRODUIT**

<span id="page-32-1"></span>**Dès la réalisation d'un assemblage et pour tout enregistrement ultérieur, il faudra utiliser « Gestion des enregistrements ». Lorsque la boite de dialogue de l'enregistrement s'ouvre,** 

- **enregistrer tout d'abord la tête de l'arbre d'arborescence à l'endroit souhaité,**
- **puis cliquez sur « propagation du répertoire »**
- **et enfin sur OK**

CATIA dispose de plusieurs commandes d'écriture de fichier :

- Enregistrer : enregistre la part ou le product CATIA actif sans prendre en compte les autres documents liés, et l'enregistre à son emplacement d'origine.
- Enregistrer tout : enregistre les parts et products CATIA qui ont été modifié et tous les documents lies. Chaque document sera enregistré dans son emplacement d'origine.
- Enregistrer sous : enregistre la part ou le product CATIA actif sans prendre en compte les autres documents liés. Vous pouvez définir un nouveau nom et/ou l'enregistrer dans un emplacement différent.
- **Gestion des enregistrements** : enregistre la part ou le product CATIA actif en prenant en compte les autres documents liés. Vous pouvez définir un nouveau nom et/ou l'enregistrer dans un emplacement différent.

## **SYMBOLIQUE DES NŒUDS DE L'ARBRE**

<span id="page-32-2"></span>L'état des liaisons entre les pièces, leur historique ( … ) est symbolisé dans CATIA par différentes icônes au niveau de l'arbre.

![](_page_32_Picture_16.jpeg)

Roue jaune=pièce sans liens externes

Roue verte=pièce avec liens externes dans son contexte de création (L'assemblage courant est celui dans lequel la pièce a été créée)

Roue marron=pièce avec liens externes, mais hors de son contexte de création. (L'assemblage courant n'est pas celui dans lequel la pièce a été créée)

![](_page_32_Picture_20.jpeg)

![](_page_32_Picture_22.jpeg)

![](_page_32_Picture_23.jpeg)

#### <span id="page-33-0"></span>**CONTRAINTES D'ASSEMBLAGE**  • **Pour imposer des contraintes entre les pièces d'un assemblage**

Les contraintes ne peuvent être appliquées qu'entre des composants enfants du composant actif. Le composant actif est encadré en bleu. Il est activé par double-clique. Le composant sélectionné est encadré en orange. La sélection se fait par simple clic.

![](_page_33_Figure_2.jpeg)

(1) La contrainte ne peut pas être appliquée car Produit K n'appartient pas au composant actif Produit B. Pour définir cette contrainte, Produit A doit être actif.

(2) La contrainte ne peut pas être appliquée car Produit E et Produit F appartiennent à un composant autre que le composant actif Produit B. Pour définir cette contrainte, Produit D doit être actif.

(3) Cette contrainte peut être appliquée tant que Produit C appartient au composant actif Produit B et que Produit E est contenu dans Produit D qui est lui-même contenu dans le composant actif Produit B.

Contrainte de coïncidence entre 2 axes, droites ou plans

![](_page_33_Picture_7.jpeg)

Contrainte de contact

![](_page_33_Picture_9.jpeg)

![](_page_33_Picture_10.jpeg)

Contrainte angulaire

![](_page_33_Picture_12.jpeg)

Contrainte de fixité relative

Contrainte de fixation (c'est le « bâti », la « masse »)

- **1. En général il est conseillé de contraindre les éléments d'un sous-produits (d'une classe d'équivalence) entre eux, puis les sous-produits entre eux.**
- **2. N'oubliez pas de contraindre le sous-produit « fixe » (qui fait office de « masse »)**
- 3. **Vous aurez besoin d'effectuer des mises à jour lorsque des**

**modifications nouvelles sont apportées en cliquant sur :**

• **Pour garder les contraintes d'assemblage d'un PART en le changeant de produit**

Soit une pièce qui se trouve dans un produit dans lequel elle est correctement contrainte.

![](_page_33_Picture_23.jpeg)

On souhaite enlever la pièce de son produit d'origine pour la placer dans un autre sans modifier les contraintes d'assemblage.

CATIA ouvert, cliquez sur

- Outil
- Options
- Conception mécanique
- Assembly design
- dans l'onglet CONTRAINTE
	- o cocher Toujours avec les contraintes d'assemblage

## **PRODUIT FLEXIBLE**

#### <span id="page-34-0"></span>• **Objectif**

Lorsque vous ajouter des contraintes d'assemblage, CATIA peut ouvrir une fenêtre dans laquelle il est dit qu'il y a trop de contraintes ou bien qu'elles sont incohérente. Pour permettre malgré tout l'imposition des contraintes, on peut rendre le mécanisme flexible.

#### • **Rendre flexible**

Placer la souris sur le produit, clic droit, Objet « product » choisir Flexible/rigide.

![](_page_34_Picture_13.jpeg)

![](_page_34_Picture_16.jpeg)

## <span id="page-35-0"></span>**IMPOSER UNE CONTRAINTE ENTRE DES SURFACES CACHÉES PAR UNE PIÈCE**

- 1. Vous pouvez imposer des contraintes entre des surfaces qui sont derrières des pièces en cachant ces pièces. Pour cela,
	- sélectionnez la pièce dans l'arbre d'arborescence,
	- clic droit avec la souris.
	- choisissez « cacher/afficher »
- 2. Si la surface est cachée par la pièce même que vous souhaitez contraindre, alors vous pouvez sélectionner les surfaces qui sont derrière la matière en plaçant la souris sur la surface puis appuyez successivement sur les flèches haut ou bas du clavier alpha numérique jusqu'à ce que la surface voulue apparaisse.

![](_page_35_Picture_6.jpeg)

## **VÉRIFIER LES CONTRAINTES D'ASSEMBLAGE**

<span id="page-35-1"></span>Pour vérifier que l'assemblage possède les bonnes contraintes, vous pouvez simuler son fonctionnement.

- Cliquez sur l'icône manipulation  $\mathbb{F}_{q}$  et choisissez le mouvement que vous souhaitez (comme rotation autour d'un axe ou translation dans un plan…)
- -Placez le pointeur de la souris sur la pièce à bouger et cliquez pour sélectionner l'axe ou le plan…
- Cochez l'option « Sous contraintes » si vous souhaitez que les contraintes imposées soient prises en compte.
- Faites la rotation ou translation en faisant glisser la pièce à bouger à l'aide de la souris.

![](_page_35_Picture_13.jpeg)

**Pour pouvoir bouger une pièce seule dans un produit, alors le produit contenant la pièce doit être actif (surligné en bleu).**

**Pour pouvoir bouger un produit par rapport à un autre, il faut que le produit qui contient ces 2 derniers soit actif.**

![](_page_35_Picture_17.jpeg)

![](_page_35_Picture_18.jpeg)
# **PARAMÉTRAGE**

#### • **Configuration de CATIA pour le paramétrage**

Afin de pouvoir correctement réaliser le paramétrage des pièces, il faut cocher les éléments nécessaires (voir les impressions d'écran suivant) dans OUTILS + OPTIONS

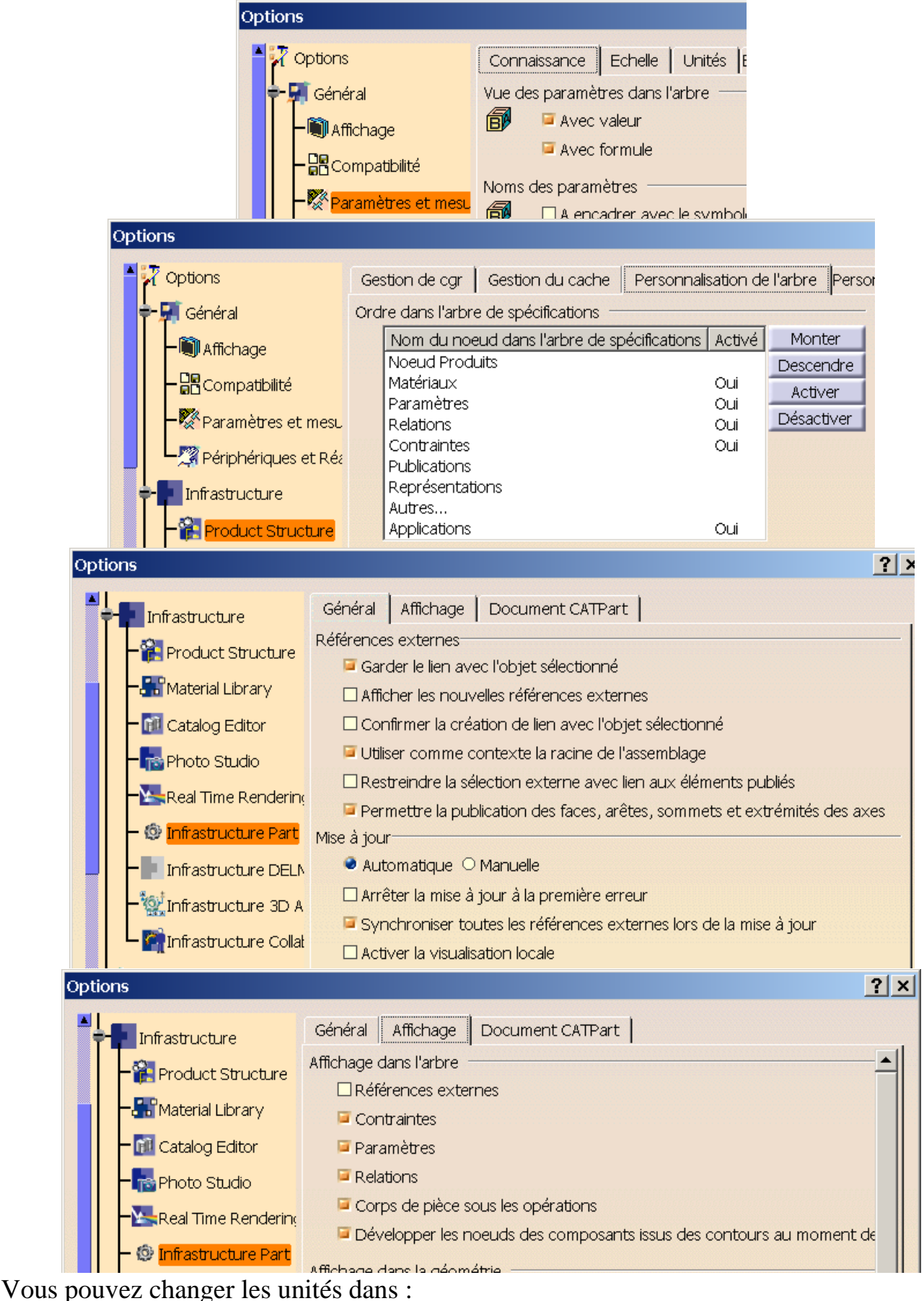

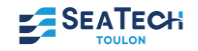

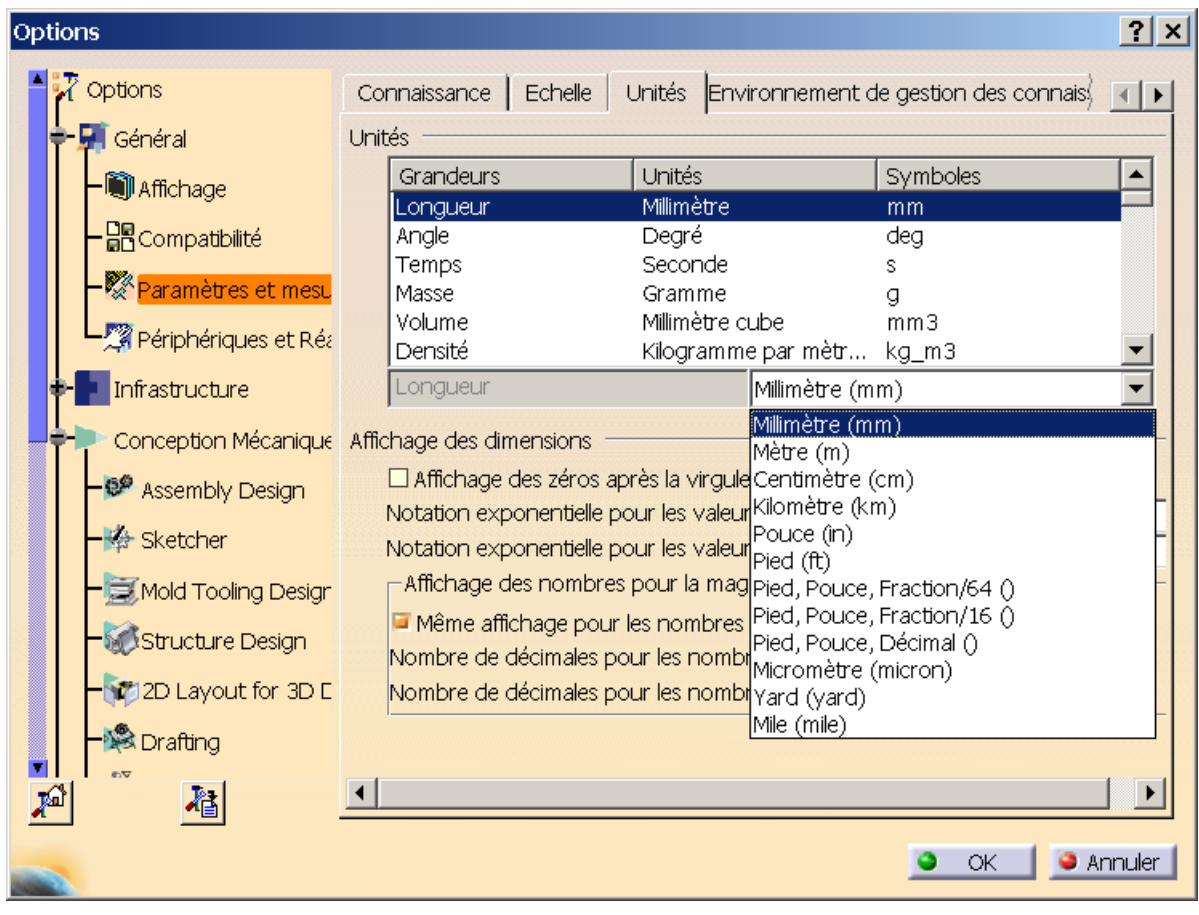

# **CREATION D'UN PARAMETRAGE**

### • **Création d'un paramètre**

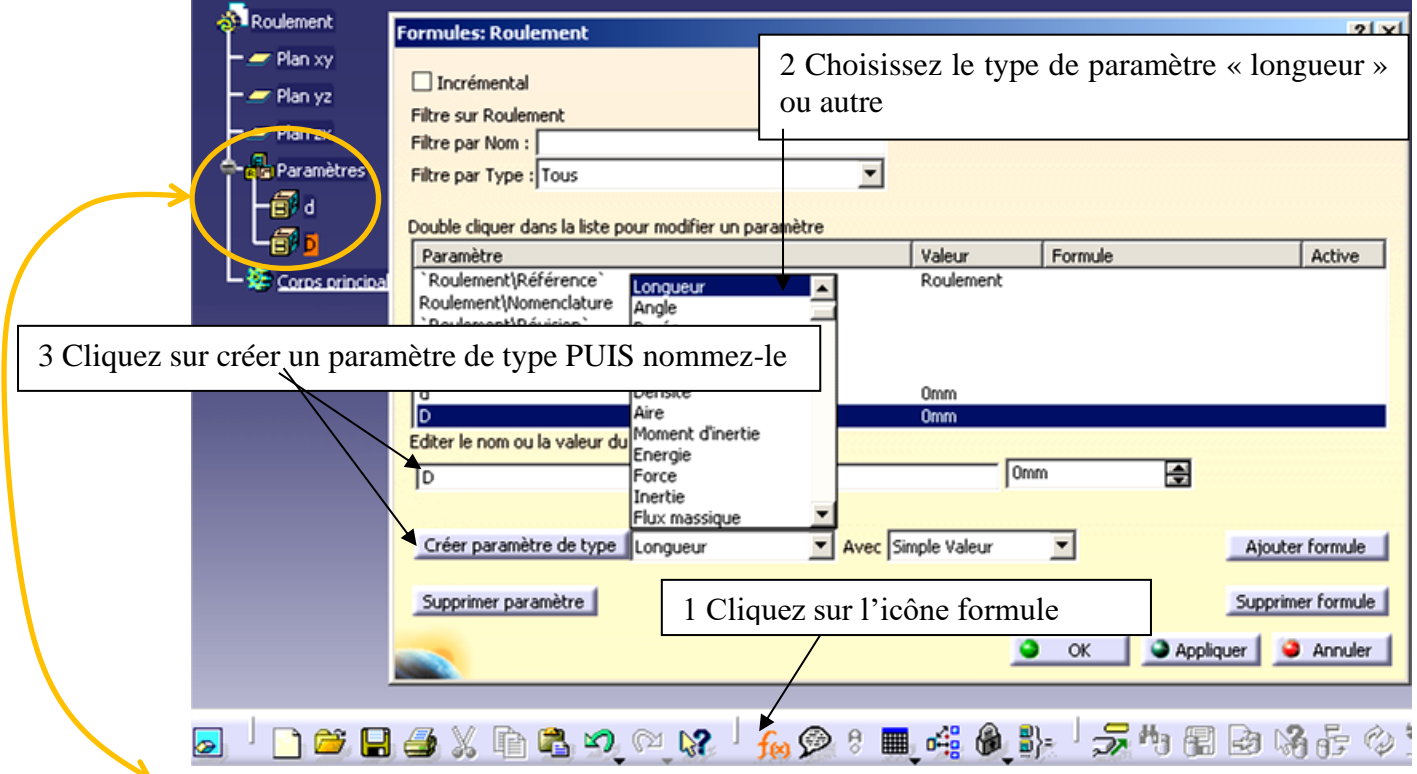

Dans l'arbre d'arborescence, il apparaît les paramètres créés.

- **Pour modifier un paramètre**
	- Pour donner une valeur à un paramètre, double cliquer dessus, puis insérer la valeur voulue.

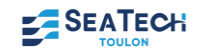

• Pour insérer une formule, double cliquer sur le paramètre, dans la fenêtre valeur, réaliser un clic droit et sélectionnez Editer Formule

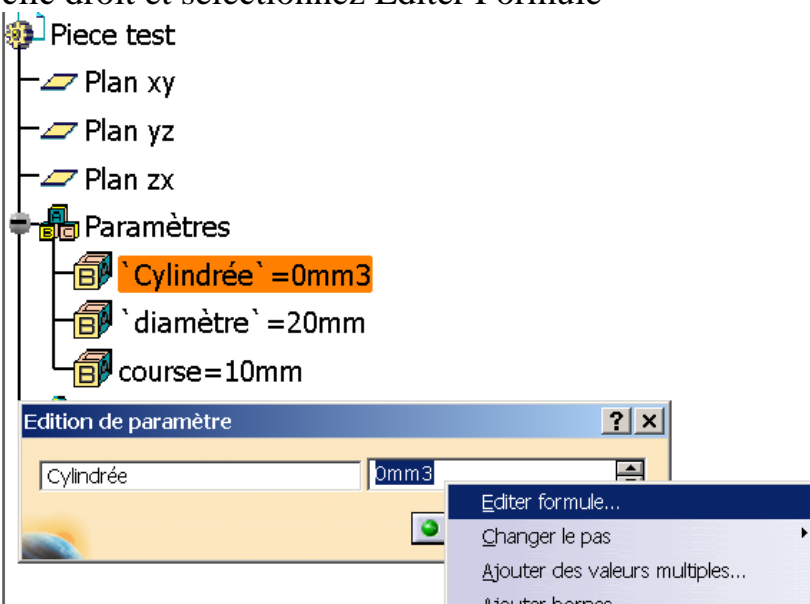

• Insérer la formule. Les paramètres qui se trouvent dans la formule, peuvent être sélectionné directement dans l'arbre. La fonction puissance est réalisée par \*\* et le nombre  $\pi$  est écrit en lettre majuscule : PI.

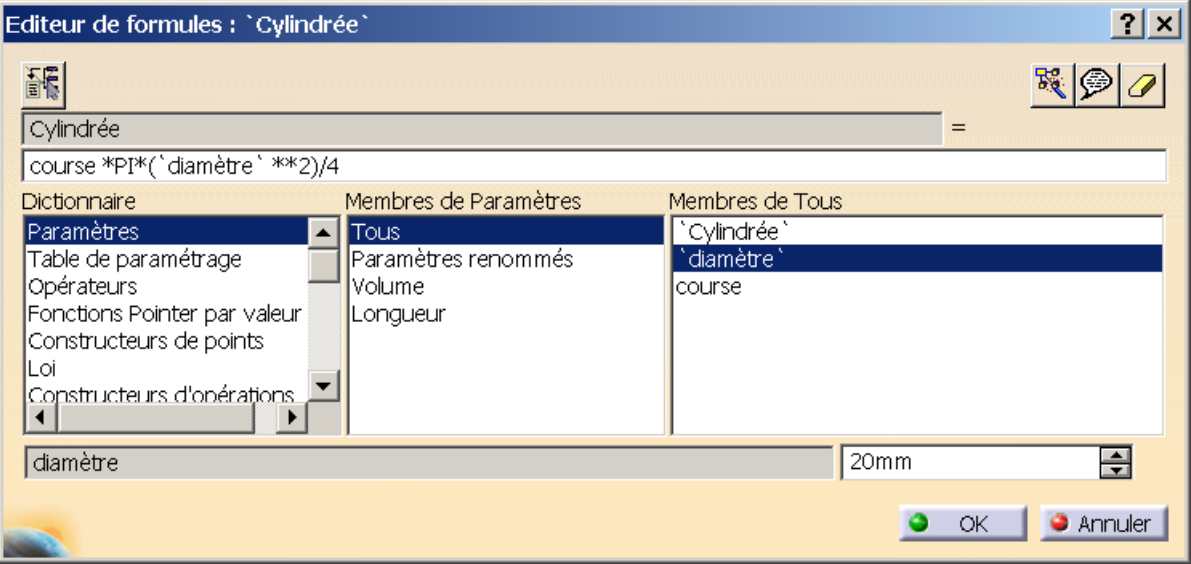

#### • **Pour lier un paramètre à une esquisse**

• Dans l'esquisse, double cliquez sur la cotation à lier au paramètre et dans la fenêtre valeur, faites un clic droit et Editer Formule

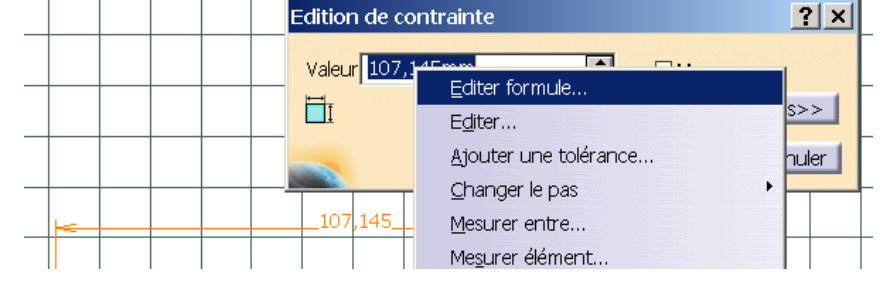

• Puis, sélectionnez le paramètre auquel est liée la cotation

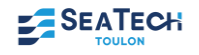

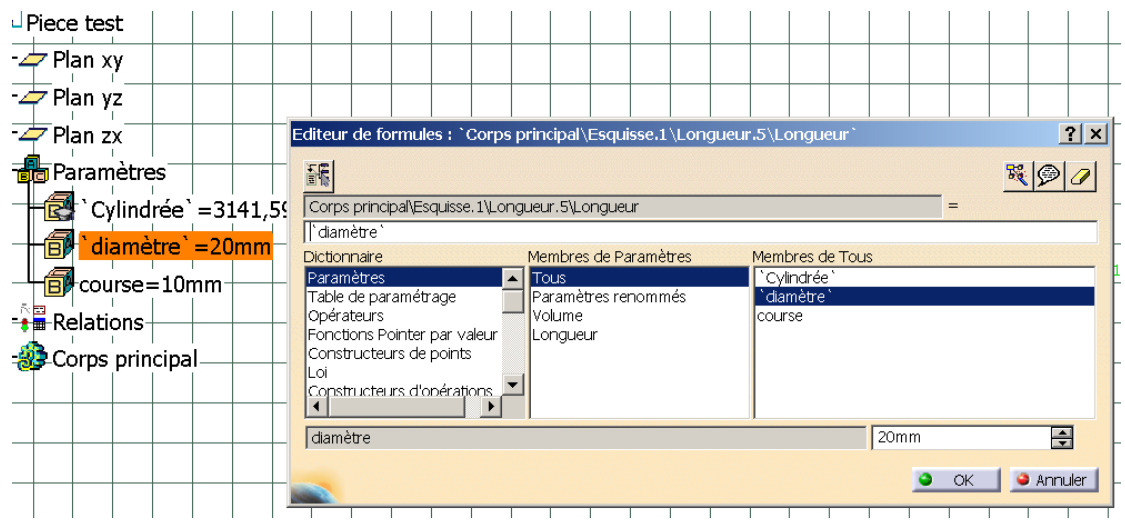

• En validant cette étape, le symbole f(x) s'affiche à côté de la cotation ainsi que dans l'édition de contrainte.

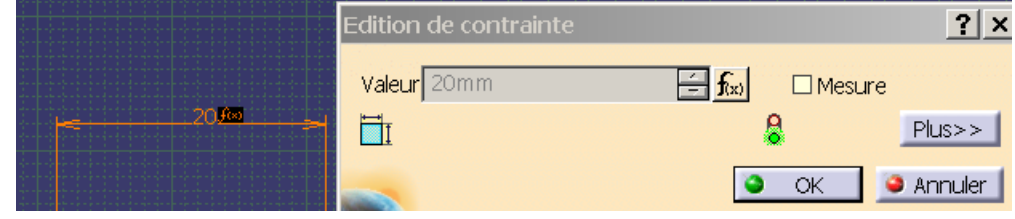

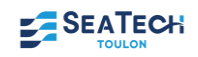

# **FAMILLE DE PIÈCES**

#### • **Voici un exemple de paramétrage d'un roulement applicable pour tout autre type de pièces**

1- Créez un Part que vous nommerez Roulement 2- Il faut définir les 3 paramètres définissant le roulement ci-contre (d, D, B) Roulement **Formules: Roulement**  $?|x|$  $=$ Plan xy  $\Box$  Incrémental Importer... Plan yz Filtre sur Roulement Plan zx Filtre par Nom : Paramètres Filtre par Type : Tous  $\overline{\phantom{0}}$ 司 d Double cliquer dans la liste pour modifier un paramètre Paramètre Valeur Formule Active `Roulement\Référence 连 Corps princip Longueur<br>Angle Roulement **RoulementWomenclature** 3 Cliquez sur créer un paramètre de type et nommez-le Densité Oppen Ilo Aire Moment d'inertie Editer le nom ou la valeur du Energie  $\overline{\mathsf{1}^{\circ}}$ Force 2 Choisissez le type de paramètre « longueur » Inertie Flux massique Créer paramètre de type Longueur Avec Simple Valeur  $\overline{\phantom{a}}$ Ajouter formule Supprimer formule 1 1 Cliquez sur l'icône formule C O OK | CAppliquer | CAnnuler │□□■△×自己の○☆「ん♪♀■哇●】 元中国由特をや!

Faites cela pour d, D, et B. L'arbre d'arborescence ouvre l'icône paramètre dans lequel se trouvent d, D et **B.** Création d'une table de paramétrage  $|?|x|$ 

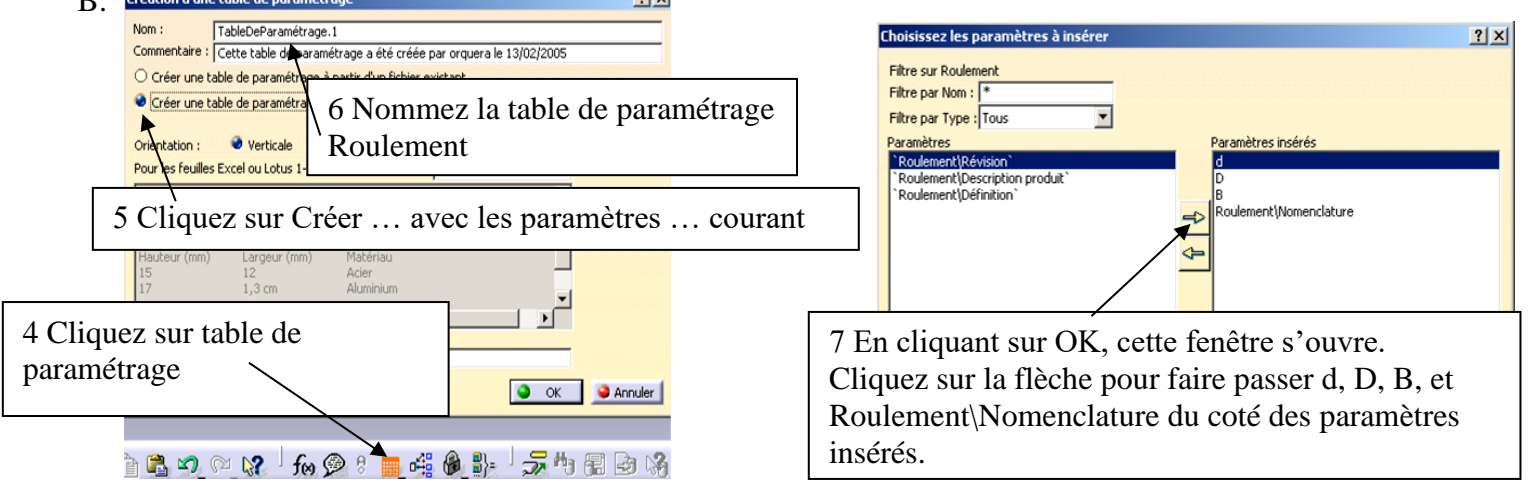

8 Enregistrez la table de paramétrage ROULEMENT

 $\gamma$ 

Roulement\N<br>8 6001 FT 150

9 Une feuille Excel s'ouvre en cliquant sur Modifier la table. Insérer les valeurs des 3 paramètres et la désignation des différents roulements de votre croquis <u>- |미지</u>  $|?|x$  $\overline{\phantom{a}}$ .<br>Propriétés de la table de para  $B$  (mm) ⊥<br>nent\Nn

10 Enregist

 $d$  (mm)

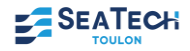

Activité

Modifier...

Nom :<br>Nom : ROULEMENT<br>Commentaire : Cette table de paramétrage a été créée par orquera le 13/02/200

Configurations | Associations |  $Fikrer:$ 

11 Dans l'arbre d'arborescence, en double cliquant sur d, D ou B, la fenêtre ci-dessous s'ouvre et vous pouvez choisir le roulement que vous voulez en cliquant sur l'icône paramétrage.

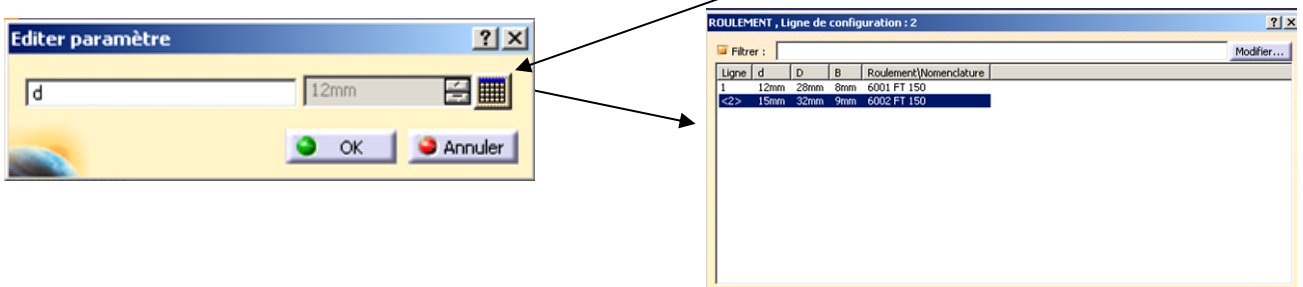

3- Maintenant, vous allez dessiner le roulement

a) Insérez 2 corps de pièces et nommez chaque corps : Bague Intérieur, Billes puis Bague Extérieure. chier Edition Affichage Insertion Qutils Fenetre ?

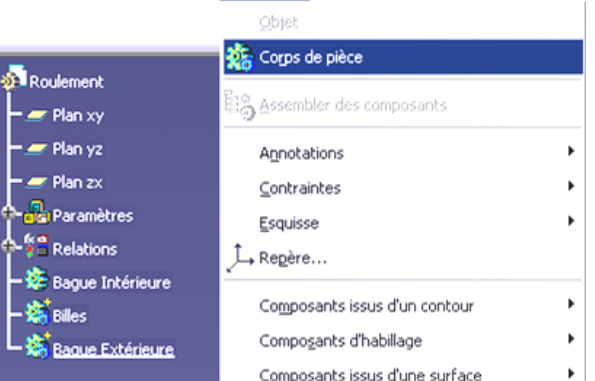

b) Dessinez la bague intérieure en activant le corps de pièce Bague Intérieure (clique droit de la souris puis définir l'objet de travail) i III. Relations

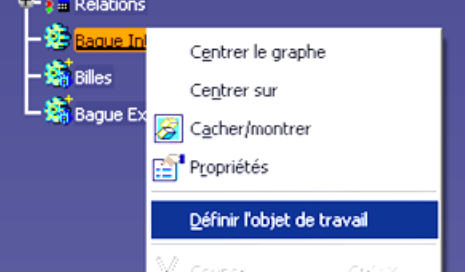

O OK CAppliquer CAnnuler

- c) Imposez les contraintes de position afin que la bague soit symétrique par rapport à l'axe vertical.
- d) Cotez votre esquisse de la manière suivante (les valeurs des cotes ne sont pas importantes) :

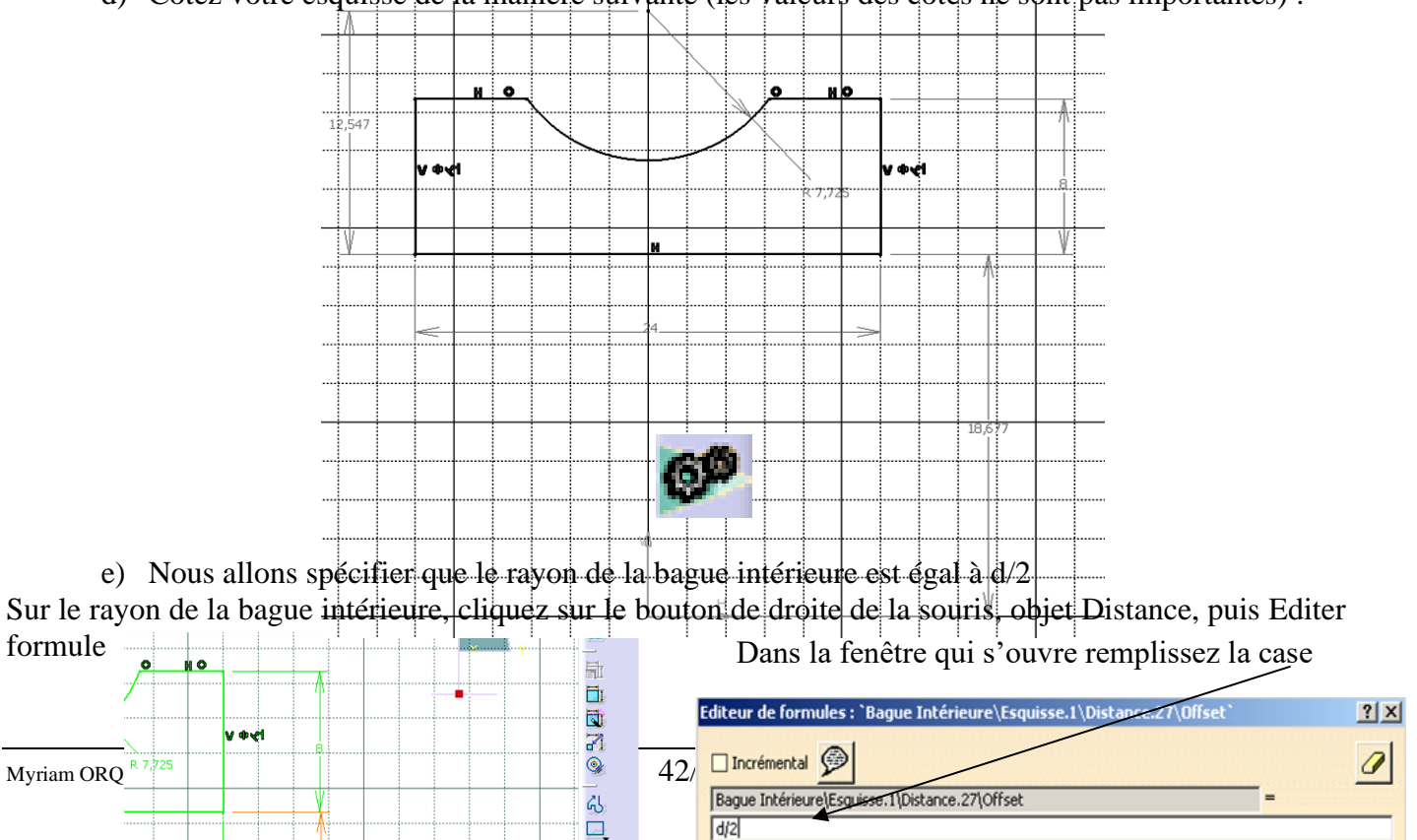

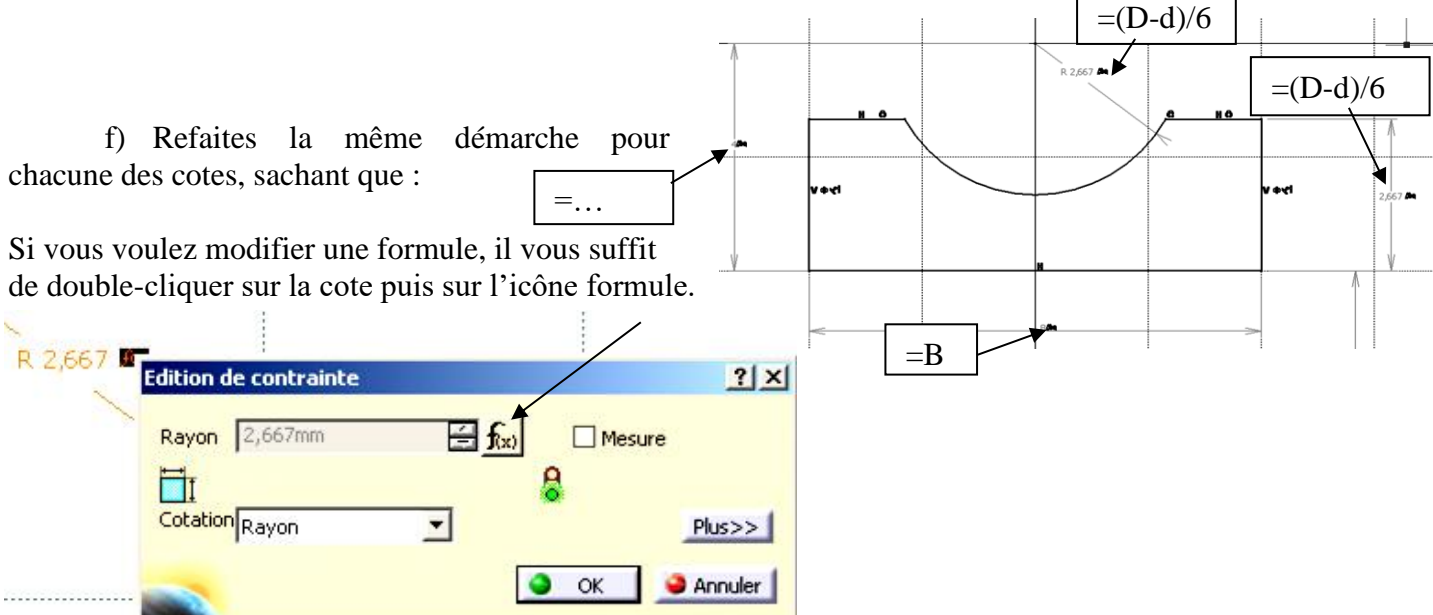

g) Sortez du mode esquisse et effectuez la révolution adéquate.

h) Dessinez dans le corps de pièce Bille, l'esquisse d'une bille (demi disque) que vous allez contraindre et paramétrer correctement. Effectuez une révolution puis une répétition circulaire (environ 8 billes)

i) Enfin dessinez la bague extérieure avec les contraintes et le paramétrage adéquat.

j) Vérifiez si votre paramétrage est correct en choisissant différentes valeurs de d (en faisant le 2-

11).

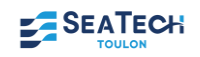

# **UTILISER UN CATALOGUE DANS CATIA V5**

#### • **Objectif**

Insérer des pièces standard du catalogue de CATIA dans un assemblage

#### • **Composants de la bibliothèque**

Vous trouverez dans le catalogue les pièces suivantes :

- − vis
- − écrou
- − boulon
- − rondelle
- − ergots
- − goupille

### • **Méthode**

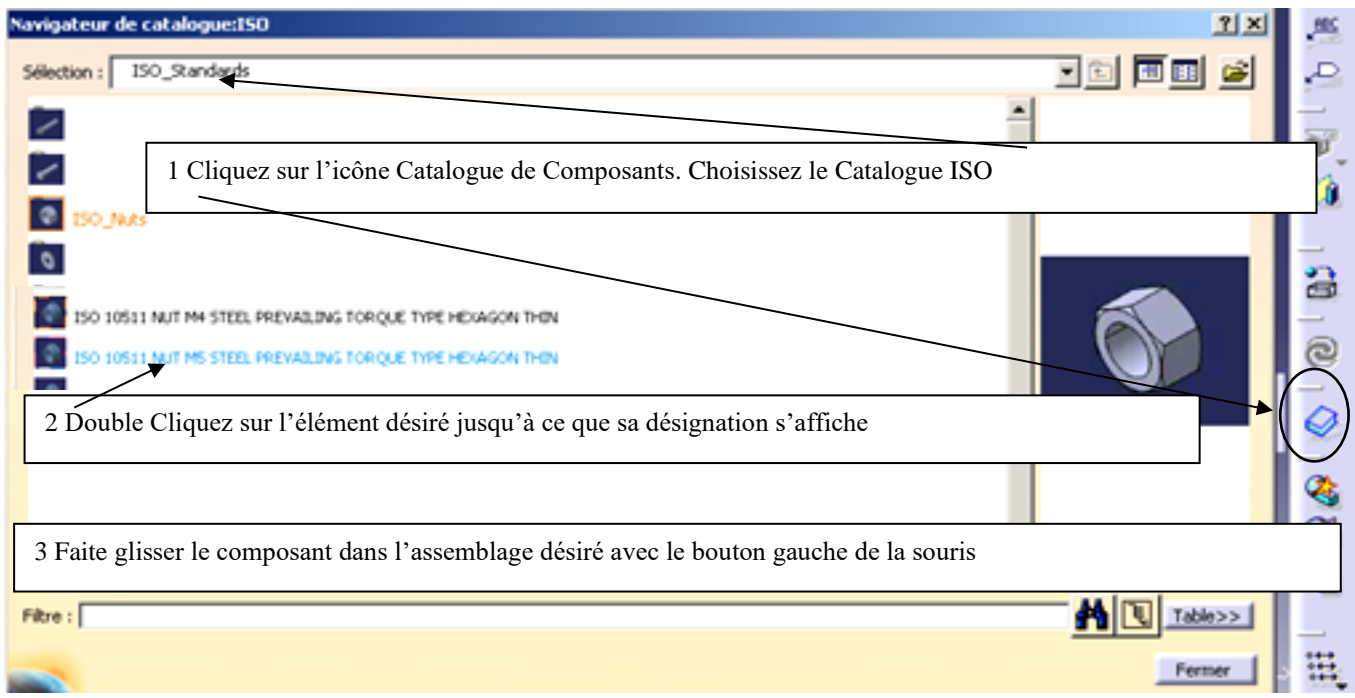

#### **IMPORTANT : Renommer immédiatement la pièce insérée et enregistrez là dans votre fichier**

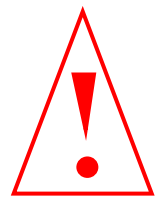

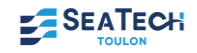

# **DÉTECTION DE COLLISION**

#### • **Objectif**

Lorsqu'un assemblage est effectué, il est important que les pièces ne s'interpénètrent pas.

Avec le module Assembly Design, il y a moyen de détecter ces collisions.

#### • **Méthode**

- 1. Pour cela, il faut aller dans le menu et choisir *Analyse + Détection de collision*.
- 2. Ensuite, il faut sélectionner les composants désirés dans l'arbre (en gardant la touche CTRL appuyée) et lancer le calcul.
- 3. Il y a trois résultats possibles :
	- − collision (feu rouge), le système indique par des traits rouges sur les éléments le ou les endroits où il y a un problème.
	- − interférence (feu orange), les zones d'interférence sont signalées par des traits jaunes, cela correspond au contact entre 2 pièces.
	- − ou pas d'interférence (feu vert).

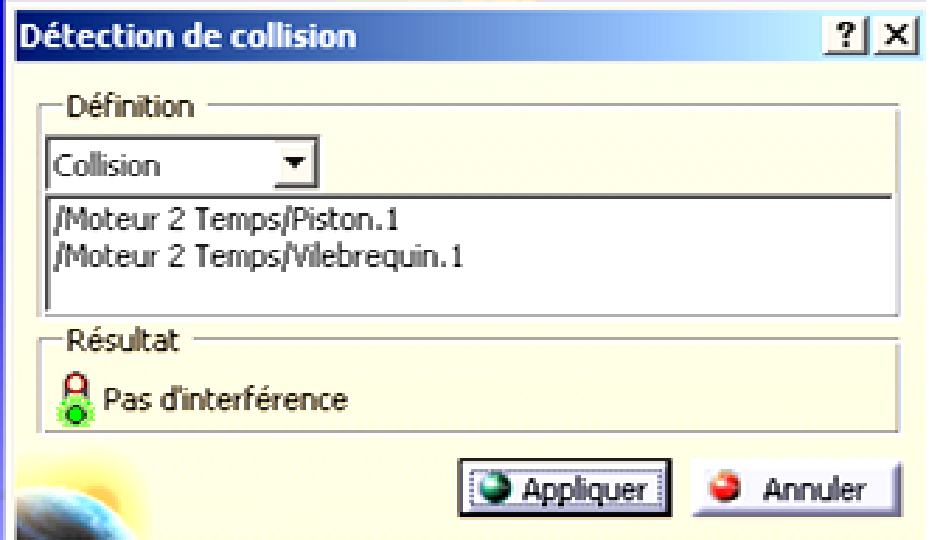

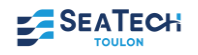

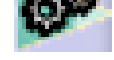

### **CACHER TOUS LES PLANS ET TOUTES LES CONTRAINTES**

#### • **Objectif**

Les plans de références ainsi que les contraintes « polluent » les assemblages comprenant un grand nombre de pièces, il est donc utile de pouvoir tout cacher (et rendre visible) rapidement.

#### • **Méthode pour les plans**

- •Pour les plans, sélectionnez l'icône  $\|\cdot\|$  pour choisir ensuite le dernier (avec le point d'interrogation).
- •Dans les options, cocher Sans Axes. Ainsi les plans  $\Box$ disparaissent.

#### • **Méthode pour les contraintes**

- •Placer la souris sur l'arbre d'arborescence puis sur le clavier taper CTRL+F
- •Dans la fenêtre suivante sélectionner l'onglet Avancée.

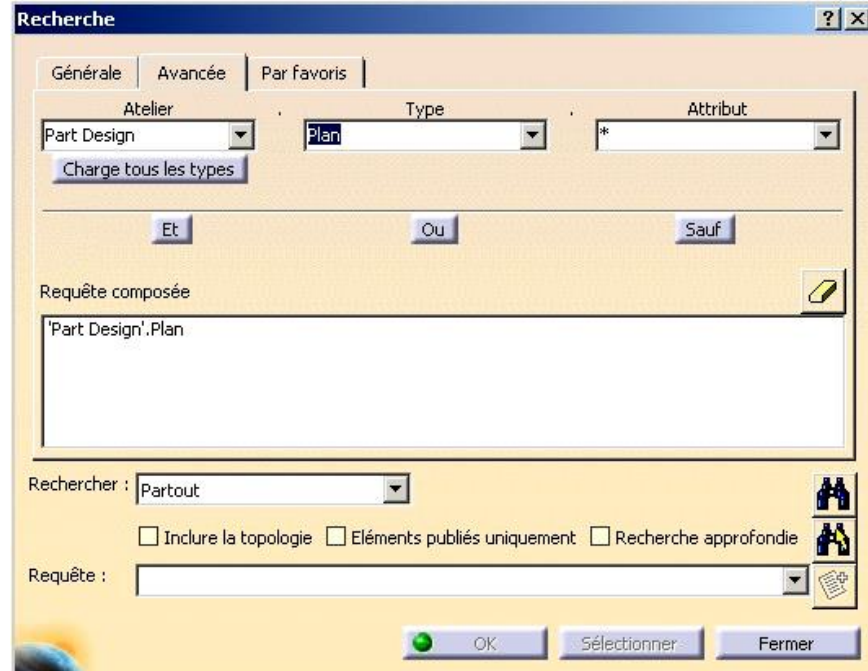

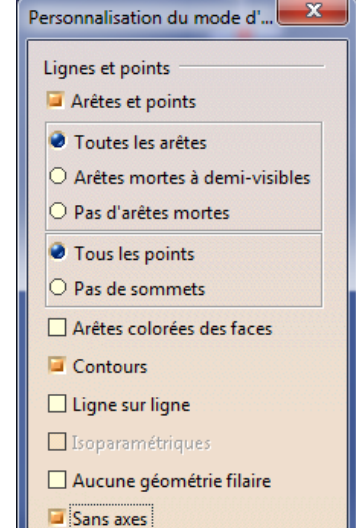

 $\blacksquare$ 

0

0  $\overline{a}$ 

- •Dans la boite de dialogue Atelier taper Part et dans la boite de dialogue Type, taper Plan ou bien Contrainte.
- •Enfin cliquez sur l'icône ce qui a pour effet de sélectionner tous les plans ou toutes les contraintes de l'assemblage.

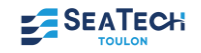

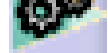

# **PUBLICATION D'ÉLÉMENTS**

#### • **Objectif**

- La publication permet de rendre disponible un paramètre ou un élément géométrique sans tenir compte du contexte d'assemblage. Cela permet d'éviter les problèmes de mise à jour et de permettre la réutilisation d'une même pièce dans plusieurs contextes d'assemblage avec toutefois quelques restrictions. Une conception ainsi faite est plus stable et plus « aisée ».
- Soyez prudent avec les noms des publications :
	- Renommer une publication n'est pas anodin
	- Essayez de créer des règles de dénomination (remplacement + facile des modèles 3D)
	- **EXECTS** N'utilisez pas de caractères spéciaux (!:? <> ...) Ne pas mettre d'espaces à la fin du nom!

#### • **Publier**

Vous publierez dans le menu outils  $\frac{1}{2}$  Publication... | les plans limites du meulage et l'axe du ressort.

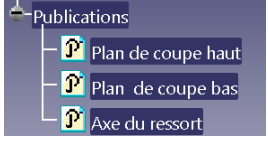

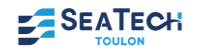

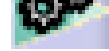

### **DE CATIA A UNE IMPRIMANTE 3D**

#### • **Objectif**

L'assemblage étant finit, il est intéressant de réaliser le prototype du mécanisme. Dans ce chapitre nous traiterons le prototypage rapide par une machine d'impression 3D.

*Le process est similaire à un pistolet à colle chaude. La tête d'extrusion, dont la température est contrôlée, est alimentée avec un matériau thermoplastique qui est fondu jusqu'à un état semi-liquide. La tête extrude et dirige le matériau très précisément, en couches ultra-précises directement sur un plateau. Le résultat une fois le matériau solidifié est un modèle plastique 3D construit en un seul fil.*

#### • **Prototypage d'un Part**

Il suffit de dimensionner la pièce pour que son encombrement convienne à celui de la machine et de l'enregistrer sous le format STL.

C'est ce format STL qui sera transmis à la machine d'impression 3D.

#### • **Améliorer la qualité des protos lors de la réalisation des STL**

Afin que le tracé sur l'écran soit assez fin ainsi que les exportations STL, aller dans Outils Option, sélectionnez dans l'arbre d'arborescence Affichage puis dans l'onglet apparence de l'arbre, diminuez la précision Fixe en 3D et en 2D à 0,01

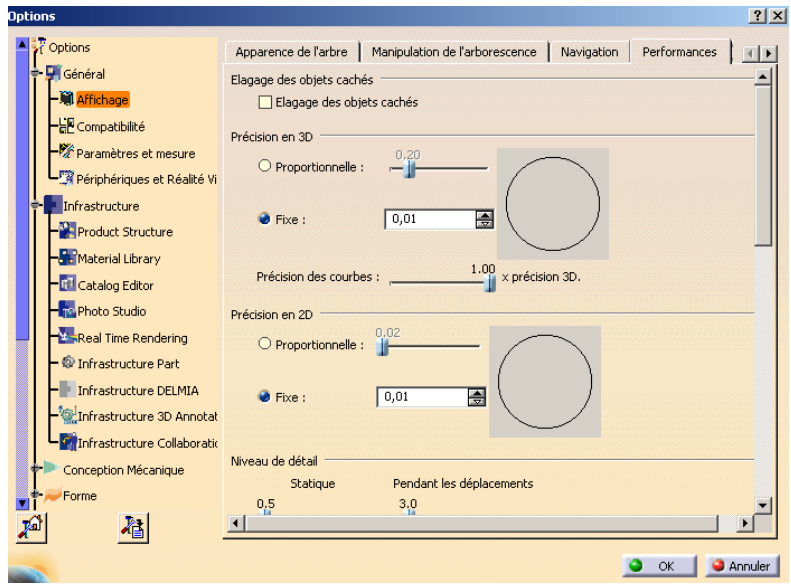

#### • **Prototypage d'un Produit**

• Afin que le prototype puisse avoir les mobilités attendues, il faudra réaliser des jeux entre les classes d'équivalences (suivant le modèle de la machine ce jeu peut varier, 0.5mm de jeu pour la machine à fil ABS et 0.25 pour la Bimatière Connex).

- •Pour la machine connex, il faut prévoir des petits perçages d'évacuation du support (lorsque celui-ci est dans un enclos fermé).
- •Les jeux étant réalisés, il faut rendre le produit en mode pièce. Pour cela, dans le produit, sélectionner Outils, Générer une CATPart à partir d'un produit.

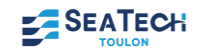

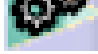

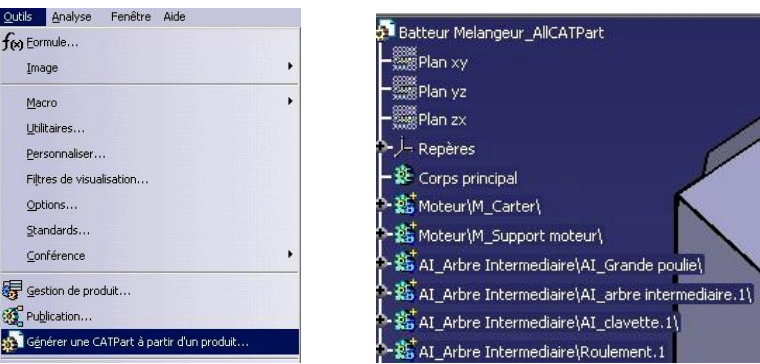

- •Sélectionnez la tête de l'arbre (Sans fusionner tous les corps de chaque pièce). Ainsi vous obtenez un part dans lequel se trouve autant de corps de pièce qu'il y avait de part.
- •Enregistrer ce dernier fichier en format STL puis le transmettre à la machine.

# **TRANSFORMER UN STL EN UN CATPART**

- •Ouvrir un nouveau produit
- •Insérer un composant existant et sélectionnez le fichier STL
- •Aller dans Maquette numérique + DMU Optimizer
- •Sélectionnez l'icône Décalage **.** Décalage à zero sauvegarder le fichier sous format « Model »
- •Fermer sans enregistrer le produit
- •Ouvrir un part
- •Ouvrir le modèle
- •Copier l'arbre du modèle et l'enregistrer dans le part. Dans le set géométrique se trouve une multitude de surface.
- •Insérer dans le part un set géométrique, sélectionner toutes les surfaces et dans l'atelier GSD, assemblez-les sans vérification de tangence ou connexité…
- •Puis utilisez l'icône Ajustement (dans la même barre d'outils que Assemblage). Ajustez le précédent assemblage.
- •Dans PartDesign remplir l'assemblage.

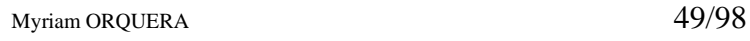

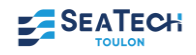

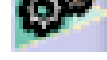

*Vos notes sur l'atelier AssemblyDesign*

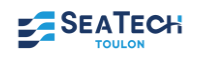

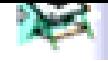

# **ATELIER DRAFTING DRAFTING : CRÉER UN PLAN D'ENSEMBLE**

### • **Introduction**

L'atelier Drafting vous permet de réaliser des dessins de définition et d'ensemble cotés.

### • **Options pour l'atelier Drafting**

Aller dans outils option pour cochez et décochez les éléments suivants :

• Conception mécanique – Drafting

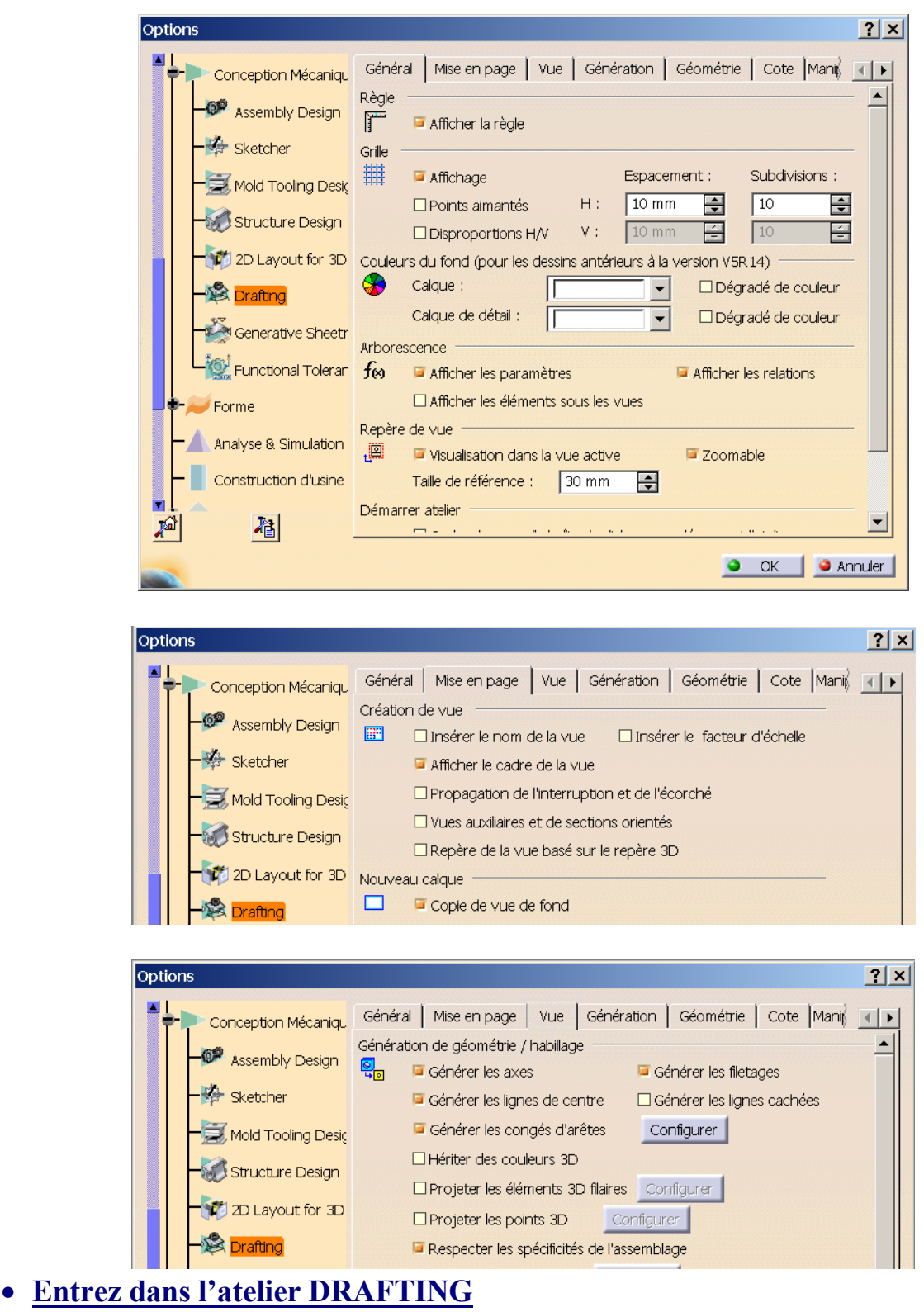

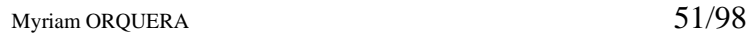

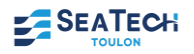

Choisir : *Démarrer + conception mécanique + drafting* Ou *Fichier nouveau + drawing* La fenêtre ci-dessous s'ouvre, choisissez le format en cliquant sur modifier.

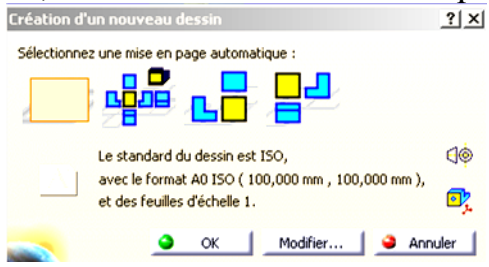

**Une fois dans l'atelier vous pourrez modifier le format en cliquant sur Fichier, mise en page.**

• **Créer la Vue de face**

1- Pour générer la première vue comme vue de face, utilisez la commande  $\mathbb{H}^{\bullet}$ , puis retourner dans la fenêtre où se trouve votre assemblage (raccourcis clavier : ctrl+tab), et sélectionnez le plan suivant lequel vous voulez votre vue.

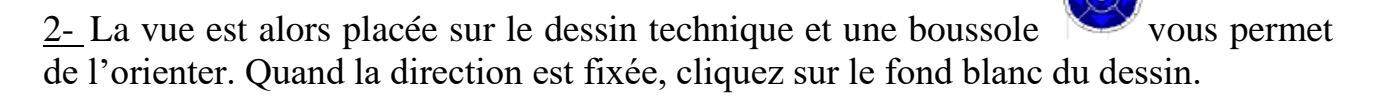

# **Cacher ou NE PAS COUPER DES PIÈCES ou montrer les traits cachés**

Pour voir ou cacher des pièces ou ne pas couper des pièces, double-cliquez sur le cadre en pointillés pour le rendre actif (rouge)

- puis sur le bouton de droite de la souris (en restant sur le cadre),
- objet vue de face,
- surcharge des propriétés,
- la fenêtre suivante apparaît :

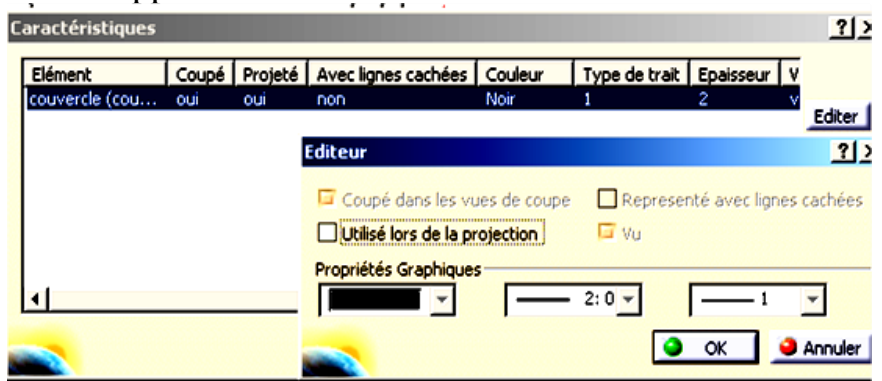

Cliquez sur la pièce dans le dessin, puis choisissez éditer, et enfin enlevez « utilisé lors de la projection » ou « coupé lors de la projection » ou autre.

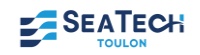

#### • **Créer une coupe**

Pour créer une coupe, activer la vue, utilisez l'icône **Puis traceaux** puis tracez le plan de coupe (double clic sur le dernier point du plan de coupe). Placez la vue où vous souhaitez et cliquer n'importe où sur l'écran pour valider la coupe.

#### • **Créer une Vue projetée**

Pour générer les autres vues, utilisez la commande ci-contre  $\Box$ . Elle permet de définir les vues de droite, gauche, dessous et dessus en pointant simplement la souris dans une des quatre zones.

#### • **Insérez les perspectives**

Cliquez sur l'icône  $\Box$  puis suivez les indications (en bas de l'écran). Modifiez l'échelle de la perspective en allant dans ses propriétés

#### • **Créer le cartouche**

1. Pour créer le cartouche cliquez dans le menu : Edition, calque du fond, et enfin sur

l'icône « créer le cartouche ».

- 2. Modifiez le cartouche en y insérant votre nom ainsi que celui du mécanisme, la date …
- 3. Puis revenez dans le calque des vues en cliquant sur Édition et Calque des vues.

# **CRÉER UNE NOMENCLATURE**

- **1. Dans l'atelier Assembly design :**
- Effectuez la numérotation des différents composants par l'icône : puis sélectionnez la tête de l'arbre d'arborescence et enfin choisissez « entier »
- Dans la barre des menus, sélectionnez Analyse, puis Nomenclature (voir  $|1|$  de la figure suivante)
- Sélectionnez Définition des formats (voir  $\overline{2}$  de la figure suivante)
	- Enlevez tout ce qu'il y a dans « Propriétés de la nomenclature »
	- **•** Dans « Propriétés du récapitulatif » (voir  $\overline{3}$  de la figure suivante), insérer dans l'ordre suivant :
		- $\rightarrow$  Numéro
		- $\rightarrow$  Quantité
		- $\rightarrow$  Référence
	- Puis OK

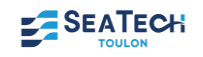

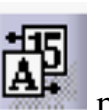

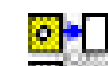

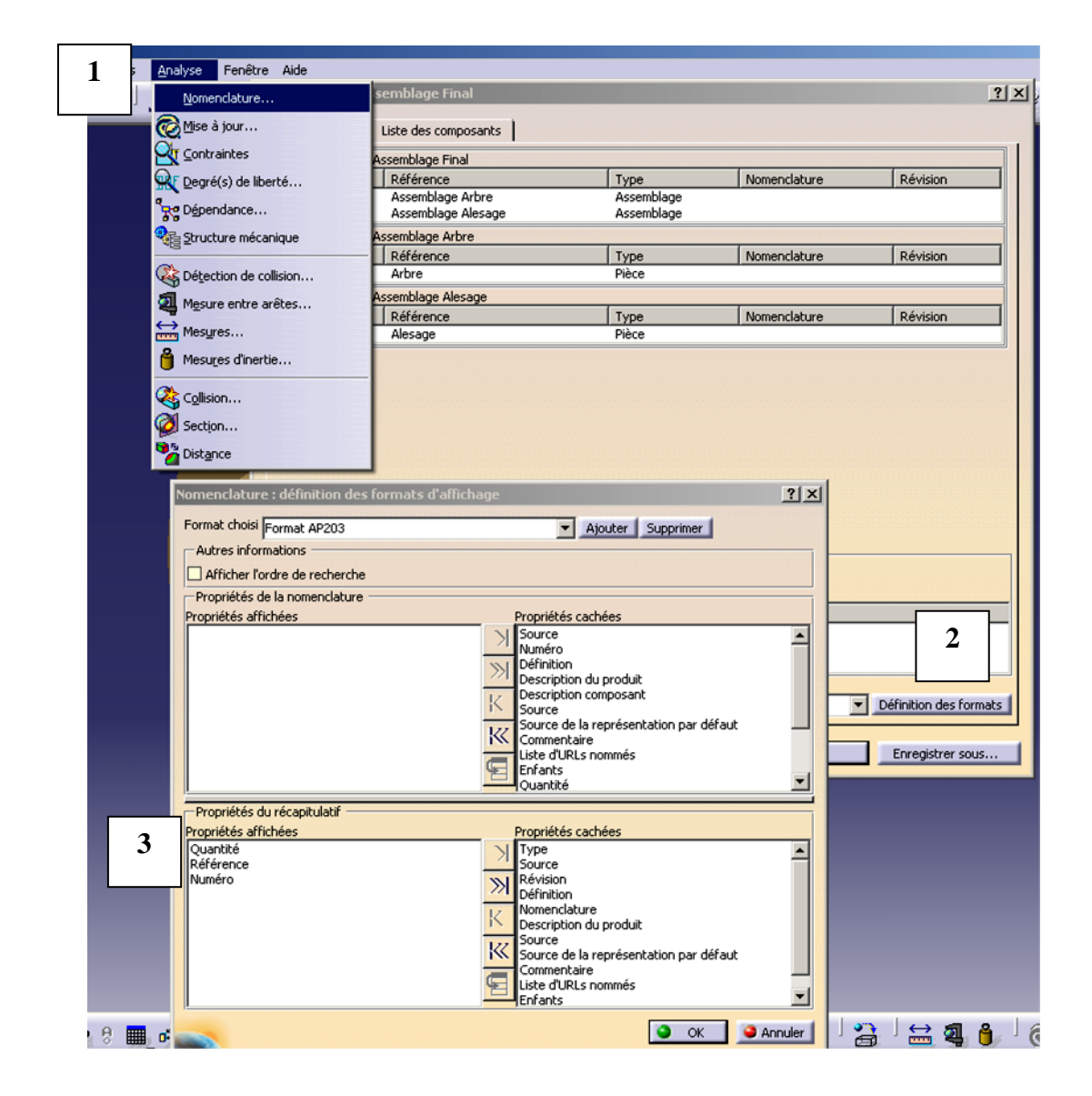

#### **2. Dans l'atelier Drafting**

• Effectuez la numérotation des différents en sélectionnant dans le menu Insertion, puis Génération puis Génération de numéros de pièces.

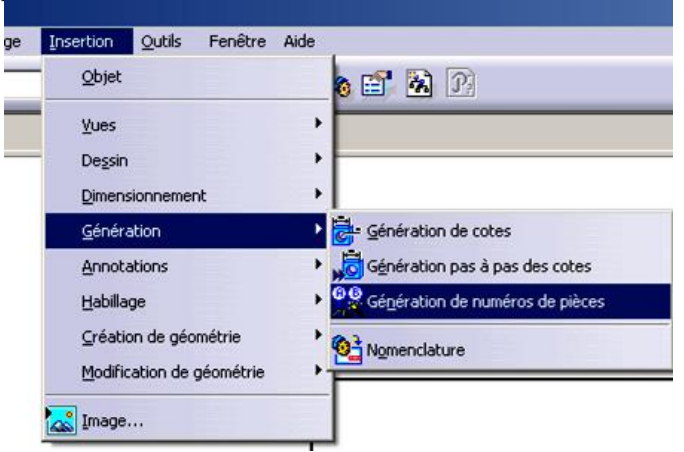

• Insérez la nomenclature en sélectionnant dans le menu Insertion, puis Génération puis Nomenclature. Cliquez l'endroit où vous souhaitez la placer.

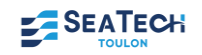

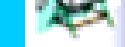

# **CRÉER UNE SCÈNE / UN ÉCLATÉ / UNE PIÈCE COUPÉE**

#### • **Objectif**

Une scène est un outil qui va permettre de représenter le mécanisme dans des positions particulières tout en conservant les contraintes d'assemblage dans le produit. Pour réaliser un éclaté ou une pièce coupée dans un plan d'ensemble, il faudra avant tout réaliser une scène.

- **Créer une scène**
- Dans le produit, lorsque l'assemblage est terminé, cliquez sur scène  $\Box$  ou Insertion puis Nouvelle scène.

#### *Remarquez que le fond d'écran devient vert pour que vous sachiez que vous êtes dans une scène et non plus dans le produit.*

• Renseignez la boite de dialogue suivante, cochez : « type de surcharge partielle ». Le nom correspondra à ce que vous voulez représenter dans la scène : un éclaté, une perspective sans carter, une perspective avec pièce coupée etc

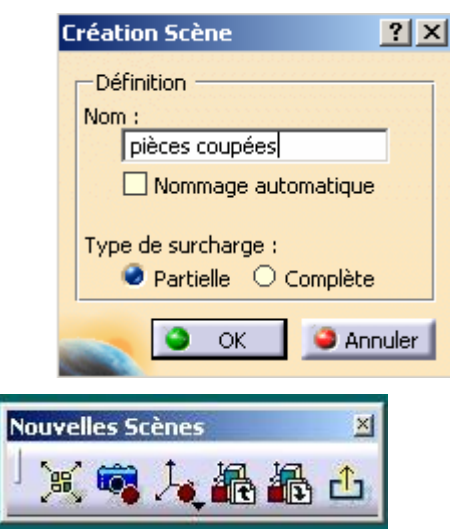

La barre d'outils s'affiche :

Dans l'environnement « Scène »,

- cachez les pièces que vous ne voulez plus voir apparaître dans la scène
- ou déplacez les pièces que vous souhaitez
- $\ldots$

Puis sortez de l'atelier la scène en cliquant sur l'icône

Dans l'atelier drafting, demandez une vue isométrique ou une insertion de vue ….

Dans le produit,

- orientez le mécanisme (le produit) comme il faut
- puis sélectionnez la scène (dans l'arbre : dans « applications »)
- puis cliquez sur un plan d'une pièce du produit assemblé.

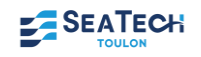

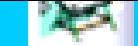

#### • **Créer une pièce coupée**

Pour montrer une perspective d'un mécanisme avec le carter coupé par exemple, il est intéressant d'utiliser cette possibilité.

- Dans l'arbre de construction du produit, sélectionnez la pièce à couper.
- Copiez la (souris : clic droit + copier).

• Collez cette pièce au niveau du sous-produit en cassant les liens (souris + clic droit + Collage Spécial + « Casser les liens de dépendance »). Catia crée alors une pièce qui s'appelle « Copy (1) of Part.1 ».

• Réorganisez l'arbre de façon à avoir la copie juste en dessous de la pièce originale en

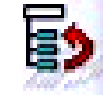

• Cachez la pièce originale

utilisant l'icône :

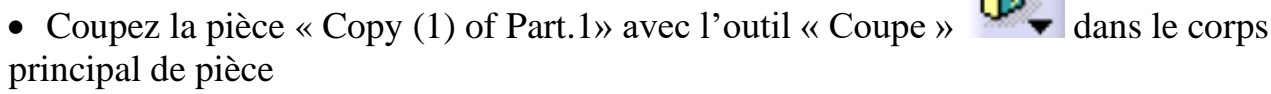

• Refaites apparaître les pièces originales « Part.1 » et cachez les pièces coupées.

Ainsi après avoir fait votre scène, vous pourrez continuer à travailler normalement sur votre produit…

#### • **Créer un éclaté**

- Dans Assembly Design, lorsque l'assemblage est terminé, cliquez sur scène en bas de la barre d'outils verticale à droite).
- Renseignez la boite de dialogue suivante, cochez : « type de surcharge partielle »

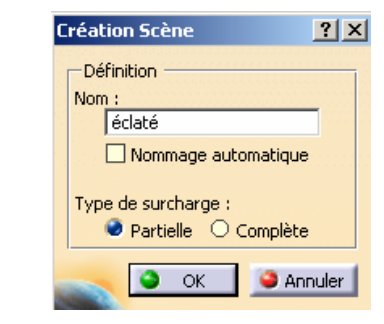

La barre d'outils s'affiche :

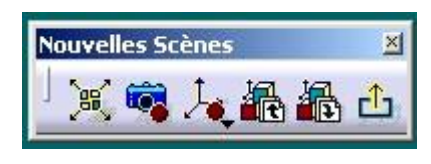

*Remarquez que le fond d'écran devient vert pour que vous sachiez que vous êtes dans une scène et non plus dans le produit.* 

• La première icône « Vue éclatée » permet de faire des éclatés de façon automatique. Vous pouvez essayer, mais le résultat n'est pas très satisfaisant. Cliquez plutôt sur l'icône « Surcharge les positions » (la seconde).

• Déplacer les pièces une par une comme vous le souhaitez dans le rendu de l'éclaté. Vous ferez très attention de bien déplacer toutes les pièces suivant le même axe. Une fois que

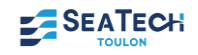

l'agencement des pièces semble satisfaisant, sortez de l'atelier la scène en cliquant sur

l'icône  $\frac{1}{\sqrt{2}}$ 

• Dans l'atelier drafting, demandez une vue isométrique. Dans le produit, orientez le produit comme il faut puis sélectionnez la scène (dans l'arbre : dans « applications ») puis cliquez sur un plan d'une pièce du produit assemblé. Il est à noter que c'est l'orientation du mécanisme dans le produit qui donnera l'orientation finale de l'éclaté.

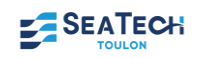

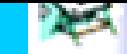

*Vos notes sur l'atelier Drafting*

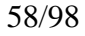

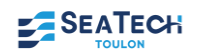

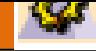

# **ATELIER GENERATIVE STRUCTURAL ANALYSIS : CALCUL DE STRUCTURE**

#### • **Méthode**

Les différentes étapes à suivre pour réaliser un calcul de structure sur une pièce ou un assemblage sont :

- Modélisation géométrique du système à étudier (part ou assembly design)
- Affectation d'un matériau aux pièces dans l'atelier Part design
- Activation de l'atelier Generative Structural Analysis puis Analyse statique
- Détermination de la taille générale du maillage et éventuellement de maillages locaux
- Définition des conditions aux limites (chargements, contraintes, liaisons)
- Pour les assemblages, transformations des contraintes géométriques en connexions entre pièces
- Maillage automatique et résolution du problème
- Analyse des résultats (déplacement, contraintes Von Mises…)

#### • **Activation de l'atelier Generative Structural Analysis puis Analyse statique**

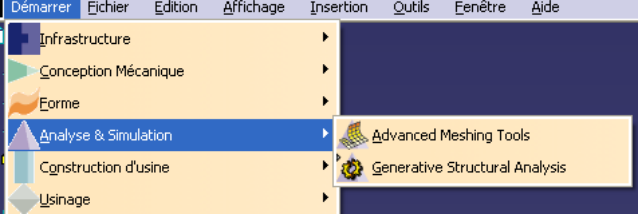

L'atelier traite les cas d'élasticité linéaire en :

- Analyse statique  $(\hat{A}$  choisir pour le calcul de structure)
- Analyse modale (À choisir pour le calcul des modes propres)
- Analyse modale libre

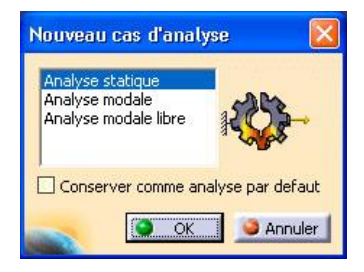

#### • **Détermination de la taille générale du maillage et éventuellement de maillages locaux**

• Le modèle est automatiquement doté de propriétés de maillage. Il vous suffit de choisir le type du maillage volumique en tétraèdre linéaire et sélectionner le solide

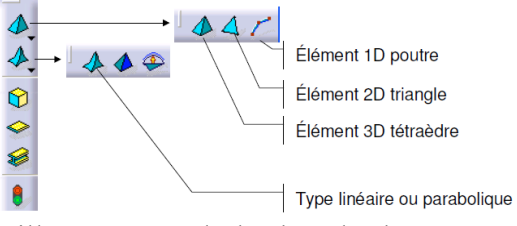

• En double cliquant du Maillage Octree de l'arbre d'arborescence, vous pouvez modifier la taille moyenne de la maille :

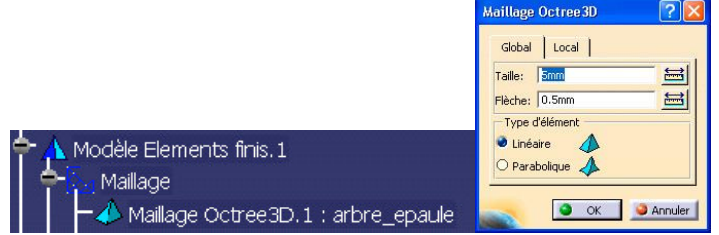

• Par défaut, un modèle GSA est doté de paramètres de maillage 3D et d'une propriété solide :

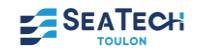

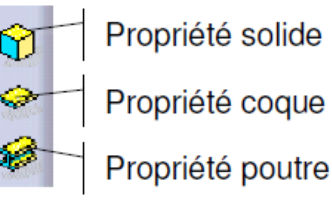

• Pour modifier la taille locale du maillage, sélectionner Taille locale de maillage,

ΔΔ<del>©</del> Flèche locale de maillage Taille locale de maillage

boite

Puis définissez le critère d'erreur pour fixer la taille du maillage sur un domaine délimité par une

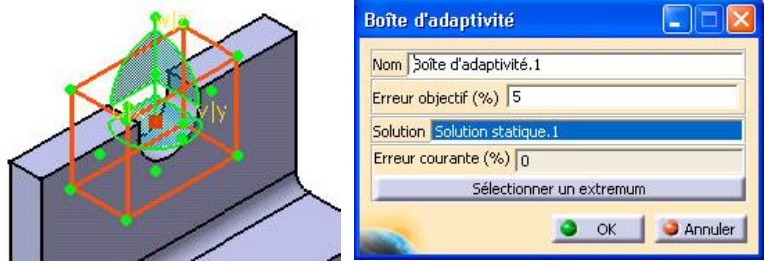

#### • **Définition des conditions aux limites**

• Les liaisons

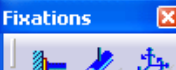

Cette barre d'outils permet de définir les « fixations » (encastrement, glissement relatif ou autre). Sélectionner l'icône souhaité puis la surface concernée.

CATIA propose trois méthodes pour introduire les conditions aux limites.

- − Conditions de liaisons entre plusieurs pièces d'un assemblage. C'est le groupe d'icônes « Supports d'analyse » ;
- − Conditions cinématiques s'appuyant sur des sommets géométriques, arêtes et faces du solide ou de pièces virtuelles : encastrement, glissement surfacique, etc. ; groupe d'icônes « Encastrement, Glissement surfacique, Fixations définies par l'opérateur »
- − Conditions aux limites élastiques et de contact : groupe d'icônes « Pièces virtuelles souple ».

#### • Le chargement 区

● 多 ? ※ 缀 口 灸 Cette barre d'outils permet de détailler les efforts qui sont appliqués en un point, une arête ou sur une face.

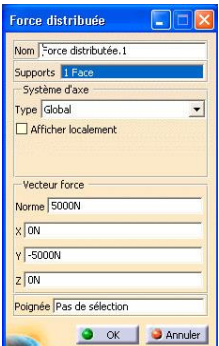

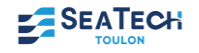

#### • **Pour les assemblages, transformations des contraintes géométriques en connexions entre pièces**

Lors de l'étude d'un assemblage, il faut réaliser les connexions entre solides ce qui correspond à transformer les contraintes géométrique en contrainte de contact ou jeu...

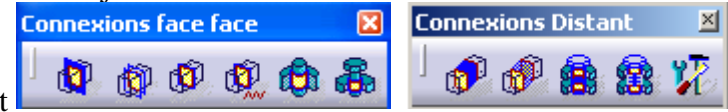

Barre d'outils : Connexions face/face et distant Dans l'ordre de gauche à droite :

- − Connexion glissante : Définit une liaison plane à partir d'une contrainte de contact (2 ddl dans un plan tangent commun)
- − Connexion de contact : Contact entre deux pièces sans interpénétration. Eventuellement avec jeu. Défini à partir d'une coïncidence ou d'un contact surfacique
- − Connexion soudée : Définition d'une liaison encastrement à partir d'un contact surfacique
- − Connexions distant : Définition d'une liaison encastrement entre 2 surfaces considérées ou non comme indéformables à partir d'une contrainte de coïncidence, d'angle ou d'un décalage
- − Connexion de serrage : Modélisation d'un serrage par éléments filetés considérés comme rigides ou non, et nécessitant ou non une modélisation géométrique

#### • **Maillage automatique et résolution du problème**

Cliquez sur l'icône calcul, choisir Tout dans la fenêtre calcul.

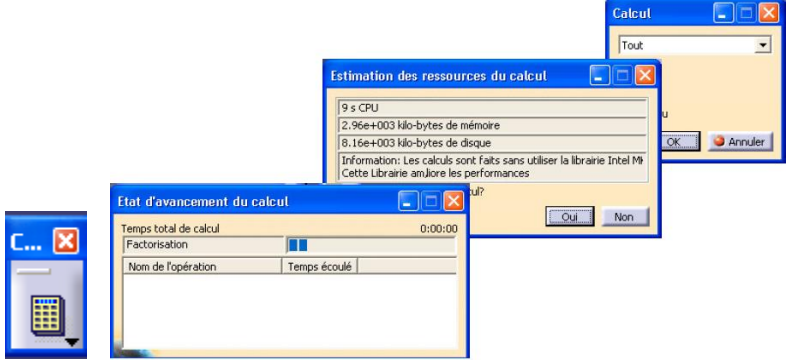

Le cas le plus fréquent de l'échec de l'étude est l'apparition de cette fenêtre, cela signifie qu'il reste des mobilités, il faut revoir les conditions aux limites.

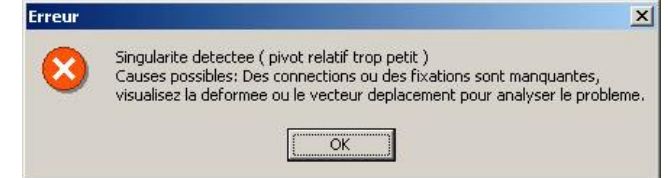

• **Analyse des résultats (déplacement, contraintes Von Mises…)**

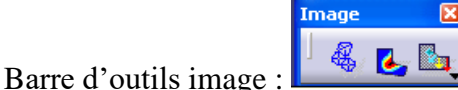

- Le premier icone concerne les déformations. Les déplacements affichés sont amplifiés pour une meilleure compréhension
- − L'icône Critère Von Mises permet de comparer les contraintes Von Mises avec la limite élastique du matériau. Pour visualiser les isovaleurs sous forme surfacique (et non des isolignes), il faut passer en mode « Rendu réaliste ».
- − Le dernier icone est l'estimateur d'erreurs. Il permet une évaluation de l'erreur locale liée à la qualité du maillage

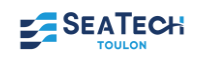

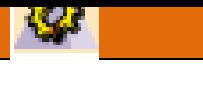

**Outils d'analyse** 

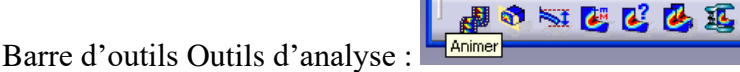

- − La commande « Animer » permet une visualisation dynamique des déformations.
- − La commande « Plan de coupe » permet une visualisation la répartition des contraintes à l'intérieur de la pièce. Il suffit de placer la boussole sur la pièce et de déplacer le plan de coupe.
- − Les autres icones permettent, dans l'ordre, de modifier l'amplitude de la déformée à l'écran, de déterminer les points où la contrainte est maximum, etc…

#### • **Capteurs**

CATIA V5 vous permet d'accéder à d'autres types de données par l'intermédiaire de « Capteurs ». Pour en installer un, il faut se placer dans l'arbre de construction au niveau « Capteur.1 », bouton droit de la souris et « Créer un capteur global ». Choisir dans le menu déroulant le type d'information pertinente pour votre étude, par exemple « Von Mises maximum » et « OK ». Un clic bouton droit sur « Capteur.1 » et « Mise à jour des capteurs » termine la mise en place des capteurs.

D'autres types de capteurs « Créer un capteur local » et « Créer un capteur résultant » sont disponibles pour accéder à des informations.

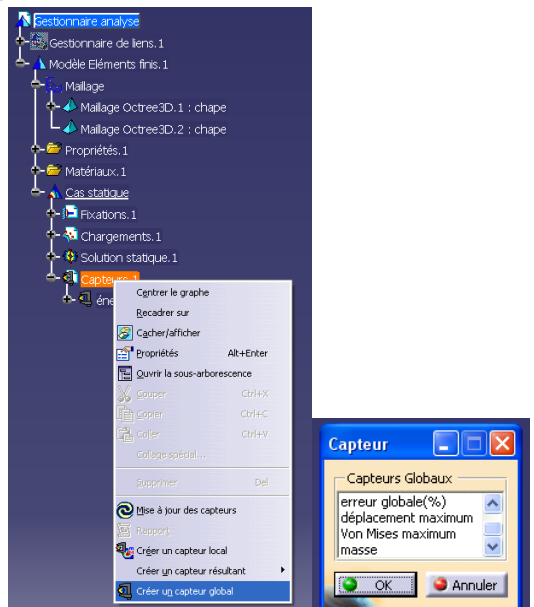

#### • **Soyez vigilants !**

#### **Attention**

**La réussite des calculs ne signifie aucunement que votre modèle est valide ! Vérifiez toujours la cohérence des résultats obtenus !**

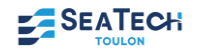

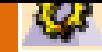

*Vos notes sur l'atelier GSA*

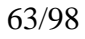

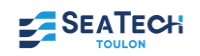

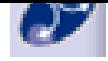

# **DMU Kinematics DMU KINEMATICS : CRÉATION DES LIAISONS**

#### • **Objectif de ce module**

Spécifier les liaisons et réaliser la simulation du fonctionnement

#### • **Alléger les calculs de CATIA**

Ceci est facultatif et est nécessaire uniquement pour des mécanismes « gourmand en mémoire ». Vous pouvez enregistrer toutes les pièces du mécanisme sous le format STEP 214, extension .stp (allège les calculs et augmente la rapidité).

#### • **Définition des Liaisons de mécanismes simples**

On entend par mécanisme simple un mécanisme dans lesquelles toutes les liaisons d'assemblage ont pu être réalisée en correspondance avec la « réalité ». par exemple une liaison pivot a été définit par les axes réels et les plans par les plan réels. Ainsi, CATIA pourra les traduire en liaison cinématique.

- 1. Cliquez sur l'icône Conversion de contraintes d'assemblage
- 2. Cliquez sur nouveau mécanisme
- 3. Appuyez sur la touche Création automatique. *Les contraintes seront converties en liaisons (il doit y avoir 0 couples irrésolus)*.

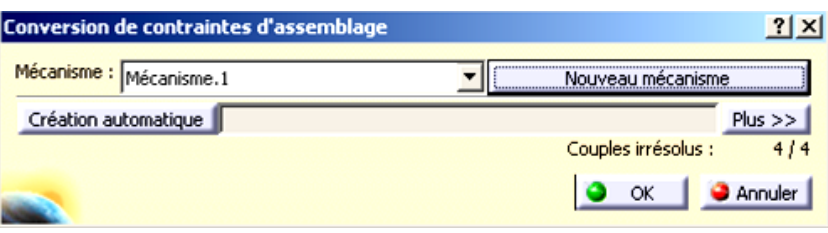

#### • **Définition des Liaisons de mécanismes complexes**

Si les contraintes d'assemblages ont été réalisées dans Assembly Design (si le système est simple alors passer au point précédent), alors, effacer toutes les contraintes d'assemblage et insérer à nouveau toutes les liaisons (à l'aide des icônes suivantes) **en n'oubliant pas de spécifier la pièce fixe (le bâti).**

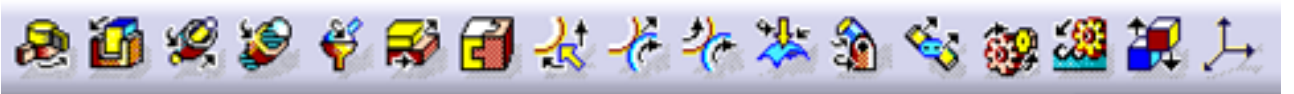

#### • **Commander le mécaniems**

La liaison d'entrée du mécanisme (ou la liaison motrice) doit être "commandée" pour cela double cliquez sur la liaison d'entrée et cochez l'option Commandée en angle ou en longueur. Si toutes les liaisons sont bien définies, la fenêtre suivante doit s'ouvrir

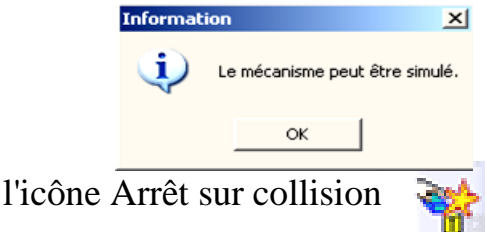

Rq : Vous pouvez activer l'icône Arrêt sur collision

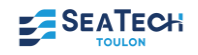

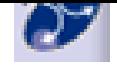

# **ÉDITION D'UNE EXPÉRIENCE DE SIMULATION DE FONCTIONNEMENT**

• **Objectif** 

Réaliser une simulation du mécanisme

- **Méthode pour un mécanisme à une entrée motrice**
- 1. Si la fenêtre ci-contre s'est ouverte alors vous pouvez simuler le fonctionnement du mécanisme
- 2. Cliquez sur l'icône de simulation . Vous pouvez changer les bornes de la

**Information** 

 $\vert x \vert$ 

Le mécanisme peut être simulé.

OK

commande et l'incrémentation en cliquant sur la touche (par exemple, choisissez une variation d'angle comprise entre  $0^{\circ}$  et 360° ainsi qu'un pas de 10°).

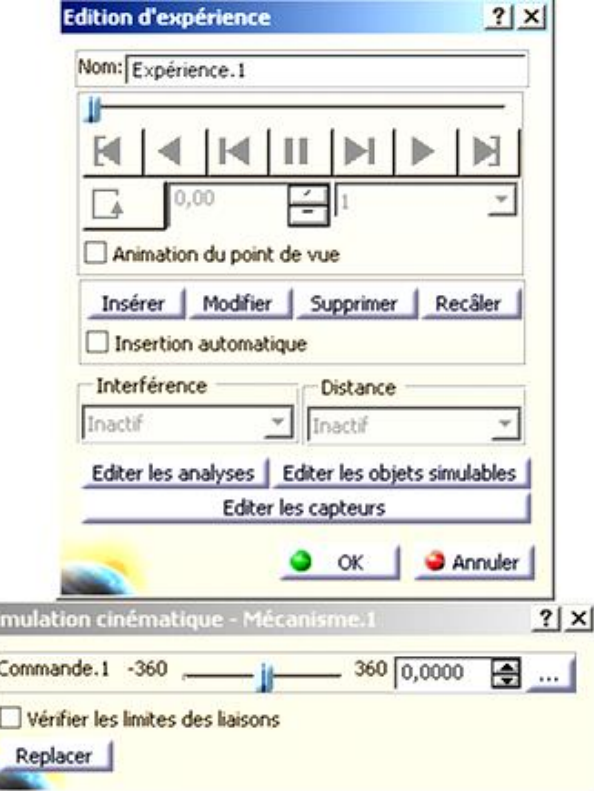

3. Pour enregistrer l'animation, cochez l'option Insertion automatique de la fenêtre d'édition d'expérience et faites bouger le mécanisme à l'aide de la commande (utilisez

 $\frac{1}{2}$ 0,0000 les flèches de défilement  $\frac{1}{2}$ .

4. L'animation est relancée en cliquant sur les touches  $\Box$  ou  $\Box$ . Si vous cliquez sur la touche  $\Box$ , vous pouvez choisir un mode lecture aller-retour ou en boucle.

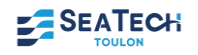

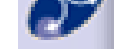

#### • **Méthode pour un mécanisme à plusieurs entrées motrices**

S'il y a plusieurs entrées du mécanisme (pour un moteur : pompe à eau, vilebrequin, arbre à cames…) alors réaliser chacune de ces entrées qui doivent être commandées, et simulées séparément. Puis éditez des séquences où vous

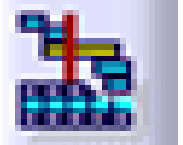

pourrez effectuer toutes les simulations en même temps en cliquant Ajouter dessus.

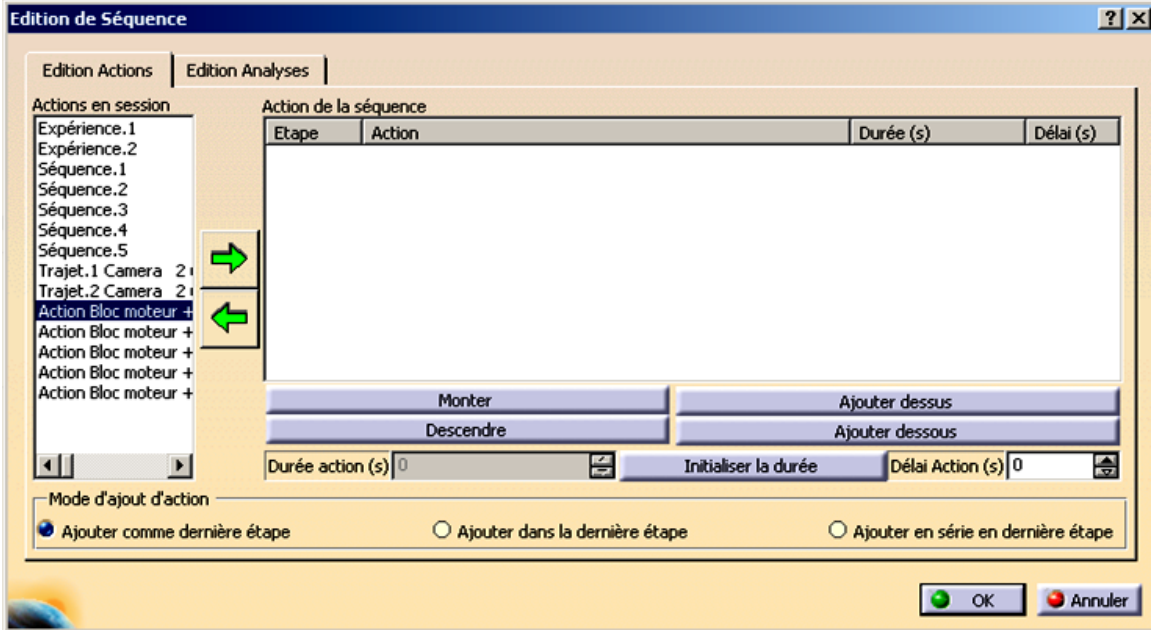

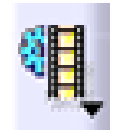

Enregistrer chaque séquence sous format AVI ou MPEG

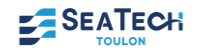

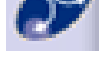

*Vos notes sur l'atelier DMU Kinematics*

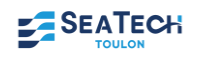

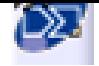

### **DMU FITTING NAVETTES ET CAMÉRA**

#### • **Objectif de ce module**

Réaliser le montage démontage du mécanisme, des effets de transparence de couleur …

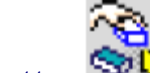

• **Réaliser des navettes** 

C'est une groupe de pièces qui se déplacent en même temps (ex: arbres d'équilibrage+carter+entretoise …) Ce qui correspond à réaliser les classes d'équivalences..

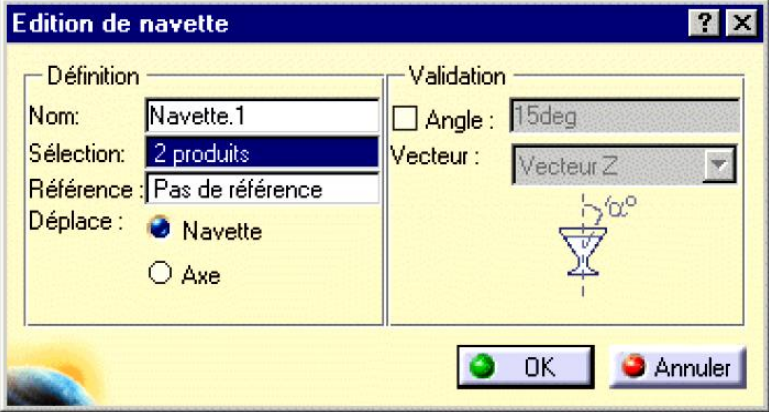

Ajouter le nom la navette, cliquer sur les pièces qui définissent la navette et enfin, la référence est l'élément fixe.

- **Insérer une caméra**
- Affichage+vue définie+ajouter
- Pour que la caméra se place toujours suivant votre « regard » il faut, souris sur caméra dans l'arbre d'arborescence, clic droit+ propriétés, dans l'onglet Position, **cochez Positionne la caméra suivant le point de vue**.

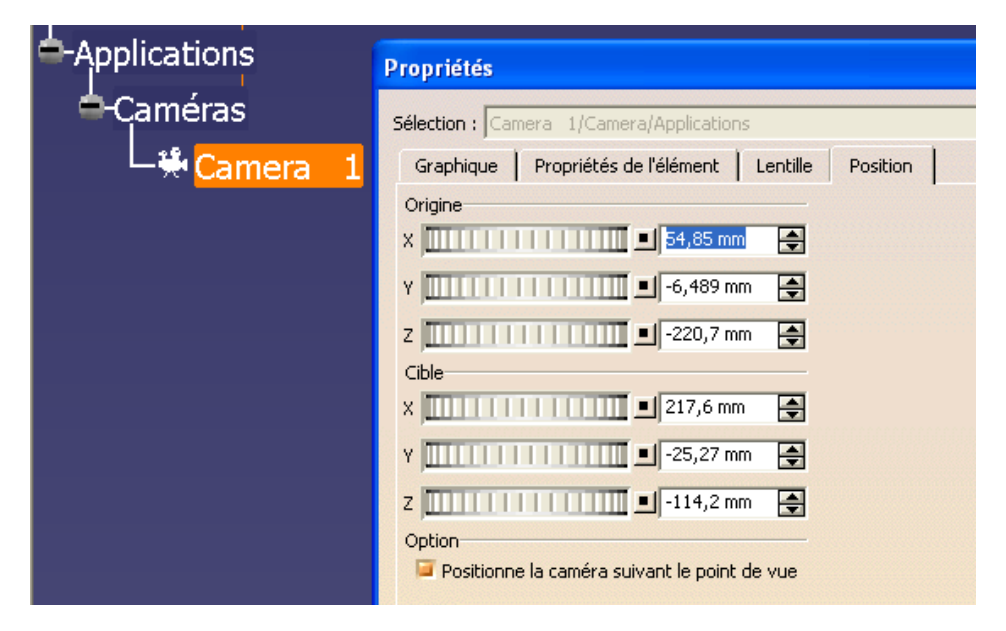

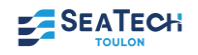

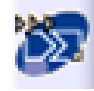

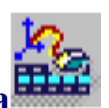

#### • **Réaliser la trajectoire d'une navette ou d'une caméra**

Sélectionnez la caméra, puis cliquez sur l'icône trajet. Enregistrer la position initiale (en cliquant sur le point rouge), réaliser la trajectoire de la caméra en vous déplaçant autour du produit étudié, et enregistrez à chaque pas important.

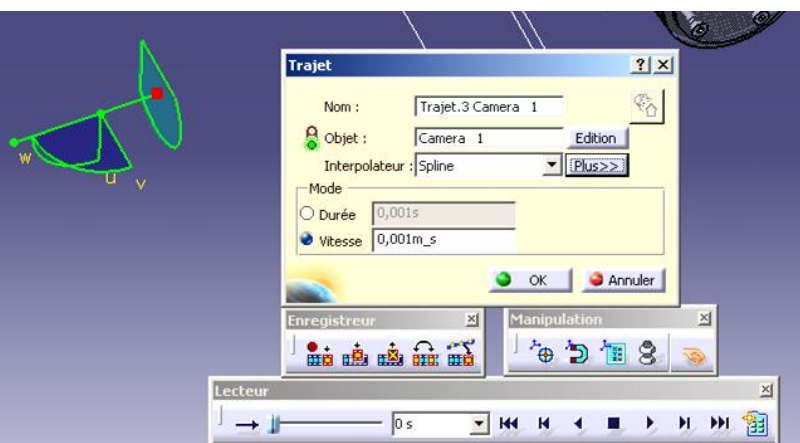

De la même manière réalisez les trajectoires des navettes.

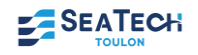

# **FILMER L'EXPÉRIENCE DE SIMULATION**

#### • **Filmer**

Pour filmer une simulation en même temps qu'une trajectoire, il faut éditer les séquences et insérer chaque simulation ou autre en cliquant ajouter dessus Faire la vidéo Outil + simulation + générateur de film

#### • **Action de couleur ou de visibilité**

Cliquez sur ces icônes pour faire apparaître ou disparaître des pièces, modifier leur couleur…

#### • **Montage Vidéo**

#### *Objectif : réaliser la vidéo, le générique, le son …*

- − Utiliser des logiciels de montage vidéo tels que STUDIO 9, MOVIE MAKER
- − Insérer séquences pas séquences,
- − Créer un générique de début et de fin
- − Insérer les légendes, images…
- − Insérer le son

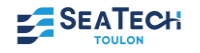

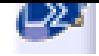

*Vos notes sur l'atelier DMU Fitting*

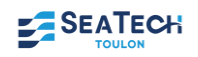

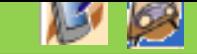

# **FORME : SKETCH TRACER et IMAGINE & SHAPE**

### **SKETCH TRACER: Insertion d'une image/photo**

L'objectif de cette partie est de réaliser l'insertion d'une image en format jpg (ou d'une photo).

- 1) Les images sont importées dans CATIA au niveau de l'assemblage, il faut donc commencer par créer un assemblage
- 2) Insérer dans ce produit une pièce que vous pouvez nommerez Image ou photo.
- 3) Entrer dans le sous atelier Sketch Tracer de l'atelier Forme

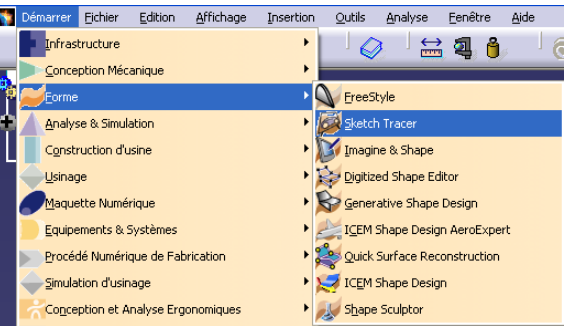

4) Sélectionner la vue de face dans le menu du bas, pour orienter correctement l'écran sur le plan ZY pour l'importation de l'esquisse. L'image importée va être orientée parallèlement au point de vue de l'écran.

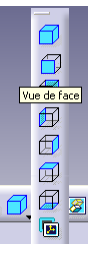

Cliquez l'icône « Créer une nouvelle esquisse immersive »

- 5) Cherchez l'image ou la photo à l'adresse de son emplacement sur votre ordinateur.
- 6) Avant de cliquer sur OK, si le logo s'affiche dans CATIA comme suit,

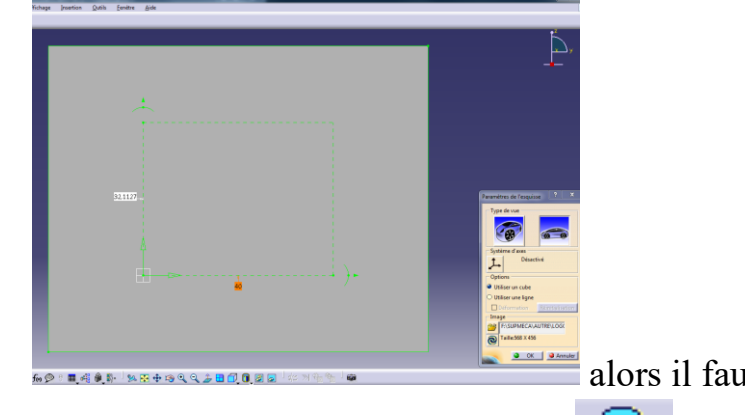

alors il faut modifier l'affichage en

sélectionnant le triangle de l'icone : . Puis choisir le point d'intérrogation et enfin remplir de la sorte :

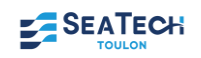
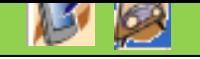

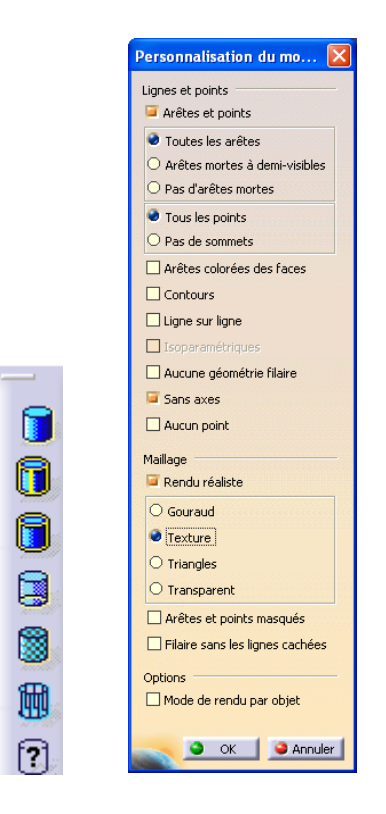

7) Nous allons modifier les dimensions de l'image. Pour cela, placez le cadre vert correctement pour qu'il prenne toute l'image (comme ici le logo supméca).

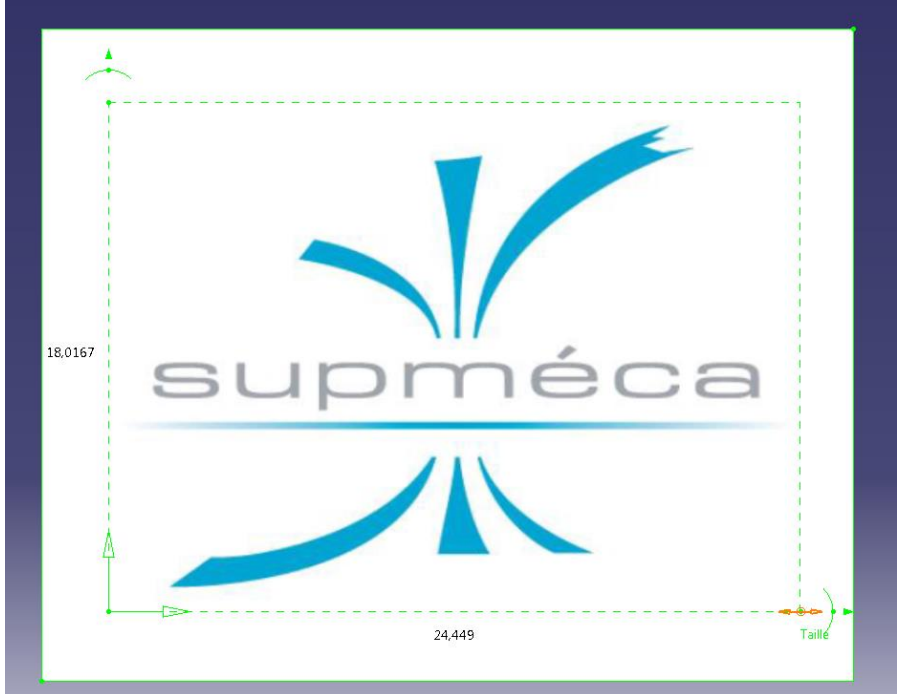

8) Modifiez la valeur de la longueur horizontale de l'image en entrant la valeur de la longueur que vous souhaitez au final (par exemple 40mm).

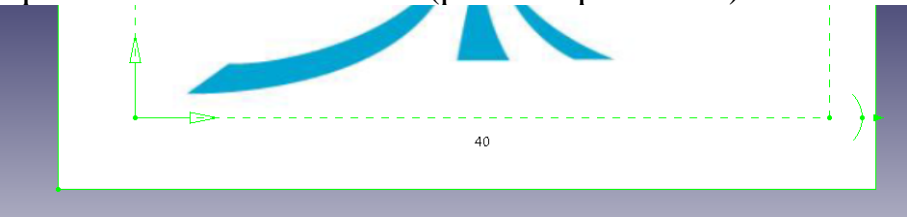

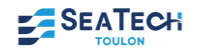

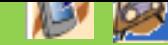

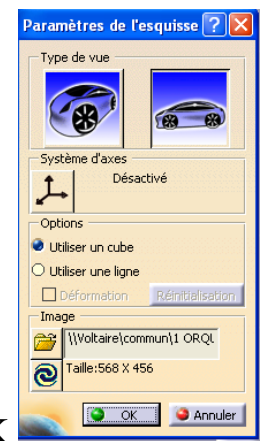

9) et cliquez sur OK

# **IMAGINE AND SHAPE: Tracé du contour d'une image**

*Vous avez maintenant importé une image dans CATIA. Nous allons utiliser les outils de l'atelier Imagine & Shape pour tracer les contours de cette image.*

1) Activez la pièce dans laquelle vous avez inséré l'image double cliquez sur le pignon dans l'arbre d'arborescence pour que la pièce devienne surlignée en bleu). Vous devez être dans l'atelier Part design.

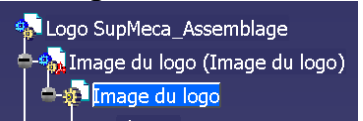

2) Entrez dans l'atelier forme choisissez le sous atelier Imagine & Shape.

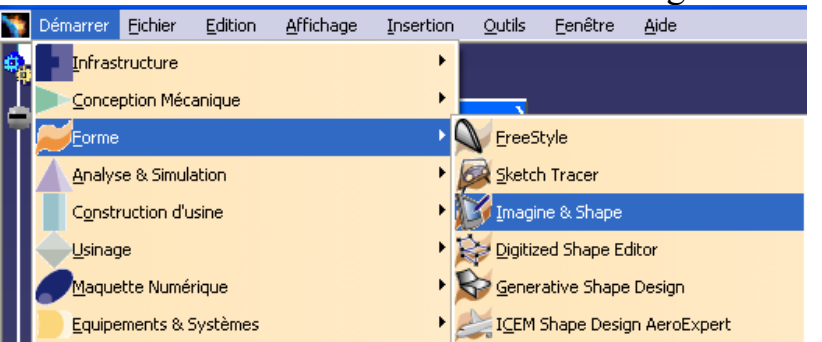

3) Sous l'image que vous avez insérée, il y a écrit dans un cadre « Désactivé ». Tant que cette fonction est dans cet état, vous pouvez tourner l'image. Cliquez dessus afin que le terme « activé » s'affiche, ainsi, la vue est bloquée et vous ne pouvez plus tourner l'image.

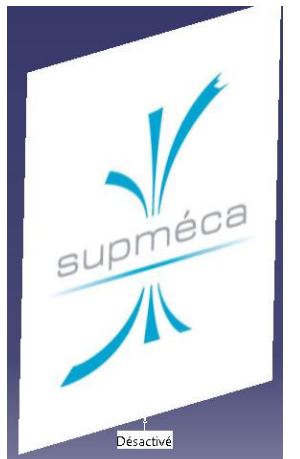

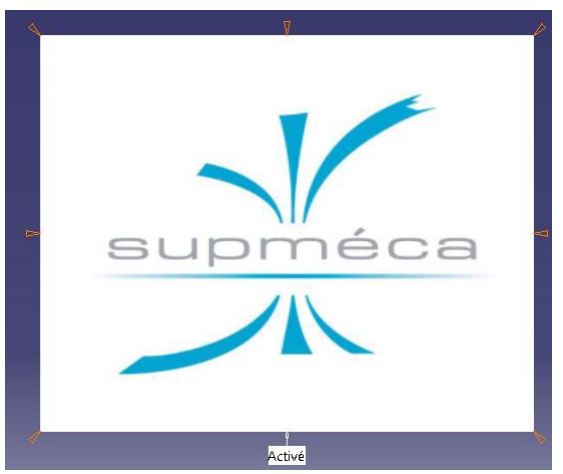

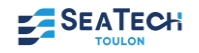

4) Insérer dans le part Image du logo, un Set Géométrique en cliquant sur Insertion, Set géométrique. Vous le nommerez contour de l image.

*Défitnion : Un set géométrique est l'ensemble des géométries (esquisses ou surfaces) qui permettront de définir les opérations de création de corps de pièces dans PartDesign.*

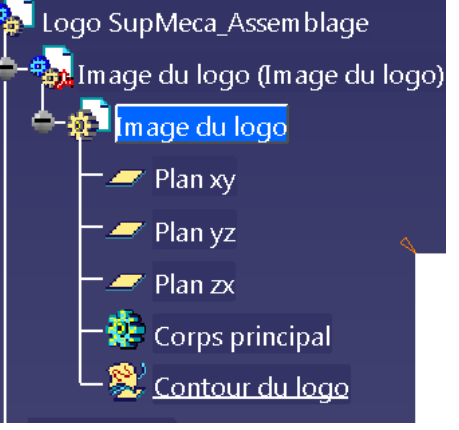

5) Cliquez sur l'icône SketchCurve et dans la palette d'outils qui vient de

plan dans lequel se trouve l'image du logo.

s'ouvrir, sélectionnez le 2ème icône Plan Selection  $\left\| \mathbf{A} \cdot \mathbf{A} \right\|$  et sélectionnez le

6) Pour tracer le contour du logo, pressez le bouton de gauche de la souris et suivez les courbes comme un crayon. L'esquisse tracée sera approximative et les extrémités doivent dépasser le logo de part et d'autre. Vous pouvez repasser par-dessus pour affiner votre tracé.

.

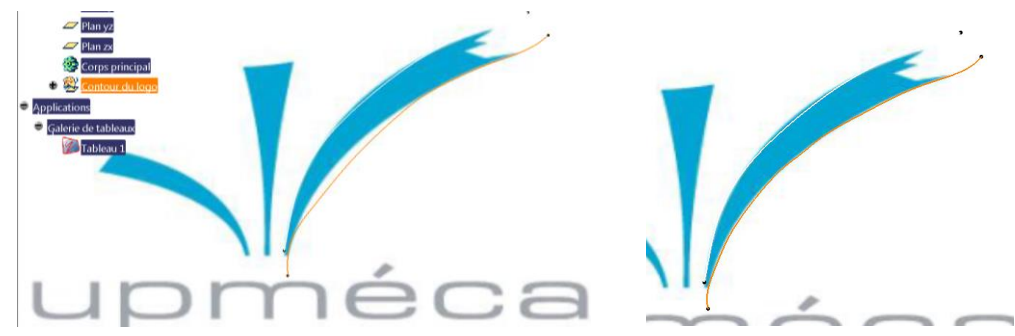

Remarque : Les esquisses tracées sont blanches et se voient difficilement sur le fond blanc de l'image. Vous pouvez modifier leur couleur en les sélectionnant, puis clic droit + propriété + graphique et dans droites et courbes, insérez la couleur de votre choix (hormis l'orange, le jaune et le rouge)

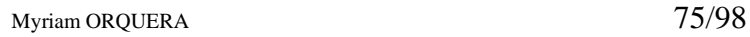

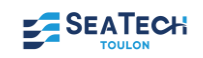

#### )<br>Propriétés Sélection :  $\boxed{\frac{1}{2}}$ Mécanique | Propriétés de l'élément | Graphique | Remplissage  $\overline{\boxdot}$ i Arête: ᅱ  $1:0,13$  mr  $-$ Coulet  $\overline{\phantom{a}}$  $2: 0,35$  mr  $\rightarrow$ **Points**  $\overline{\phantom{a}}$  $\mathsf{I}\times$  $\overline{\phantom{a}}$ Propriétés globale Calque Style de Rendu Détectable V de Aucun rendu spécific  $\Box$  Faible intensité Plus O OK O Appliquer Fermer

7) Dès que vous avez finit une courbe, re-sélectionnez l'icône SketchCurve van puis refaites les étapes 11 et 12 pour réaliser tous les contours sauf l'écriture.

Palette d'outils

Remarque :

- à l'aide de la palette d'outils :  $\frac{14 \times 1000 \text{ W} \cdot \text{V}}{10000 \text{ W}}$  vous pouvez modifier gommer… les courbes que vous tracez.
- En cachant le tableau, vous devez obtenir un tracé similaire à celui-ci :

- 8) Dans le PartDesign de l'image du logo, activez le corps principal, clic droit sur le corps puis Définit l'objet de travail (le corps principal doit être souligné).
- 9) Créez une esquisse dans le plan de la vue de face (là où se trouvent les courbes).
- 10) Cliquez sur l'icône projection des éléments 3D **et sélectionnez** (en glissant la souris) toutes les courbes.
- 11) Cachez le set géométrique Contour du logo.

*Seules des courbes jaunes apparaissent sur l'écran c'est la projection des courbes tracées dans SketchTracer. Il nous faut à présent enlever les parties en trop.*

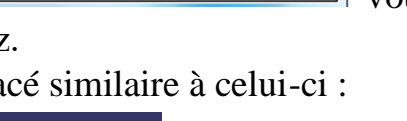

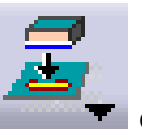

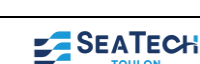

12) Pour cela, double cliquez sur l'effaceur sui se trouve dans la barre d'outil

Opération afin de garder cet icône active. Puis sélectionnez les « bouts » de courbes en trop pour les couper.

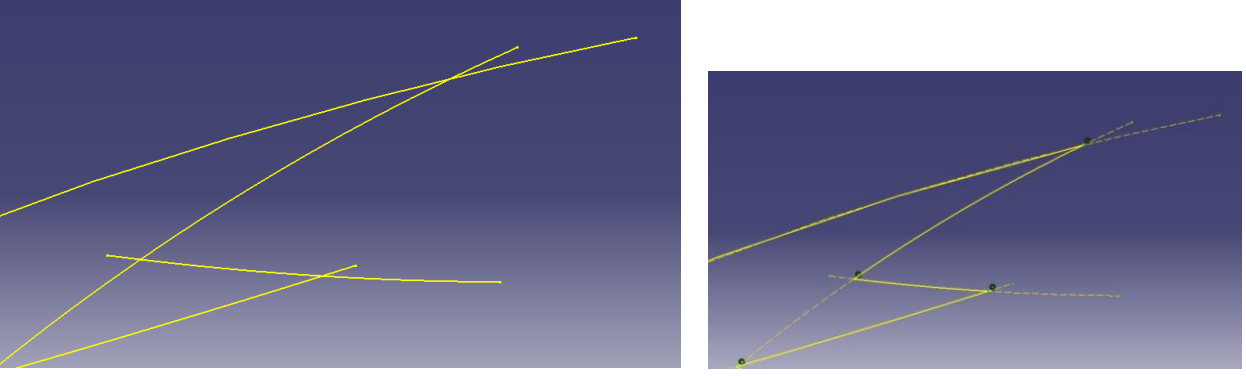

13) Sortez de l'esquisse et faites une extrusion ou l'action de votre choix.

# Remarque :

Si lors de l'extrusion CATIA vous signale que l'esquisse est ouverte, retournez dans l'esquisse et dans outil Analyse d'esquisse :

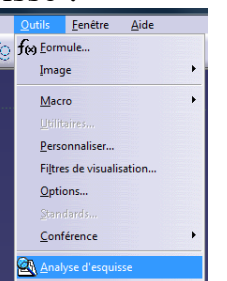

La fenêtre vous signale les contours ouverts et les défauts probables. Modifiez votre esquisse pour la réparer.

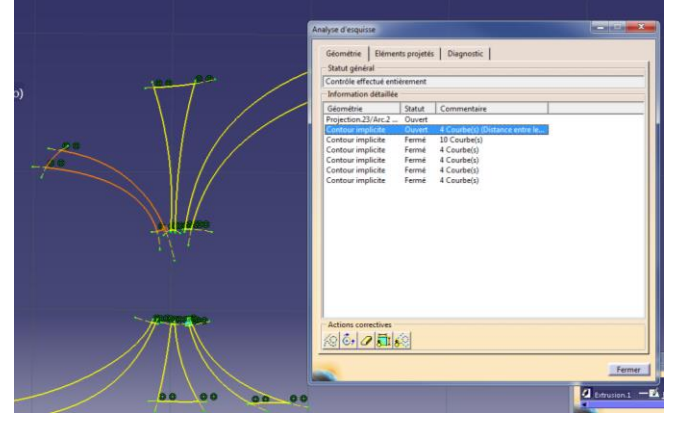

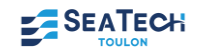

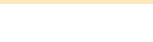

# **GESTION DES CONNAISSANCES**

Dans outil/option, veuillez cochez les éléments suivants afin que l'atelier soit plus facile à utiliser

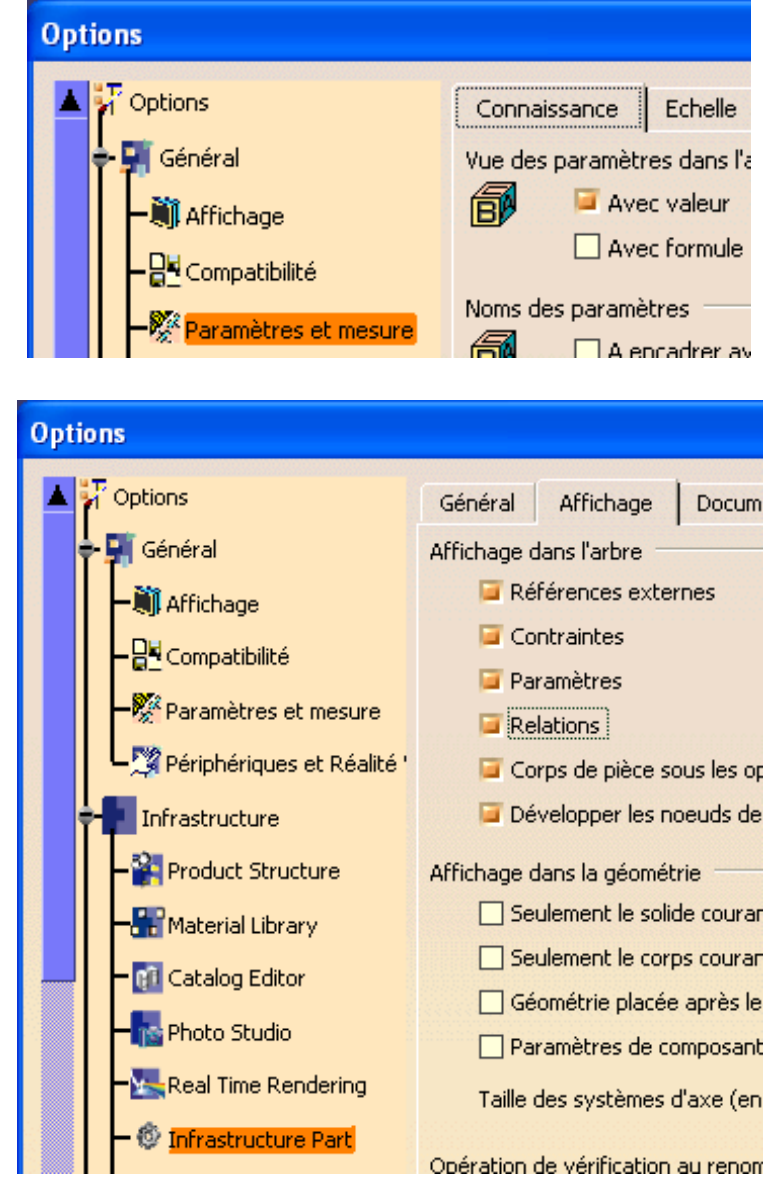

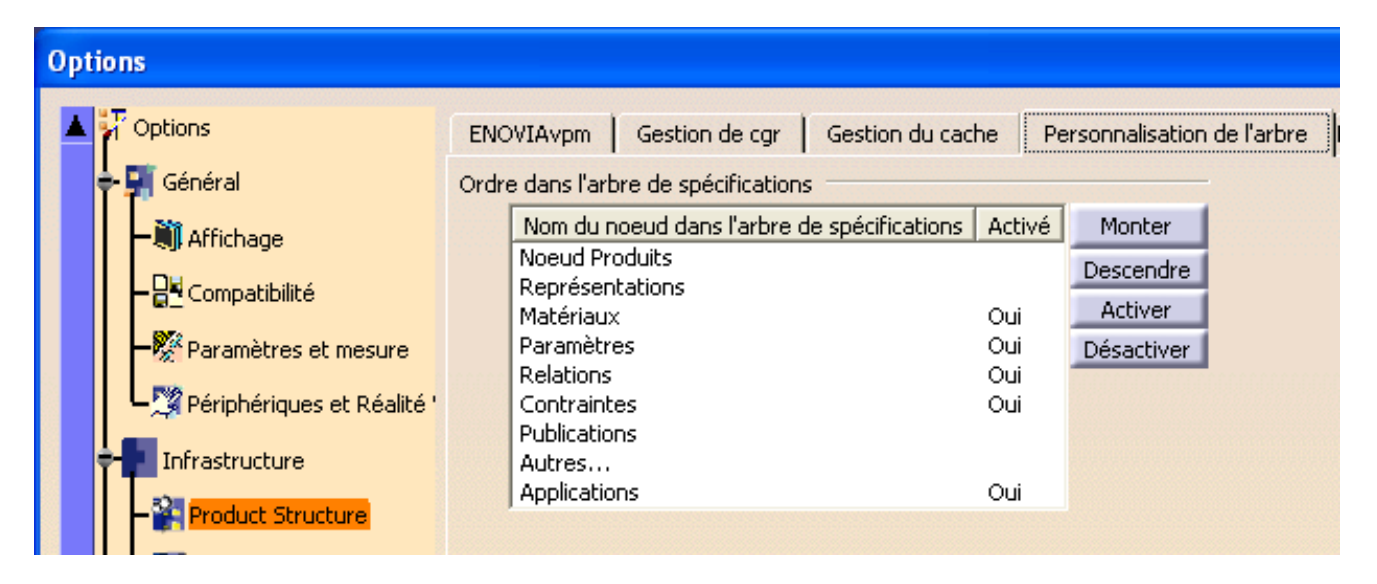

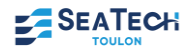

# **KNOWLEDGE ADVISOR**

Vous trouverez cet atelier au chemin suivant :<br>Neatla vs - FRESSORT TOUT FAIT.CATPart

Démarrer Fichier Edition Affichage Insertion Outils Fenêtre Aide **Infrastructure** Aut  $\overline{\bullet}$  Aut  $\overline{\bullet}$  Aucun  $\overline{\bullet}$   $\overline{\bullet}$  4 Conception Mécanique k Eorme  $\mathbf{r}$ Analyse & Simulation ¥ Construction d'usine **Usinage** Maquette Numérique Equipements & Systèmes Procédé Numérique de Fabrication Simulation d'usinage Conception et Analyse Ergonomiques Knowledge Advisor Gestion des connaissances  $\mathbf{p}$ Knowledge Expert 1 Palan Eurochain.CATProduct **Product Engineering Optimizer** 2 palan verlinde.CATProduct Product Knowledge Template 3 Part48 **Product Functional Definition** 4 RESSORT TOUT FAIT CATRest

# **Réaliser une règle de vérification**

# • **Objectif :**

Cela permet par exemple de vérifier une valeur critique, un calcul ou autre.

• **Comment :**

Cliquez sur l'icône  $\mathbf{M}$ , renseignez (ou non) la fenêtre qui s'affiche, puis cliquez sur OK

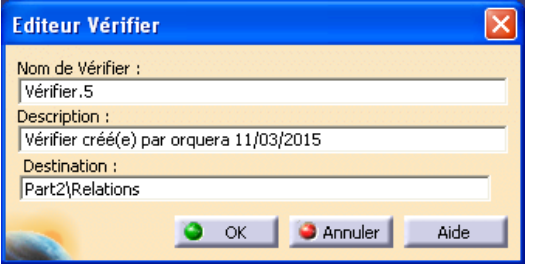

- Dans la fenêtre suivante, pour que la vérification s'affiche, choisissez le type Warning et détaillez le message qui s'affichera. Ce warning s'affichera lorsque la relation que vous indiquerez ne sera pas vérifiée.
- Insérez la relation, puis cliquez sur OK

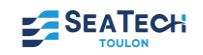

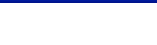

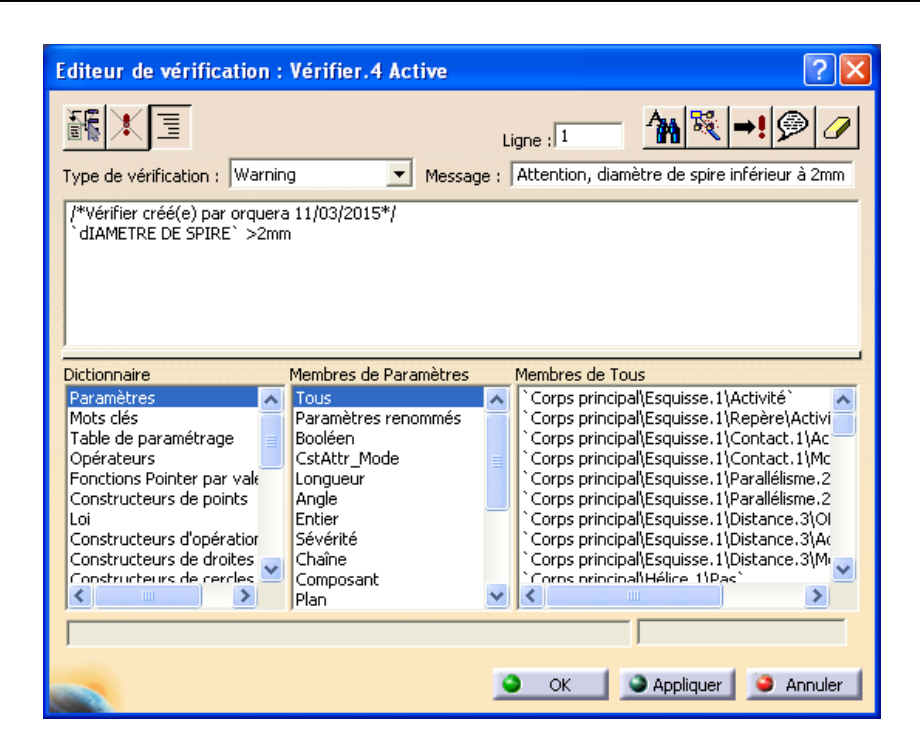

Lorsque vous effectuez une modification qui rend la relation fausse, alors le warning s'affiche (avec le message que vous avez indiqué)

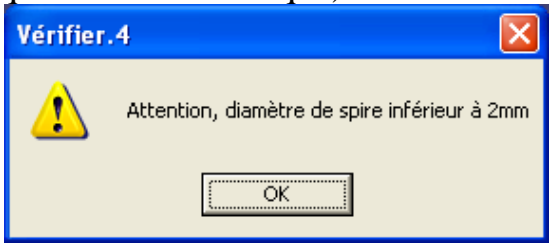

Remarque : Dans l'arbre d'arborescence (si les options sont bien cochées), il apparaît dans Relation, un feu tricolore. Si la relation est vérifiée, il sera vert sinon, il restera rouge.

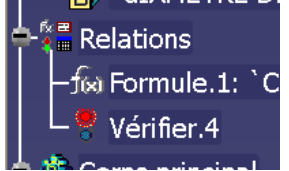

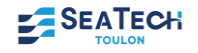

# **CRÉATION DE RÈGLES**

# • **Objectif :**

Cela permet d'activer ou désactiver des contraintes, table de paramétrage ou formule.

• **Comment ?**

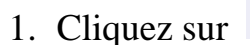

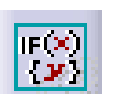

2. Insérez la règle souhaitée.

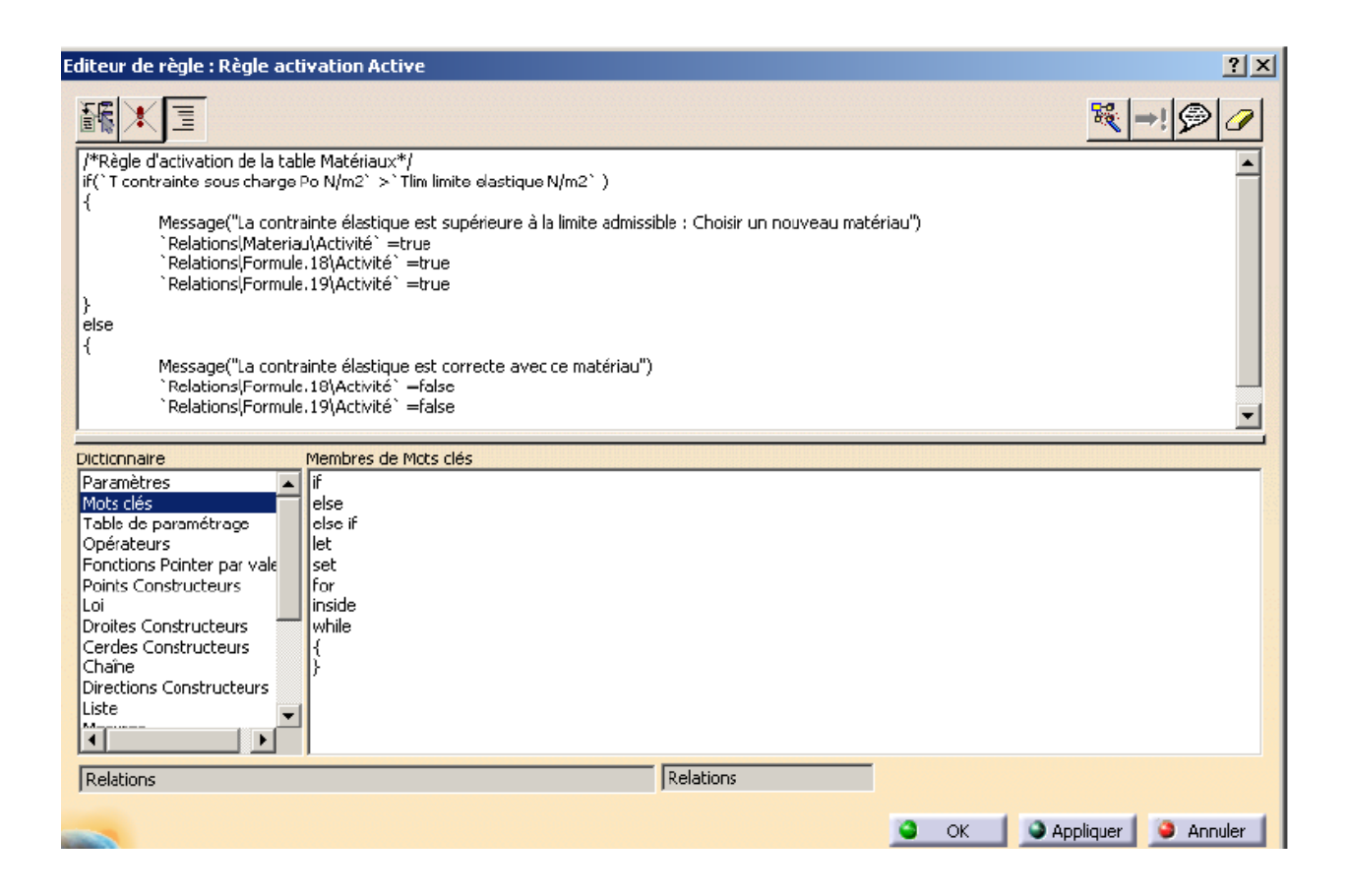

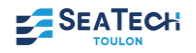

# **INITIATION CATIA V5 CONCEPTION SIMPLIFIÉE ET PAS A PAS D'UN MOTEUR 2 TEMPS**

*Sujet inspiré par l'école UTC Compiègne*

#### **I. Démarrage de Catia V5**

➢ Démarrez Catia V5 et choisissez l'atelier Assembly Design

*Avant toute chose, prenez l'habitude de renommer votre arbre :*

- ➢ Cliquer avec le bouton de droite de la souris sur « produit.1 » dans l'arbre d'arborescence.
- > Cliquez sur **propriété** puis nommez le : « Moteur 2 Temps »<br>Dentis le dentis de la précise de la processe de la précision de la précision de la processe de la processe de l

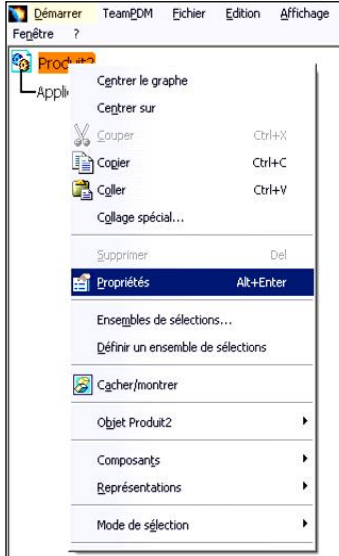

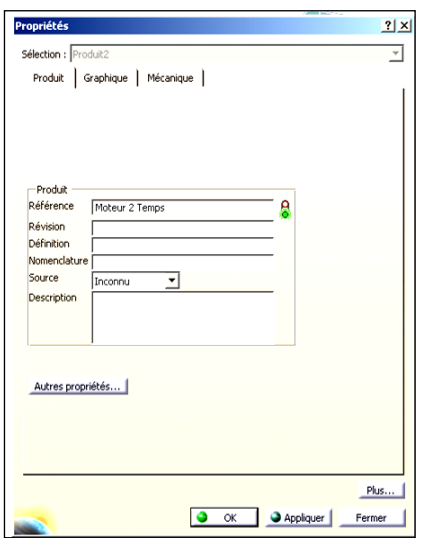

# **II. BIELLE**

A la fin du scénario, vous aurez réalisé la pièce représentée ci-dessous :

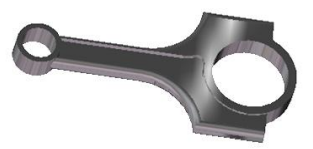

# *1- Insérer la nouvelle pièce « Bielle » dans le « Moteur 2 Tps »*

Actions à réaliser et de la communité de la proposabilité de la proposabilité de la proposabilité de la proposabilité de la proposabilité de la proposabilité de la proposabilité de la proposabilité de la proposabilité de l

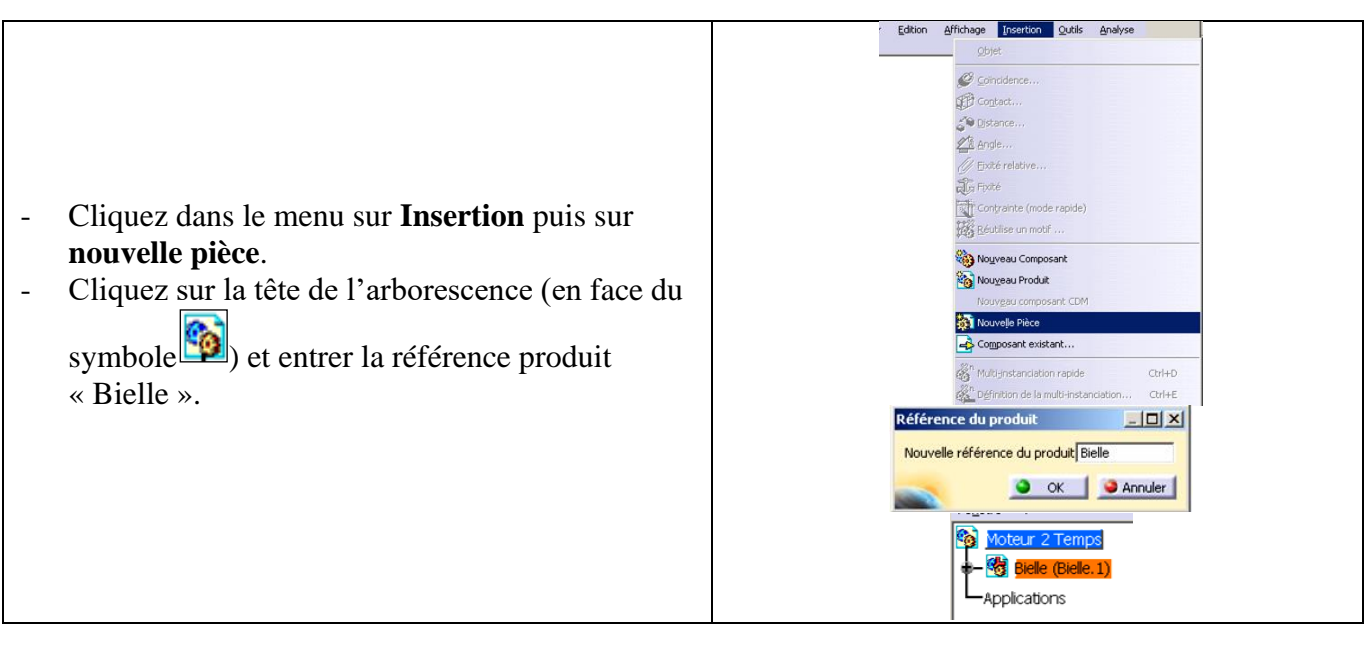

# *2-- Création de la tête de bielle*

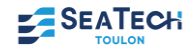

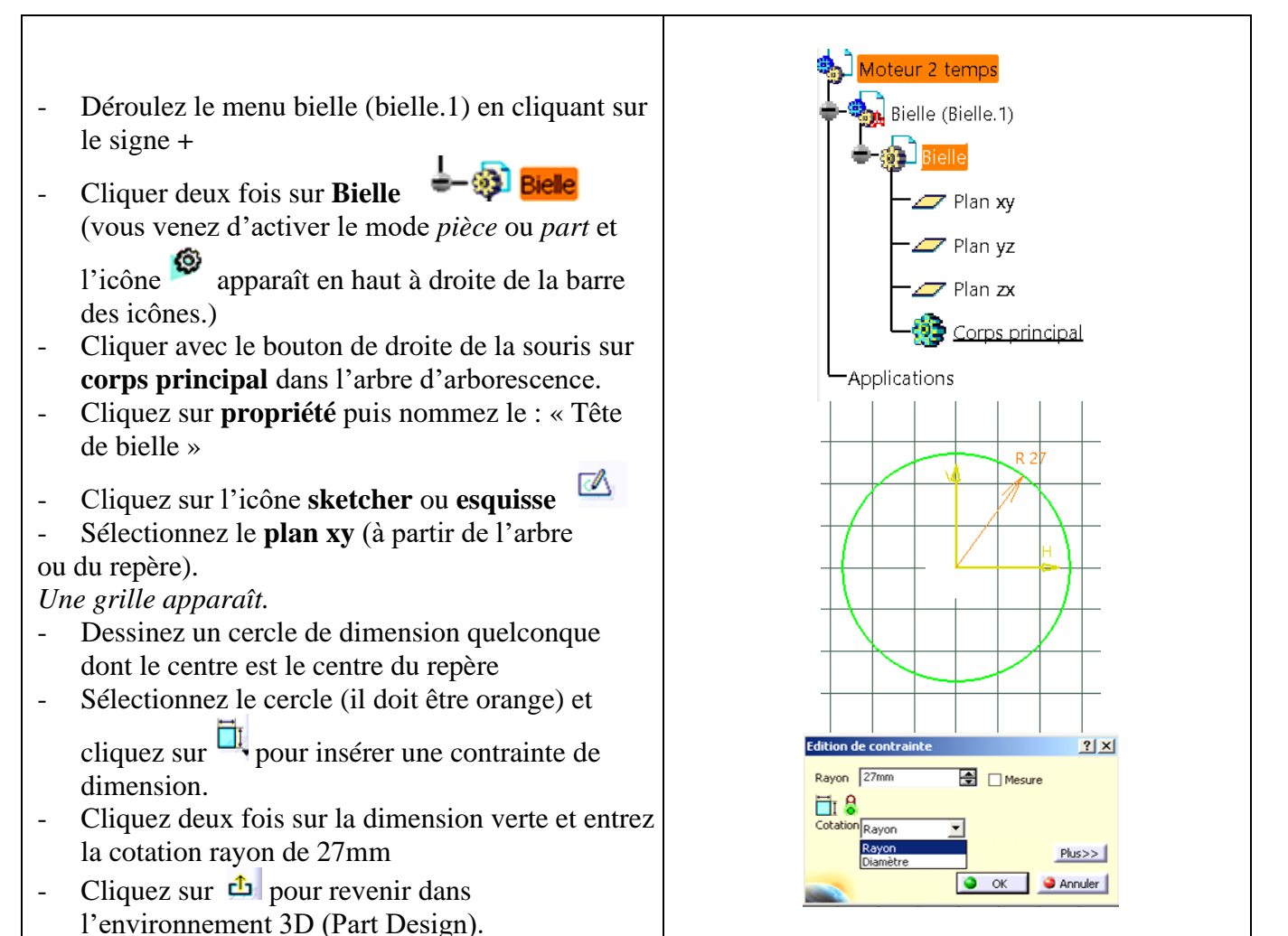

# **EXTRUSION DU PROFIL ET EPAISSEUR**

- Sélectionnez le profil, cliquez sur l'icône **d'extrusion**  $\overline{2}$  et attribuez-lui une longueur de 9mm.
- Cliquez sur l'icône de **coque**
- Modifiez les paramètres de la fenêtre comme indiquée à droite et sélectionner les deux faces planes (faces suivant lesquelles on doit retirer la matière)

*L'épaisseur extérieure correspond au diamètre de la tête de bielle ajouté de 6 mm d'épaisseur. Le diamètre intérieur est donc resté à 54 mm.*

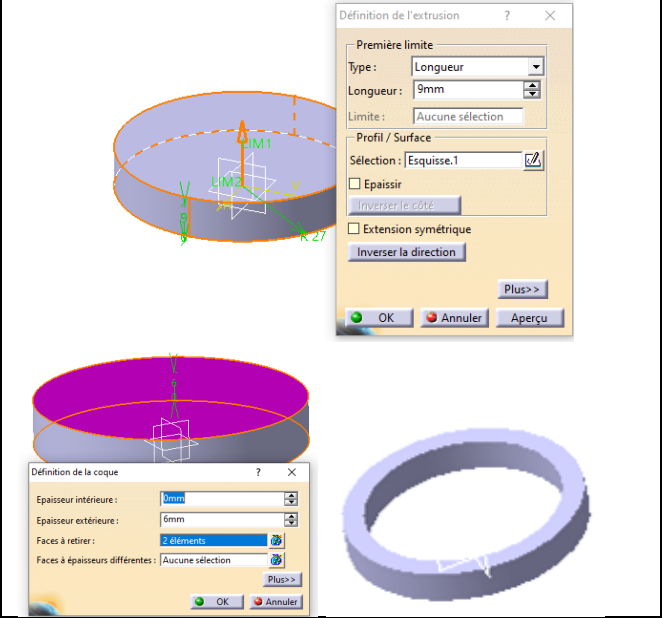

#### *3- Création du pied de bielle*

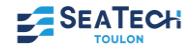

#### **INSERTION D'UN NOUVEAU CORPS DANS L'ARBRE**

- Cliquez sur **insertion** puis **corps de pièce**
- Renommez ce corps : « Pied de bielle »

Vous pouvez remarquer que le corps « Pied de bielle » est souligné. Cela indique que toute les actions que vous allez réaliser se fera dorénavant dans ce corps.

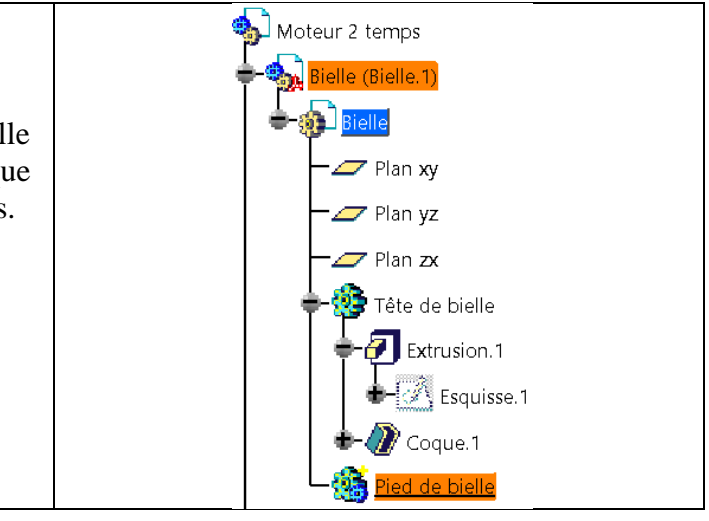

# **DESSIN DU PROFIL ET CONTRAINTES**

- ຜ - Cliquez sur l'icône **sketcher** ou **esquisse**
- Sélectionnez le **plan xy**
- Dessinez un cercle à proximité de celui créé dont le centre se trouve sur l'axe Horizontal
- Imposez un rayon de 12 mm et espacer le cercle de 150mm du centre de la tête de bielle à

l'aide de l'outil contrainte

- Sortir de l'esquisse  $\Phi$  pour revenir dans Part Design.
- **L'extrusion** et **l'évidement** se font de la même manière que dans l'étape précédente, avec les paramètres suivants :
	- longueur d'extrusion : 10mm ;
	- épaisseur extérieure de la coque : 4mm.

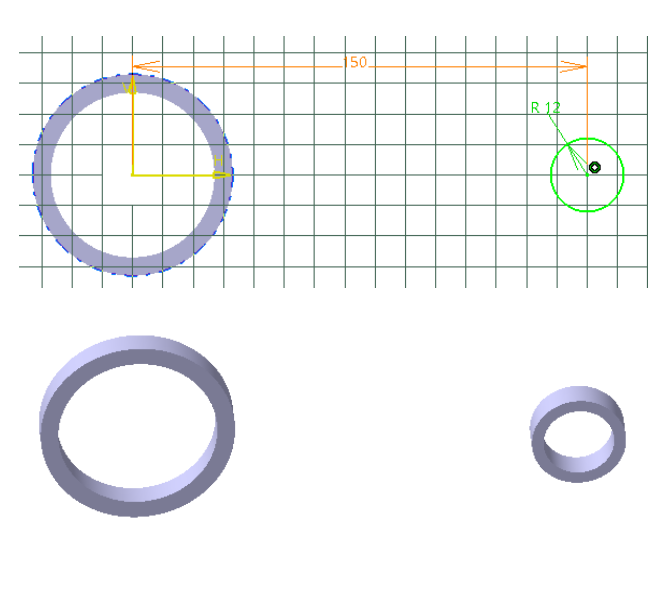

# *4- Union du pied et de la tête de bielle pour ne former qu'un seul corps*

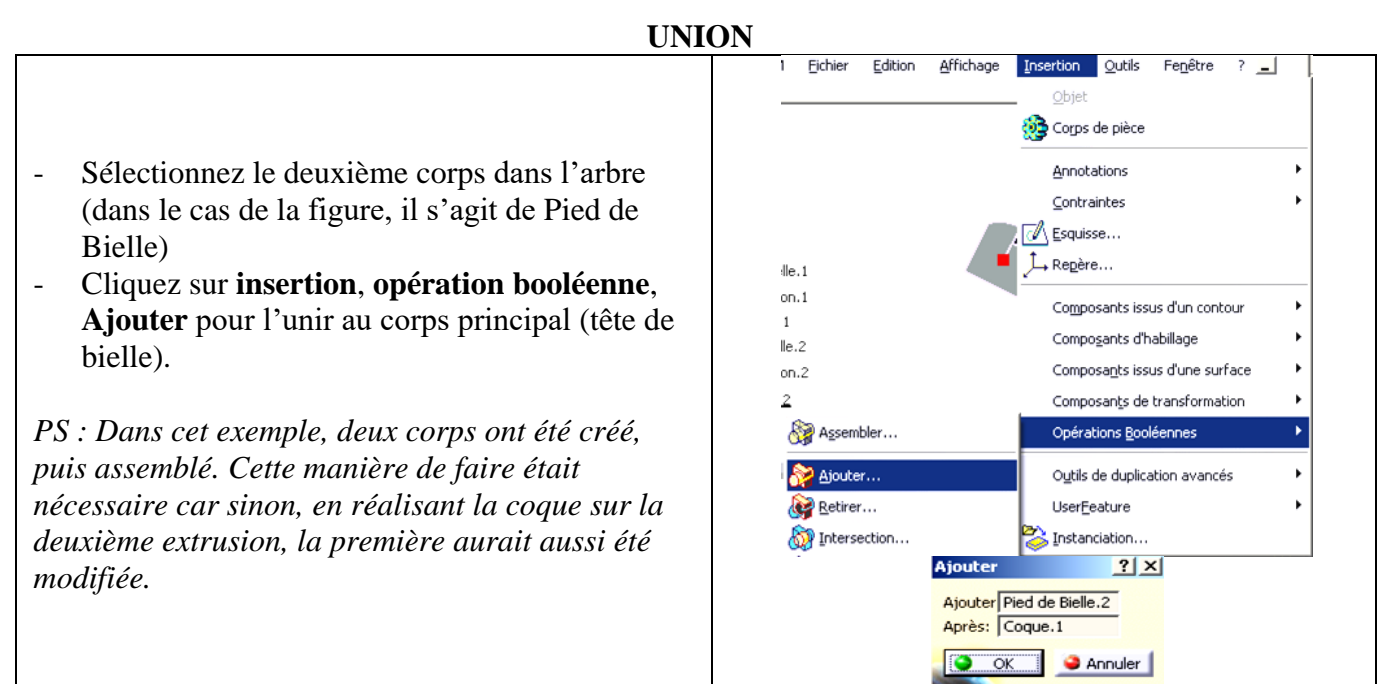

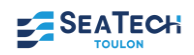

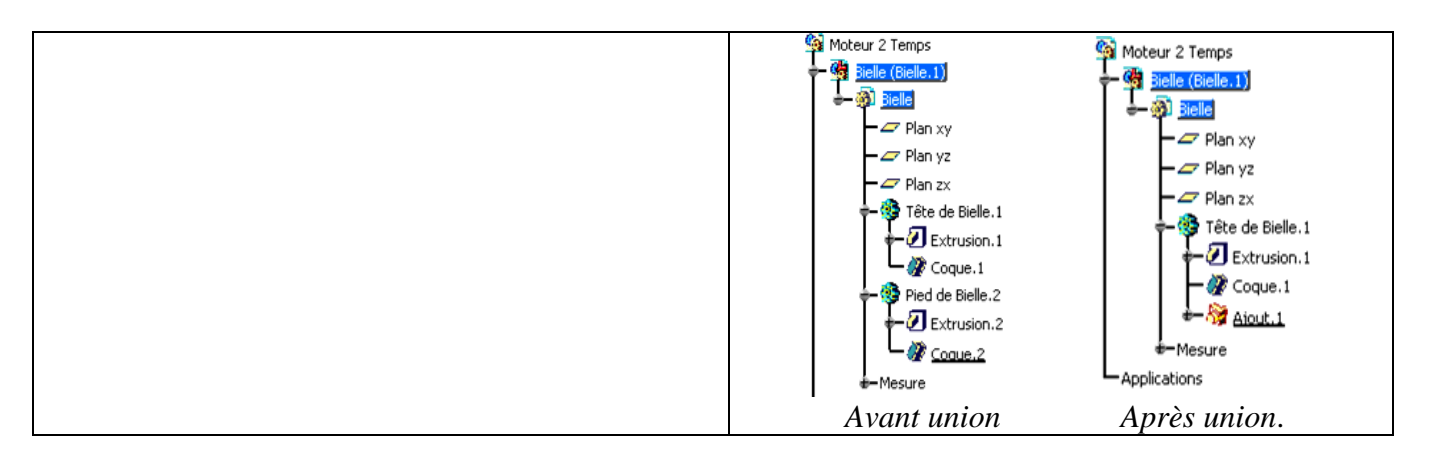

# *5- Création du Corps de bielle*

*Cette pièce étant symétrique par rapport au plan xy, nous ne nous occuperons dans un premier temps que d'une moitié puis nous ferons la symétrie.*

- Insérer un nouveau corps dans l'arbre puis nommez le : « Corps de bielle»
- Créez une esquisse sur le plan xy
- Cliquez sur **contours**  $\frac{dJ}{dt}$  et créez le profil (illustré sur la figure).

*Commencez par exemple par le point A en tournant dans le sens inverse des aiguilles d'une montre et terminez au point B. Pour effectuer l'arc de cercle, il faut maintenir le bouton de gauche de la souris tout en la faisant glisser.*

- Le profil doit être bien fermé. Pour le vérifier cliquez sur **Outils + Analyse d'esquisse**
- Imposez les dimensions cicontre.
- Sortir de l'esquisse pour faire une **extrusion** du profil de 7mm.

# **DESSIN DU PROFIL**

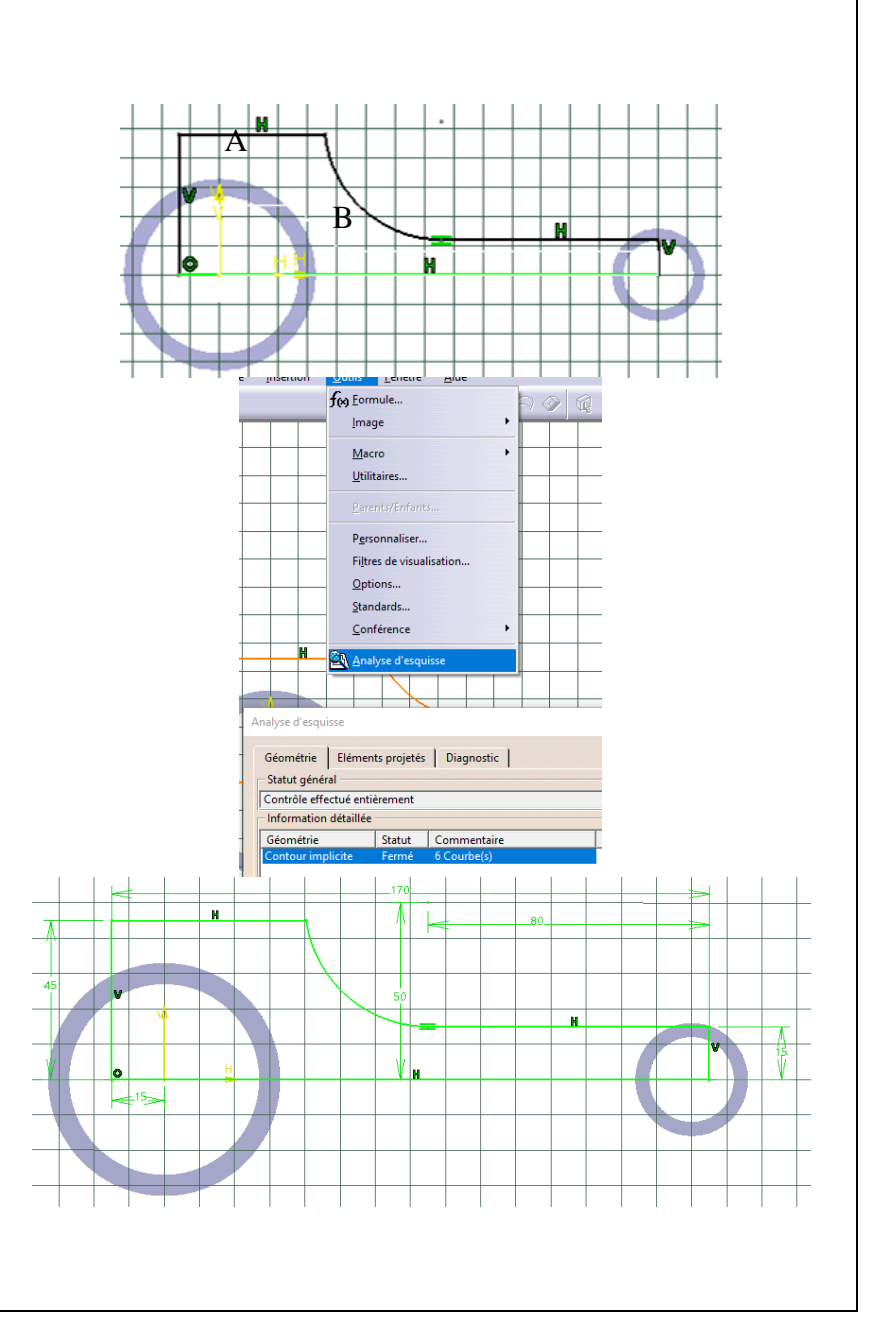

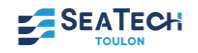

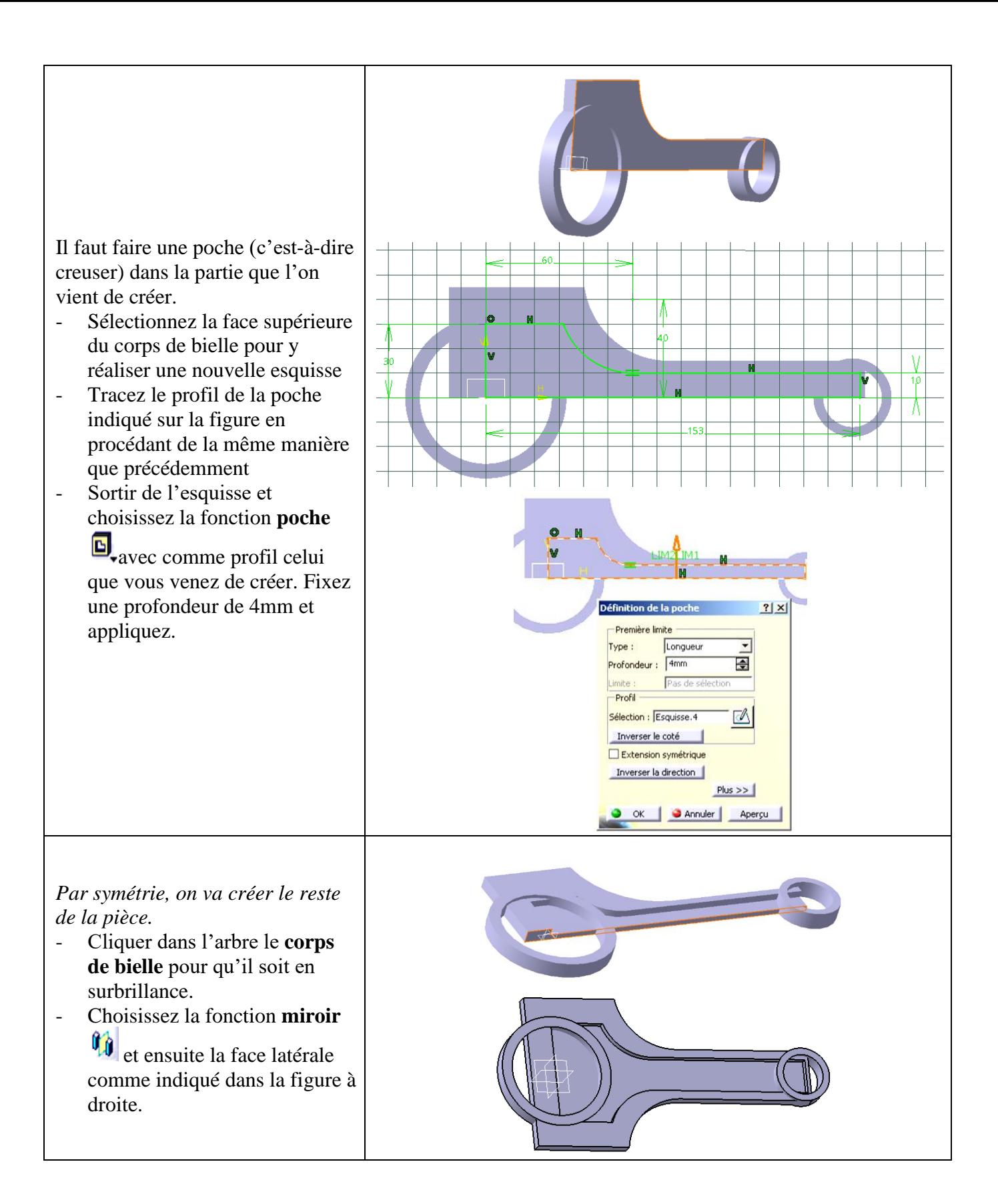

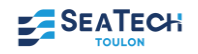

# **UNION DU CORPS AVEC LA TÊTE ET LE PIED DE BIELLE**

Corps de pièce Annotations Contraintes Lequisse... L Repère... Composants issus d'un contour *On va maintenant assembler le corps de bielle avec*  Composants d'habillage *les deux cylindres en utilisant la fonction*  Composants issus d'une surface *relimitation partielle. Lors de cette union, on va*  Composants de transformation Assembler... Opérations Booléennes *pouvoir garder ou retirer certaines parties des*  Ajouter... Outils de duplication avancés *corps*. Retirer... UserFeature Intersection... Instanciation. - Sélectionnez dans l'arbre le **corps de bielle** Reli<u>mitation partie</u> pour qu'il soit en surbrillance. - Cliquez sur **insertion**, **opération booléenne**, **relimitation partielle**  - Cliquer dans l'arbre le **Tête de bielle** - Il faut éliminer les parties du corps intermédiaire situées à l'intérieur des deux cylindres. Pour cela, choisissez comme faces à **Relimitation** éliminer les deux surfaces indiquées sur la  $|?|x|$ figure Corps Corps de Bielle. à relimiter avec : Tête de Bielle. - Faites un aperçu en appuyant sur **Aperçu puis**  Faces à retirer : 2 Faces **validez**. Faces à garder : Pas de sélection OK Annuler Aperçu ř **MISE EN PLACE DES CONGES** - Choisissez la fonction **Congé** - Sélectionnez les 4 bords comme indiqué sur la figure - Entrez une valeur de 3 mm comme rayon - Validez. *Enfin, on va mettre un filet de raccord entre le grand cylindre et le corps intermédiaire.* - Cliquez sur la flèche noir de l'icône **Congé** puis sur l'icône **congé face-face** Prenez aussi une valeur de 10mm comme rayon

- Validez
- Réitérer ces trois dernières actions pour l'autre coté

*5- Création de l'arrière de la bielle par symétrie*

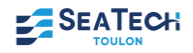

ē

百  $Plus>$ 

t.

Congé face-fa

 $\Box$  Paramètre

2 éléments

O OK CAnnuler Aperçu

Option:  $\overline{\text{conique}}: \overline{0}$ 

Ravon Faces:

- Cliquer dans l'arbre le **Tête de bielle** pour qu'il soit en surbrillance.
- Choisissez la fonction **miroir** <sup>(1)</sup> et ensuite la face latérale comme indiqué dans la figure à droite.

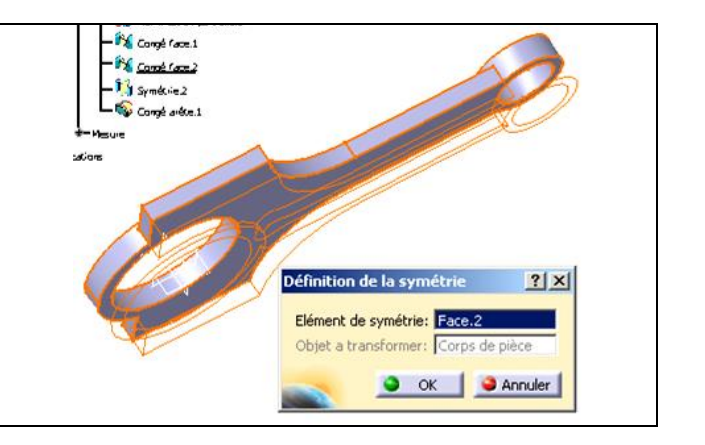

# *5- Matériaux de la bielle*

- Cliquez dans l'arbre sur **bielle** pour qu'il soit en surbrillance.
- Choisissez la fonction **Appliquer des matériaux** et dans l'onglet métaux choisissez Acier, puis **appliquer le matériau**.

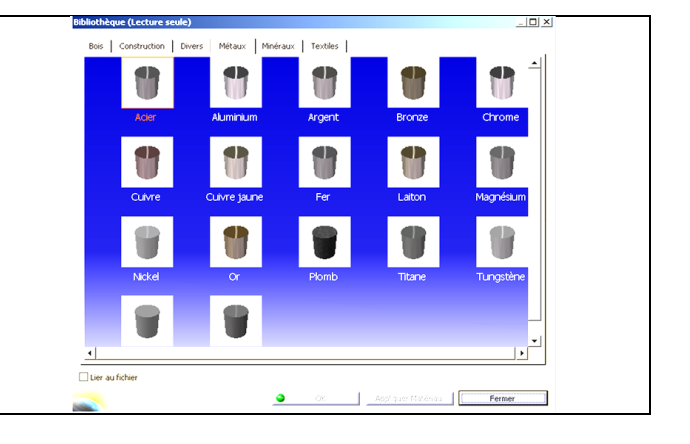

# **ARBRE D'ARBORESCENCE DE LA BIELLE FINIE**

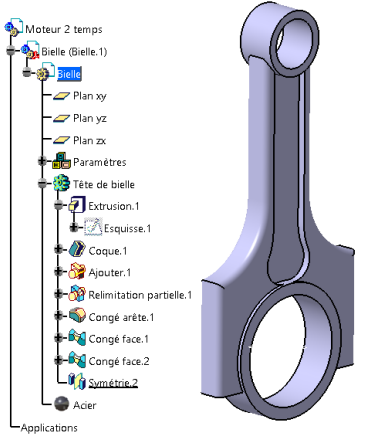

Enregistrez votre travail en cliquant sur **Fichier**, **Gestion des enregistrements**, sélectionnez le Moteur 2 temps.CatProduct correspondant à la tête de l'arbre d'arborescence de votre produit, puis **enregistrez sous** un dossier que vous créez et enfin, **propagation du répertoire** et **OK.**

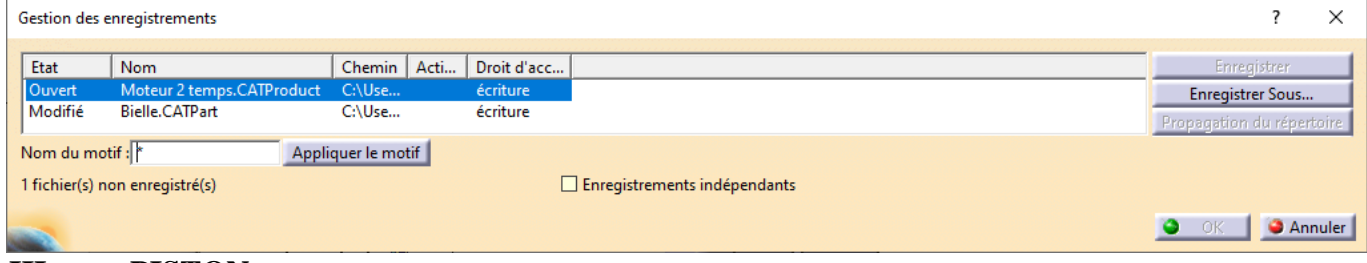

#### **III. PISTON**

A la fin de cet exercice, vous aurez l'assemblage suivant :

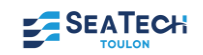

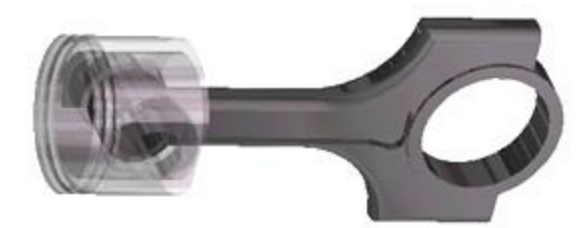

#### **INSERTION DU PISTON**

- Cliquer 2 fois sur « Moteurs 2 temps » en tête de l'arbre d'arborescence. De cette manière CATIA a basculé dans l'atelier Product. Cela

est visible grâce au logo en haut à droite dans la barre des icones.

- Cliquez sur **Insertion**, **nouvelle pièce** et entrer le nom de « Piston ».
- Cliquez sur « non » afin que le repère du pison garde le même repère que la bielle

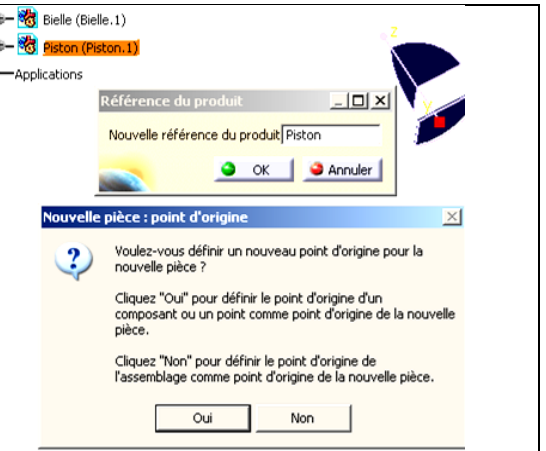

#### **CRÉATION DE LA JUPE ET DU CIEL DU PISTON Lissage de la jupe**

*La jupe étant ovale et le ciel cylindrique on va exécuter un lissage pour obtenir cette forme conique (pour cela, il faut une esquisse de départ, une esquisse d'arrivée, et une courbe de guidage).*

- Déroulez le menu Piston (Piston.1) en cliquant sur le signe **+**
- Cliquer deux fois sur **Piston** pour entrer à nouveau dans partdesign.
- Cliquez sur **démarrer**, **conception mécanique**, **Wireframe and surface design**

*En haut, à droite, sur la barre des icônes s'affiche* 

*l'icône* Signifiant que vous avez activé le module *surfacique. Un set géométrique va être créé pour y réaliser les esquisses de bases.*

- Insérez un set géométrique (Insertion+ Set géométrique) et renommez le « Préparation jupe » *Nous allons créer le plan de référence du ciel du piston par décalage*
- Sélectionnez l'icône Plan Choisissez type de plan par décalage, de référence yz et de valeur de décalage de 190 mm
- Nommez le plan : « Plan ciel »
- Refaites les trois dernières actions pour créer le plan de référence du bas de la jupe, avec les données cicontre. Puis renommez ce plan « plan jupe »

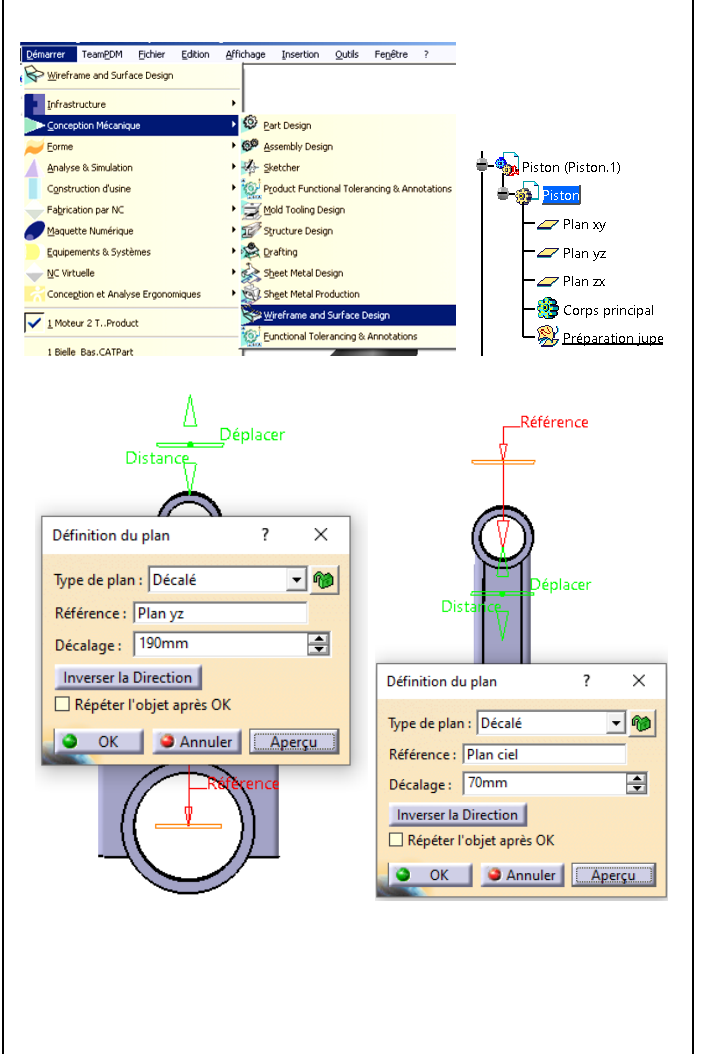

*Création de l'esquisse de départ et d'arrivée*

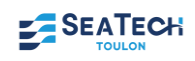

- Revenez dans le module **Part design**
- Sur le plan ciel créez l'esquisse cylindrique du ciel du piston de 70 mm de diamètre. Nommez cette esquisse « Ciel »
- Sur le plan jupe créez l'esquisse elliptique du bas de la jupe du piston. Imposez le grand diamètre à 70mm suivant l'axe vertical
- Pour le petit diamètre, cliquez sur l'outil **Contrainte**, sélectionnez l'esquisse et faite un clic droit pour choisir le petit diamètre. Il est suivant l'axe horizontal de 69 mm.
- Imposez une contrainte de concentricité entre ces 2 dernières esquisses. Nommez cette esquisse « Jupe »

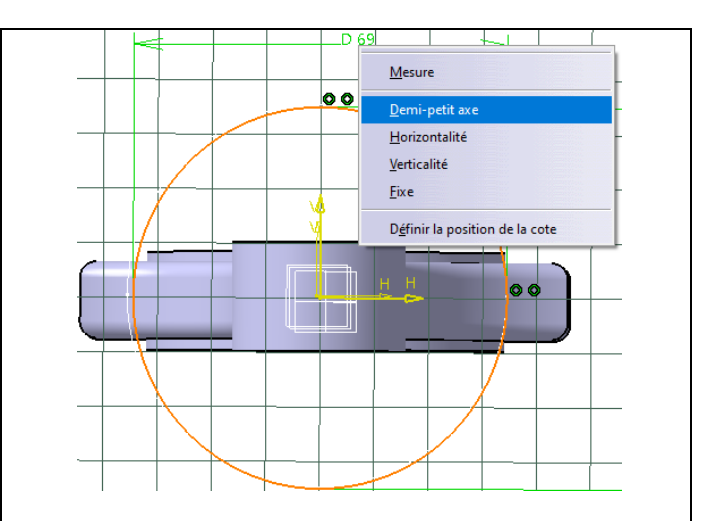

*Pour créer la courbe guide, il faut tout d'abord créer 2 points par lesquels elle va passer*.

- Retournez dans le module **Wireframe and surface design**
- Cliquez sur l'icône point  $\bullet$  en cliquant la courbe de l'esquisse du ciel et sur le plan xy. Nommez le « Point Ciel »
- Faite de même sur l'esquisse jupe et le plan xy. Nommez le « point jupe »
- Créez une droite passant par ces 2 points
- Revenez dans le module **Part design**

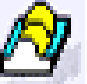

Cliquez sur l'icône **lissage** , puis sur les 2 esquisses ciel et jupe, puis dans la rubrique guides, cliquez les droites précédemment créées.

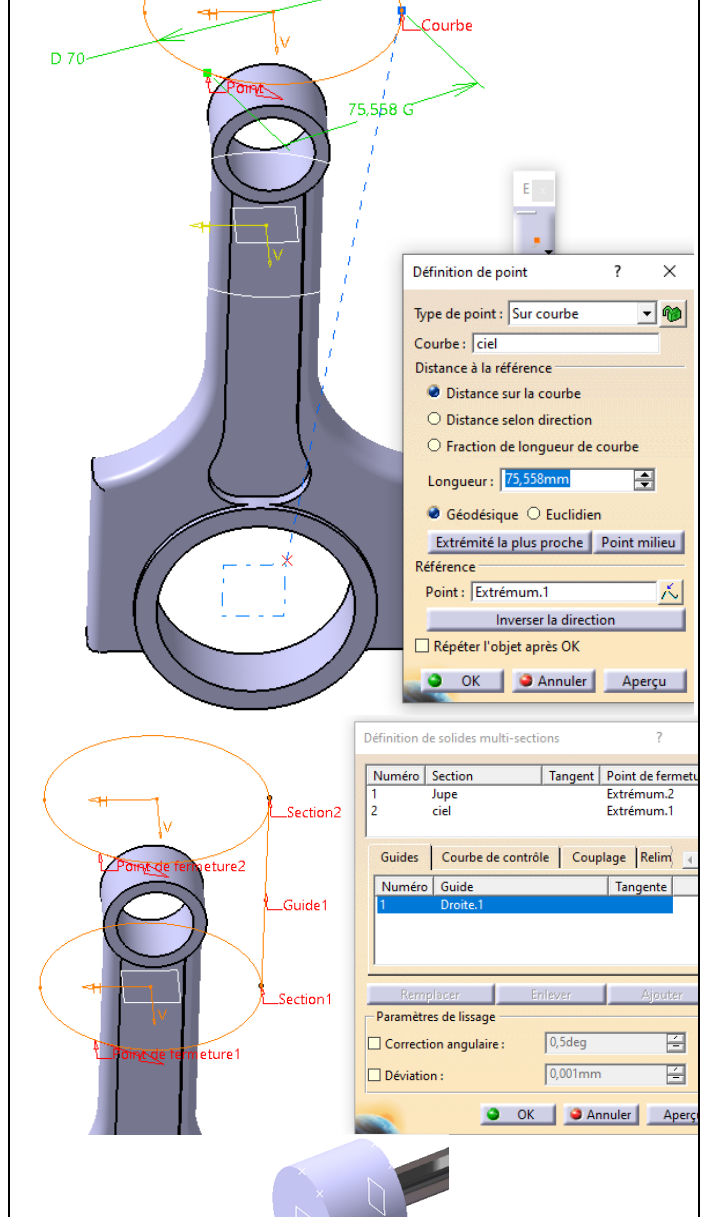

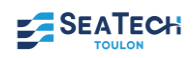

## **ÉPAISSEUR DE LA JUPE**

 $|?|X|$ - Cliquez sur l'icône de **coque** Définition de la c  $\sqrt{2mn}$ Ð - Modifiez les paramètres de la fenêtre comme Epaisseur intérieure : **Dmm** Ā Epaisseur extérieure : indiquée à droite. Ne pas cliquer sur ok, car la 1 Face Faces à retirer : surface du ciel doit avoir une épaisseur plus Faces à énaisseurs différentes : 1 Face importante, pour cela, sélectionnez **faces à épaisseur différentes** dans la fenêtre de la coque et cliquez sur la surface du ciel. Imposez une 尽 épaisseur intérieure de 5mm - Validez Définition de la cr  $?|x|$  $\sqrt{2mn}$  $\blacksquare$ Enaisseur intérieure :  $\sqrt{\frac{1}{2}}$  $\Rightarrow$ Enaisseur extérieure :

# **BOSSAGE DE L'AXE**

- Rajoutez un corps de pièce que vous nommez « Axe »
- Tracez l'esquisse ci-contre dans le plan

xy. Cliquez sur  $\mathbf{w}$  qui permet de couper les pièces par le plan d'esquisse.

- Le trait de droite de l'esquisse doit être coïncident au fond du ciel du piston. Pour cela, en appuyant sur CTRL sélectionnez les 2 droites en rouge puis cliquez sur contrainte et avec un clic droit choisissez **coïncident**.
- De même sélectionnez les 2 esquisses orange et réalisez une **concentricité** des cercles.
- Pour réaliser un miroir, sélectionnez

 $\begin{bmatrix} 1 \\ 0 \end{bmatrix}$  puis entourez toute l'esquisse tracée et choisissez le plan de symétrie.

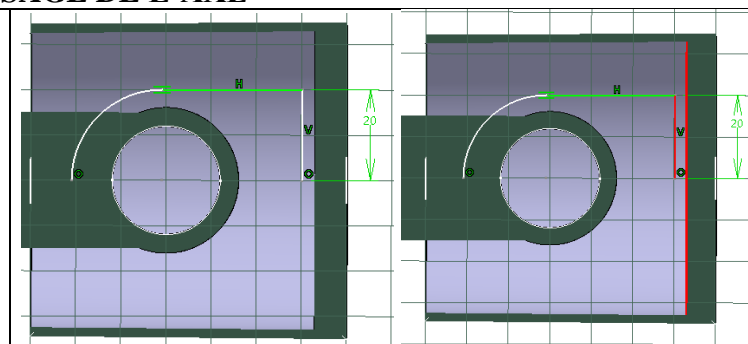

Faces à retirer : Faces à épaisseurs différentes  $T$ Face

1 Face **O** OK **C** Annuler

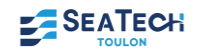

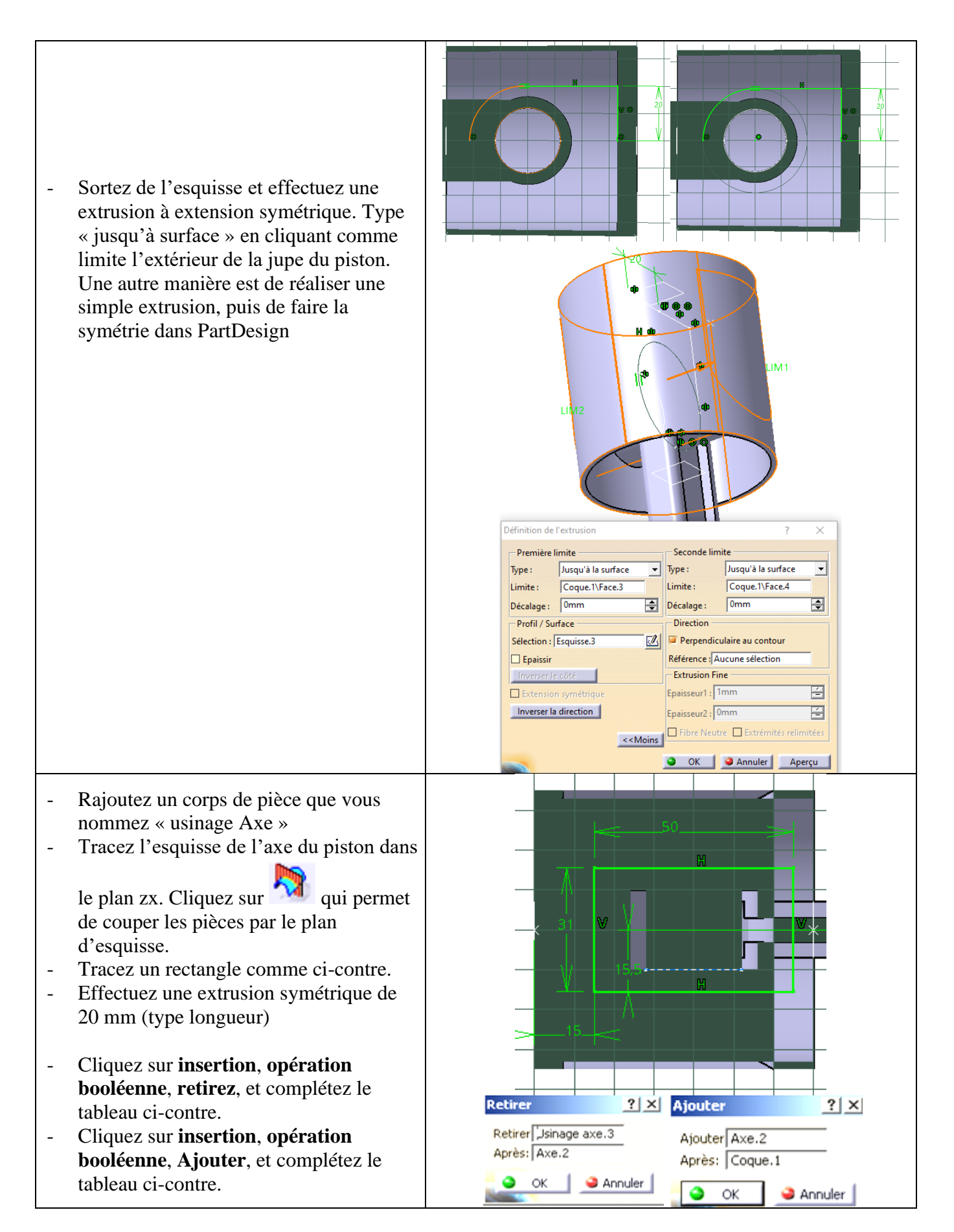

#### **FINITION DU PISTON**

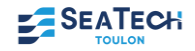

- Rajoutez sur toutes les arêtes interne du piston des arrondis et des congés de 1 mm de rayon.

*Vous pouvez cacher la bielle en sélectionnant Bielle dans l'arbre, clic droit puis cacher/afficher*

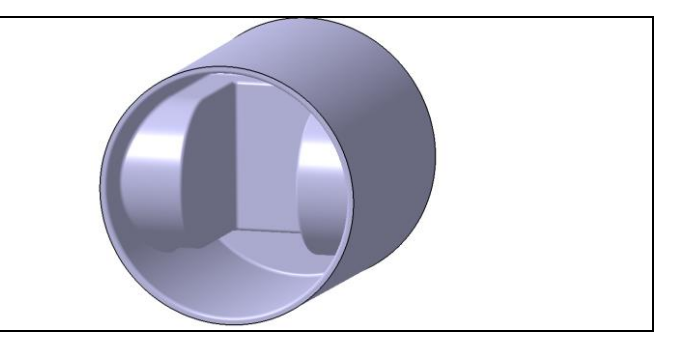

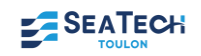

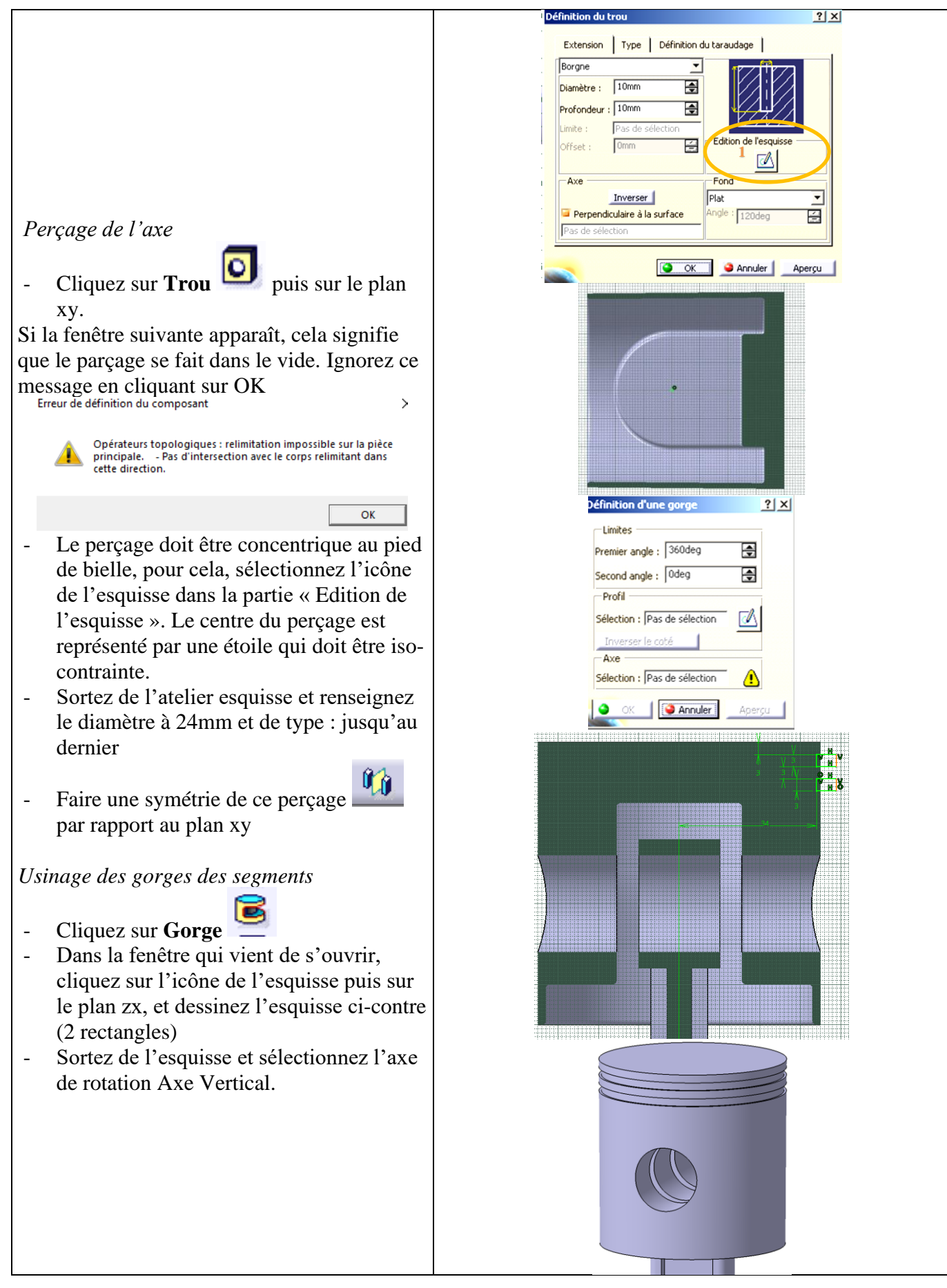

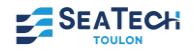

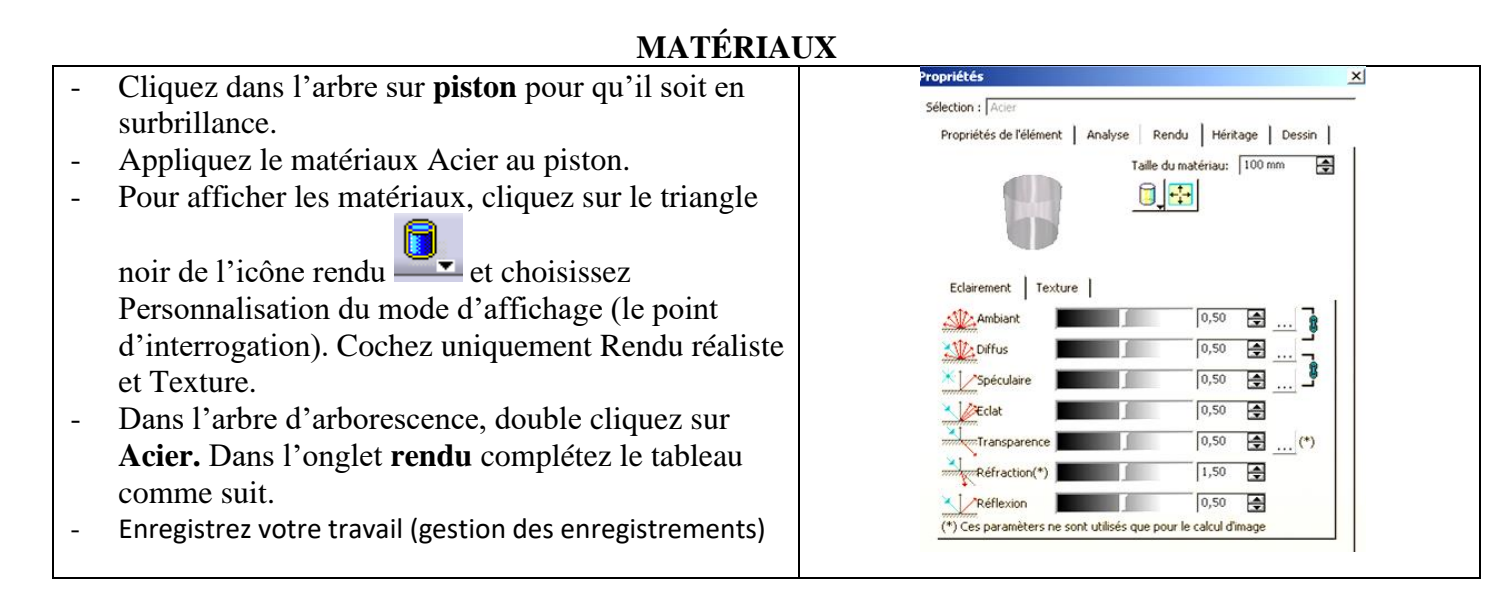

# **IV. VILEBREQUIN**

À l'aide du dessin de définition ci-dessous, dessinez le vilebrequin dans l'assemblage.

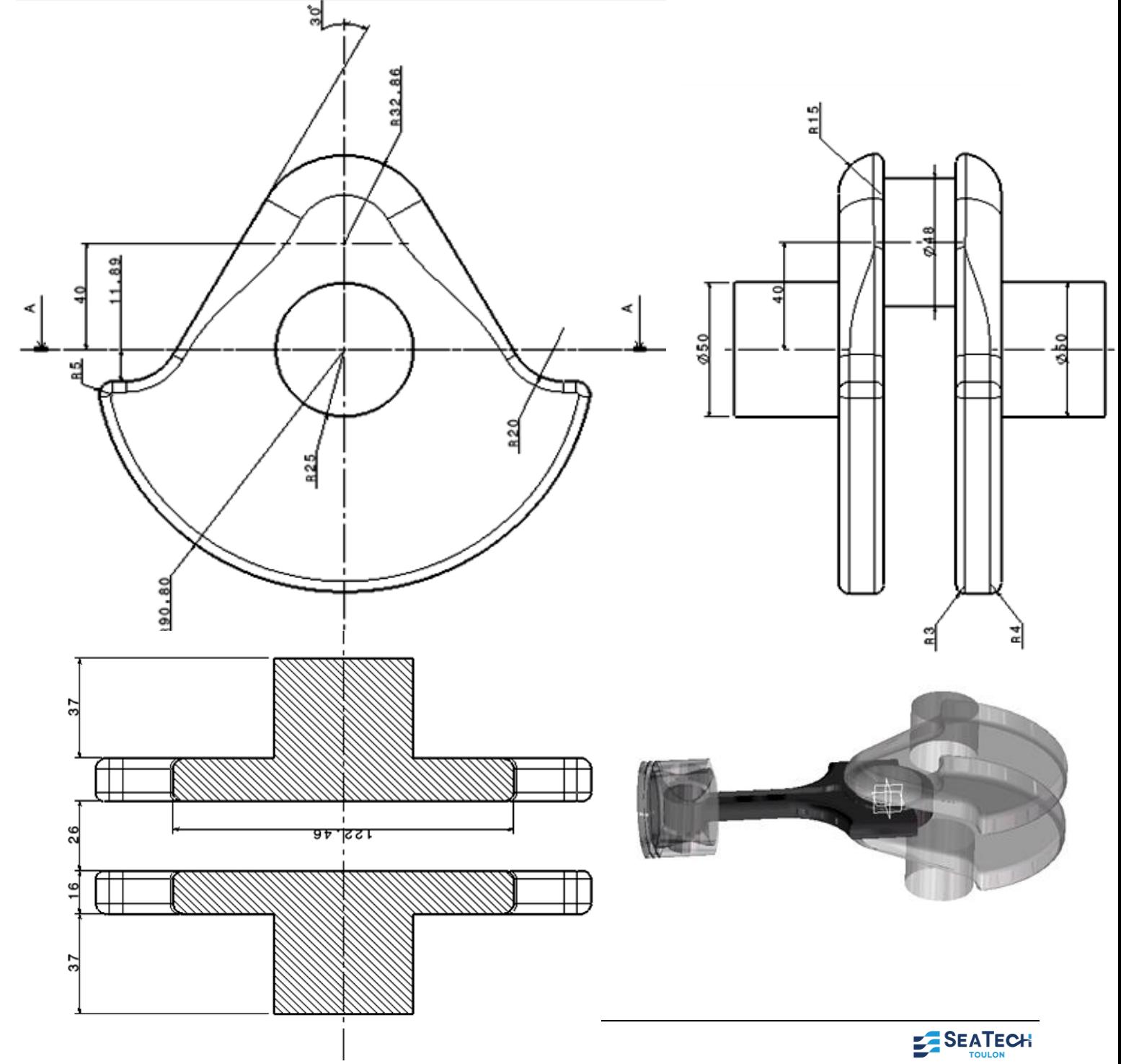

# **V. LE CARTER**

Créez grossièrement le carter en représentant la chemise (cylindre de diamètre intérieur identique à celui du ciel du piston) et d'épaisseur 10 mm, puis un palier de roulement (par exemple le gauche) de diamètre intérieur 80 mm et d'épaisseur 10 mm.

Appliquer un matériau (aluminium) en assurant un rendu transparent pour voir le piston.

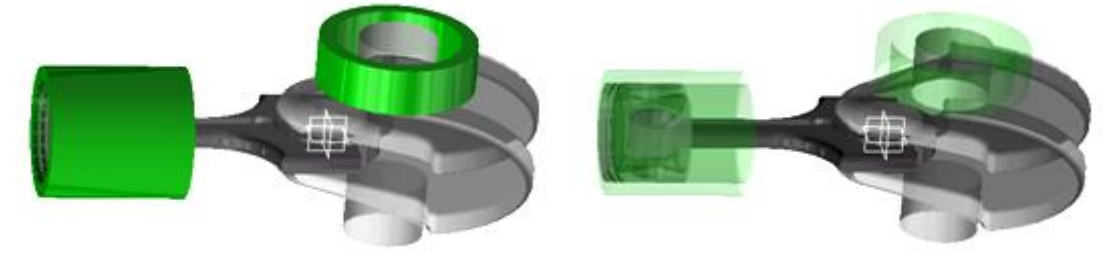

## **VI. ASSEMBLAGE**

Ce scénario vous permettra de vous familiariser avec le module Assembly Design. L'objectif est d'imposer à l'assemblage les divers contraintes (de contact, coïncidence …) entre chaque pièce, et de vérifier la non– interférence entre les éléments. Enfin, une incursion dans le module Cinématique sera faite à la fin de l'exercice pour voir le mécanisme fonctionner.

## **CONTRAINTES**

*L'assemblage doit contenir: un vilebrequin, un piston, une bielle, le carter.* 

- Placez-vous dans l'atelier « Assembly Design »

- Cachez la chemise, et insérer entre la bielle et le piston une contrainte de coïncidence  $\mathcal{Q}$  Cliquez sur l'axe (commun bielle/piston) du piston puis sur celui de la bielle.

*Dans l'arbre d'arborescence apparaît une rubrique contrainte. Cette contrainte impose les degrés de libertés suivants : rotation et translation suivant l'axe sélectionné (pivot glissante).* 

- Imposez une contrainte de distance  $\frac{1}{2}$  de 4 mm entre la face plane interne du vilebrequin et la face plane externe de la bielle.

*Cette contrainte élimine le degré de liberté de translation suivant l'axe.*

- Imposer la contrainte nécessaire pour réaliser une liaison pivot en la bielle et le vilebrequin নিনি
- Faites réapparaître le carter et imposez-lui la contrainte fixe

- Imposez les contraintes nécessaires entre le vilebrequin et le carter (au nombre de 2) et le piston avec le carter (au nombre de 1)

# **VÉRIFICATION DES CONTRAINTES**

*Pour vérifier que l'assemblage possède les bonnes contraintes, on va faire tourner le vilebrequin autour de son axe et voir ce qui se passe.*

- Cliquez sur l'icône **manipulation**  $\frac{a}{n}$  et choisissez rotation autour d'un axe dans la fenêtre manipulation (icône  $\overline{\bullet}$ )
- Cochez l'option Sous contraintes
- Placez le pointeur de la souris sur le vilebrequin (un axe apparaît en traits discontinus) et cliquez pour sélectionner l'axe.

- Faites effectuer une rotation au vilebrequin à l'aide du bouton gauche de la souris. La bielle et le piston se déplacent aussi en respectant les contraintes imposées.

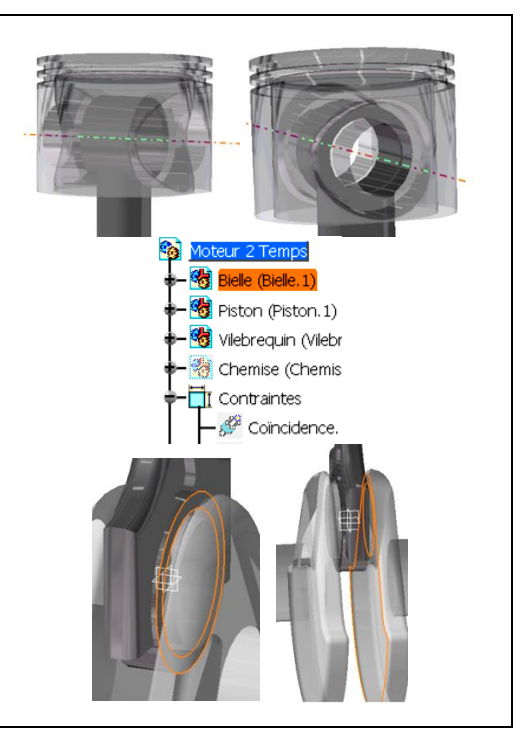

#### $2x$ sser selon l'axe X  $\theta$ z  $\Rightarrow$ Ł  $\overline{S}$ O OK CAnnuler

#### **DÉTECTION DES COLLISIONS ENTRE LES PIECES**

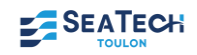

- Dans la barre des menus, choisissez « Analyse » puis « Détection de collisions »

- En maintenant la touche CTRL appuyée, sélectionnez dans l'arbre le piston et la chemise

- Appliquez.

*Un message vous signale qu'il y a un contact entre les pièces. Dans la géométrie, la zone de contact est visible (lignes jaunes)*

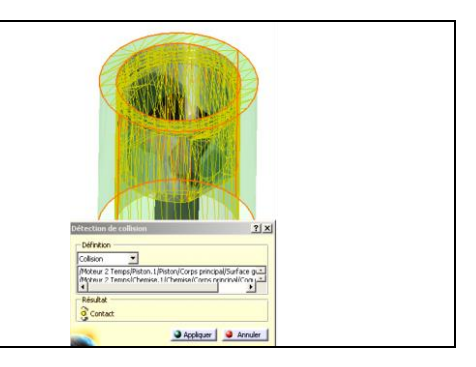

 $|?|x|$ 

 $Plus$ 

 $2|x|$ 

E

O OK CAnnuler

O OK CAnnuler

Mécanisme.1

Commandes Fixe (Chemise.1)

- Cylindrique.1 (Bielle.1,Piston.1) Pivot.2 (Vilebrequin.1,Bielle.1) Cylindrique.3 (Chemise.1 Piston.1) Pivot.4 (Vilebreauin.1.Chemise.1)

 $Plan2:$ 

Le mécanisme peut être simulé.  $\alpha$ 

円 t de vue Insérer | Modifier | Supprimer | Recâler

 $\frac{1}{\sqrt{2}}$ 

Editer les capteurs O OK | O Annuler

Tumite supérieure : 360deg

 $\vert x \vert$ 

 $?|x|$ 

# **SIMULATION DE LA CINÉMATIQUE DE L'ASSEMBLAGE**

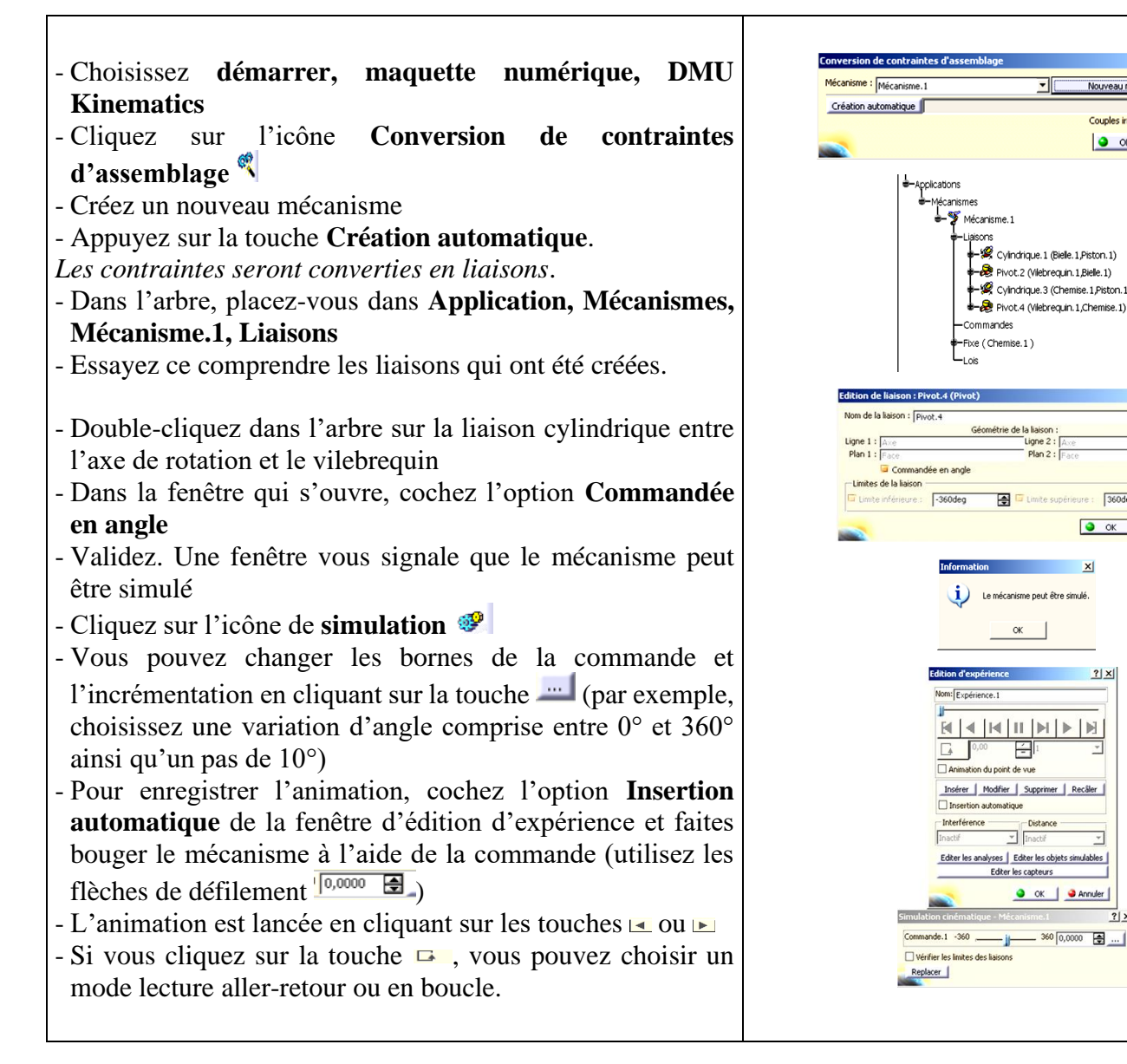

# **SITOGRAPHIE**

# **Site officiel de CATIA**

<http://www.3ds.com/home>

# **Cours et ressources**

Ecole centrale de Paris : site très fournit par des exercices variés pour apprendre CATIA chez soi

<http://cao.etudes.ecp.fr/index.php?page=accueil.htm> Petits cours d'initiation <http://l.levrel.free.fr/index.html> **Exercices** [http://www.ulg.ac.be/ltas-cao/info\\_etud/info\\_CFAO.html](http://www.ulg.ac.be/ltas-cao/info_etud/info_CFAO.html) Détails sur les astuces et la méthodologie CATIA <http://catiastuces.free.fr/> Tutorial pour débutant <http://catiatutorial.free.fr/> Groupe indépendant <http://www.catiasolutions.com/>

# **Bibliothèques**

Bibliothèque NORELEM <http://l.levrel.free.fr/norelemcatia.htm> Bibliothèques de composants (vis, roulements …) <http://jc.jouanne.free.fr/> Bibliothèque de professionnel <http://www.traceparts.com/fr/online/>

# **Trouver de l'emploi en CAO**

<http://www.cao-emploi.com/>

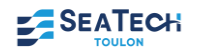